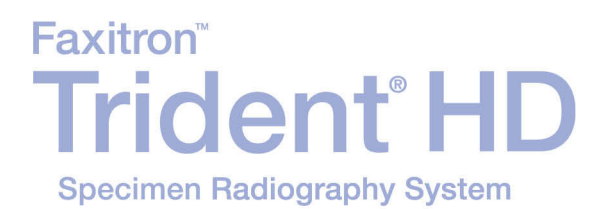

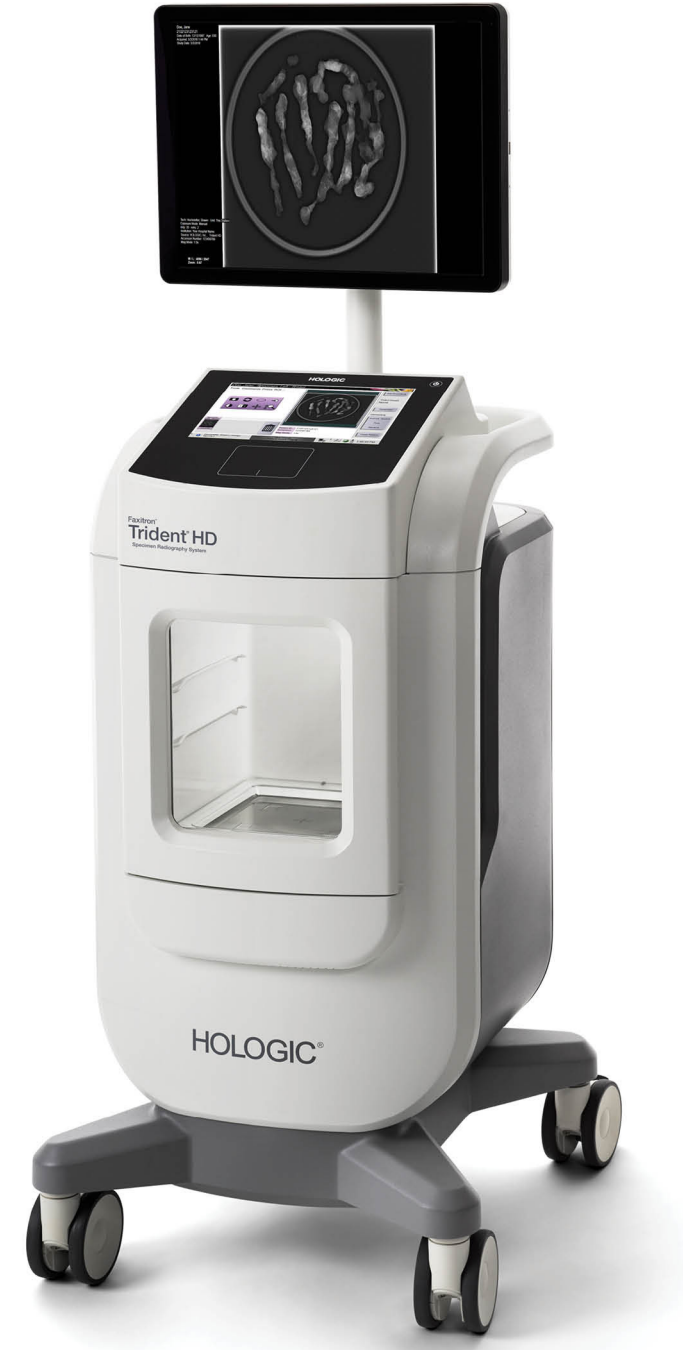

## **Guide d'utilisation**

**MAN-05478-902 Révision 004** 

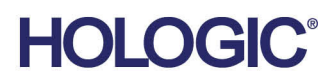

# **Trident® HD** Système de radiographie d'échantillons

## Guide de l'utilisateur

pour la version logicielle 1.0

Référence MAN-05478-902 Révision 004 Mars 2019

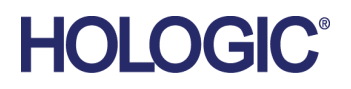

### **Service technique**

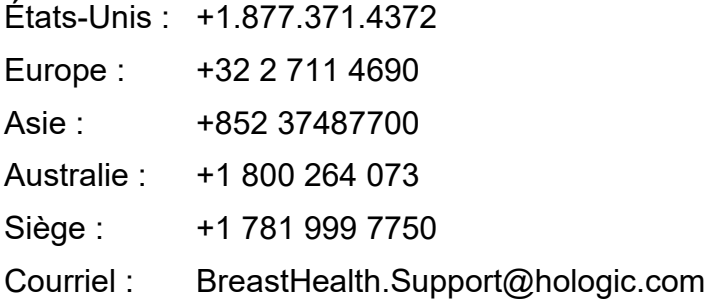

© 2018-2019 Hologic, Inc. Imprimé aux États-Unis. La version originale du présent guide est rédigée en anglais.

Hologic, Faxitron, Trident, et les logos associés sont des marques commerciales et/ou déposées de Hologic, Inc. et/ou de ses filiales aux États-Unis et/ou dans d'autres pays. Tous les autres noms de produits, marques commerciales et marques déposées sont la propriété de leurs détenteurs respectifs.

Ce produit peut être protégé par un ou plusieurs brevets américains ou étrangers, comme indiqué sur le site *[www.Hologic.com/patents](http://www.hologic.com/patents)*

## Table des matières

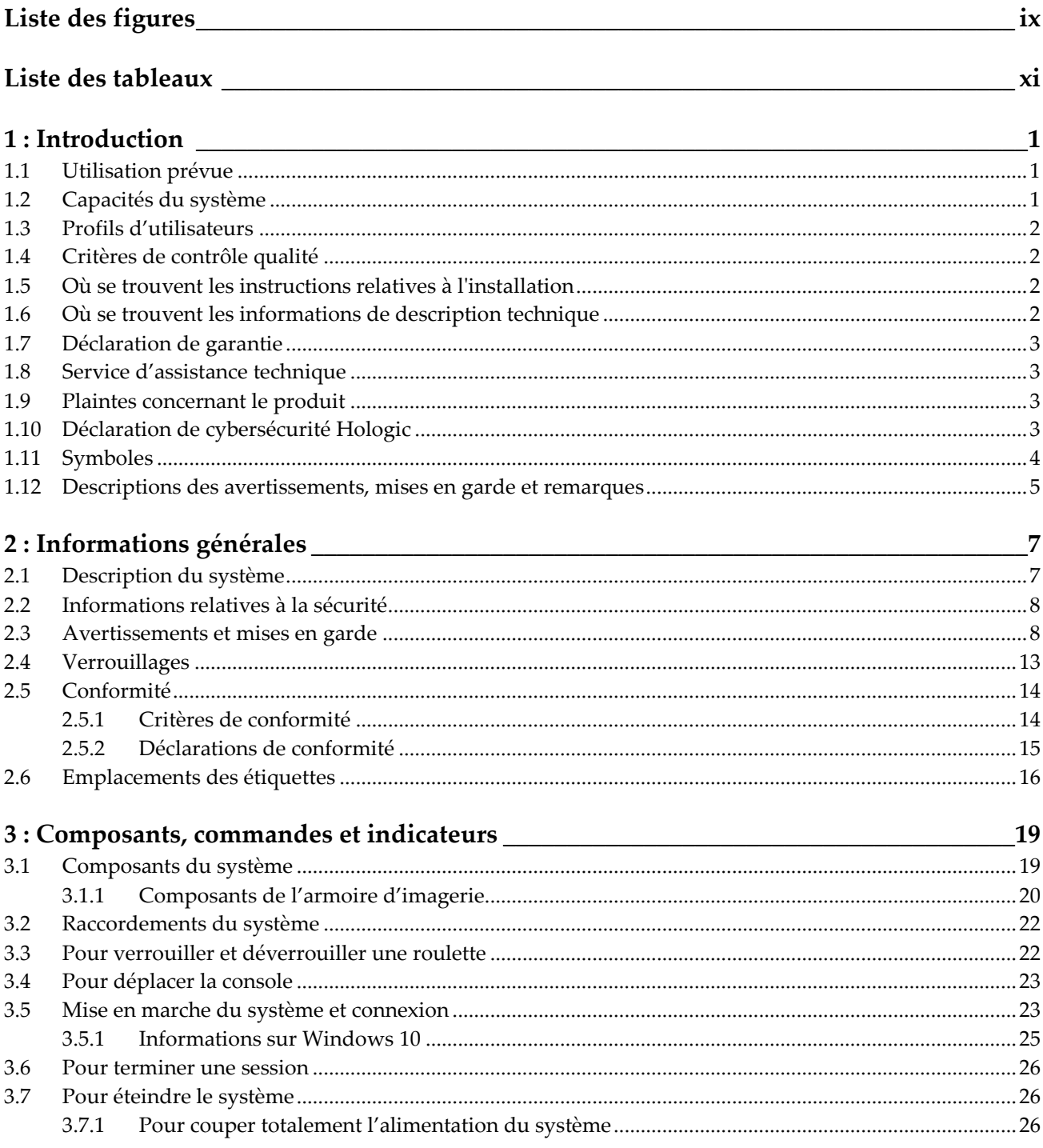

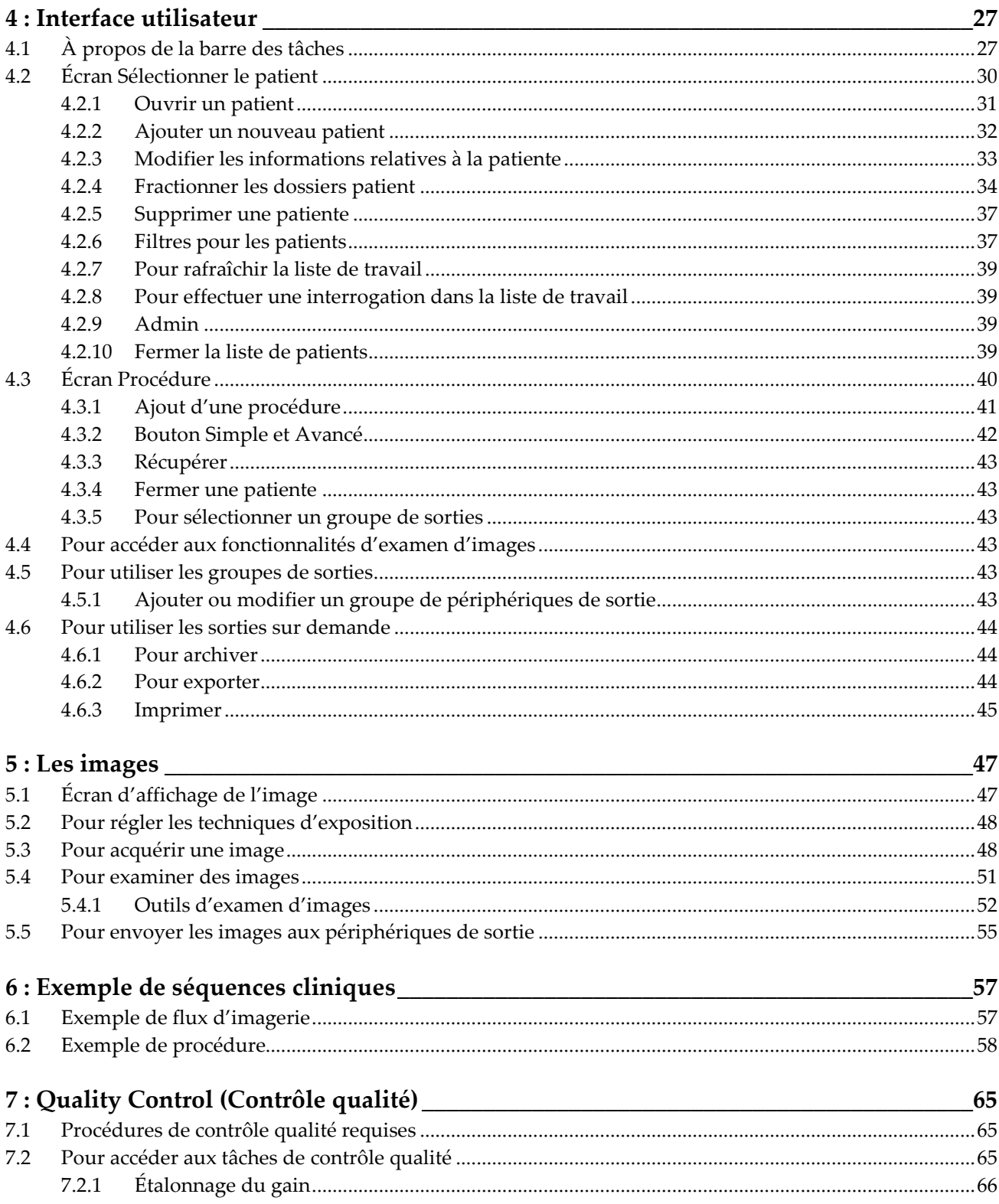

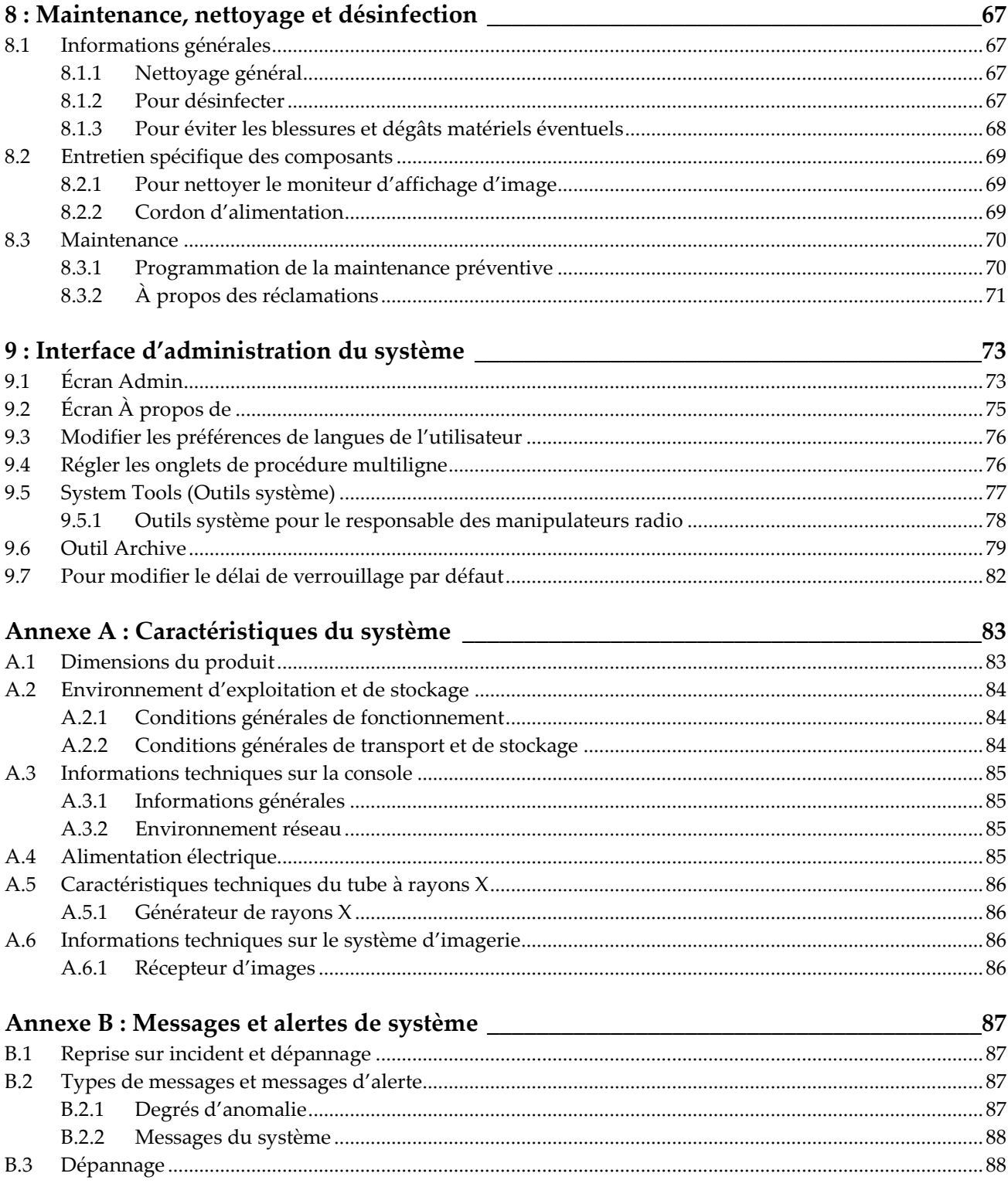

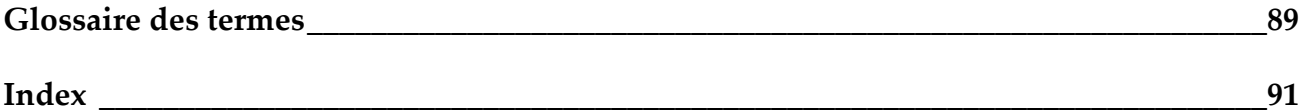

## <span id="page-8-0"></span>Liste des figures

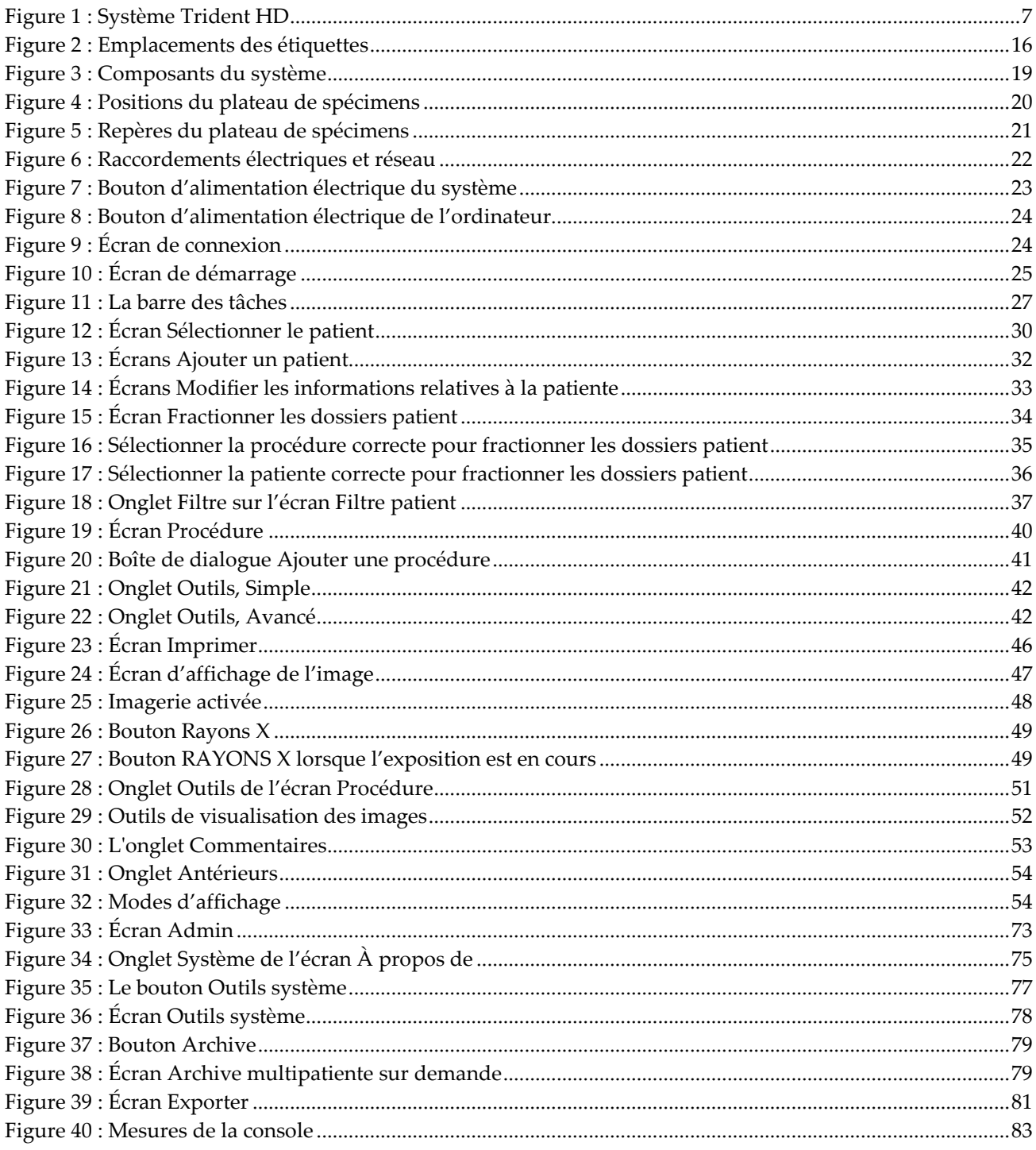

## <span id="page-10-0"></span>**Liste des tableaux**

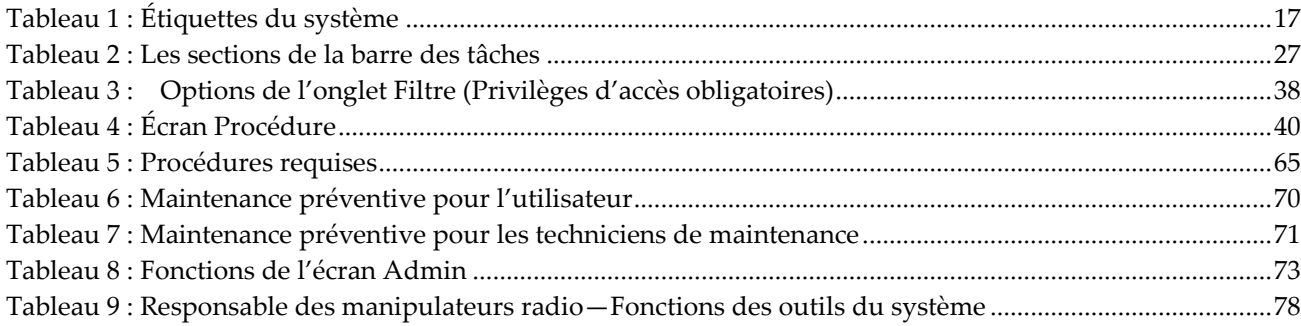

## **1: Introduction Chapitre 1**

<span id="page-12-0"></span>Lisez attentivement toutes les informations avant d'utiliser le système. Respectez tous les avertissements et toutes les précautions énoncés dans ce manuel. Conservez ce manuel à disposition pendant les procédures. Les médecins doivent informer les patientes de l'ensemble des risques et des événements indésirables potentiels décrits dans ce manuel quant au fonctionnement du système.

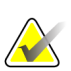

#### **Remarque**

Hologic configure certains systèmes pour satisfaire des exigences spécifiques. Il se peut que la configuration de votre système ne comprenne pas toutes les options et tous les accessoires inclus dans le présent manuel.

## <span id="page-12-1"></span>**1.1 Utilisation prévue**

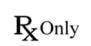

La loi fédérale américaine limite l'utilisation de ce dispositif à un médecin ou sur son ordonnance.

Le système de radiographie de spécimen Trident® est un système radiographique monté dans une armoire utilisé pour fournir des images radiographiques numériques de spécimens de biopsie chirurgicale et de microbiopsie provenant de diverses régions anatomiques et permettant de vérifier rapidement que le tissu correct a été excisé durant la biopsie.

La possibilité de procéder à cette vérification dans la même pièce que celle où la procédure prend place ou à proximité améliore le déroulement des opérations et réduit ainsi la durée nécessaire à l'examen de la patiente.

## <span id="page-12-2"></span>**1.2 Capacités du système**

Le système Trident acquiert et affiche les images radiographiques de spécimens chirurgicaux et de microbiopsie prélevés sur différentes régions anatomiques. Le système dispose de la capacité de transférer les images vers des périphériques externes. Les images saisies par le système ont pour but de confirmer le retrait d'une lésion ou d'une pathologie suspecte ; le système n'est pas conçu pour être utilisé à des fins de diagnostic.

Les systèmes de radiographie de spécimens sont utilisés dans les services d'imagerie diagnostique, les services de pathologie et les suites chirurgicales. Les techniciens en radiologie, le personnel chirurgical, les chirurgiens, les radiologues et les pathologistes sont habilités à utiliser un équipement de radiographie de spécimen.

Hologic recommande aux utilisateurs de suivre une formation en matière de protection de base contre les rayonnements ionisants avant d'utiliser le système.

## <span id="page-13-0"></span>**1.3 Profils d'utilisateurs**

- Un utilisateur principal du système (par exemple du personnel infirmier de salle d'opération) peut exécuter les fonctions de base du système, à l'exception de celles requérant les privilèges d'administrateur. Dans le cadre de ce document, l'utilisateur principal du système est indiqué par le terme « utilisateur ».
- Les administrateurs de système peuvent accomplir toutes les fonctions du système, ajouter et supprimer des comptes d'utilisateurs, et supprimer des patientes. Dans le cadre de ce document, l'administrateur de système est indiqué par le terme « administrateur ».
- Le personnel de maintenance a un accès complet à toutes les fonctions du système.

## <span id="page-13-1"></span>**1.4 Critères de contrôle qualité**

Réalisez tous les tests de contrôle qualité dans les délais réglementaires.

## <span id="page-13-2"></span>**1.5 Où se trouvent les instructions relatives à l'installation**

Les instructions relatives à l'installation sont fournies dans le *manuel de maintenance*.

## <span id="page-13-3"></span>**1.6 Où se trouvent les informations de description technique**

Les informations de description technique sont disponibles dans le *manuel de maintenance*.

## <span id="page-14-0"></span>**1.7 Déclaration de garantie**

Sauf en cas de mention contraire expresse dans le présent Contrat : i) Hologic garantit au Client initial que l'équipement qu'elle fabrique fonctionnera conformément aux spécifications produit publiées et ce, pendant un (1) an à compter de la date d'expédition ou, si une installation est nécessaire, à partir de la date d'installation (« Période de garantie ») ; ii) les tubes à rayons X utilisés pour la mammographie numérique sont garantis pendant vingt-quatre (24) mois, à savoir garantis à 100 % pendant les douze (12) premiers mois et garantis au prorata de la vétusté pendant les mois 13 à 24 ; iii) les pièces de rechange et les éléments reconditionnés sont garantis pendant le reste de la Période de garantie ou quatre-vingt-dix (90) jours à compter de l'expédition, selon le délai le plus long ; iv) les consommables sont garantis conformes aux spécifications publiées pendant une période prenant fin à la date de péremption indiquée sur leur emballage respectif ; v) le Logiciel sous licence est garanti pour un fonctionnement conforme aux spécifications publiées ; vi) Hologic garantit que les services sont exécutés dans les règles de l'art ; vii) l'équipement non fabriqué par Hologic est garanti par le fabricant concerné et ladite garantie peut s'étendre aux clients Hologic dans les limites autorisées par le fabricant de cet équipement non fabriqué par Hologic. Hologic ne garantit pas que les produits pourront être utilisés en continu ou sans erreur, ni que les produits fonctionneront avec des produits tiers non agréés par Hologic. Ces garanties ne s'appliquent pas à un article ayant été : (a) réparé, déplacé ou modifié par des personnes autres que le personnel de maintenance agréé par Hologic ; (b) soumis à des abus physiques (y compris thermiques ou électriques), des contraintes ou une utilisation inappropriée ; (c) conservé, entretenu ou utilisé en ne respectant pas les spécifications ou instructions d'Hologic applicables, ce qui inclut le refus d'installer les mises à niveau logicielles recommandées par Hologic ; ou (d) désigné comme un produit fourni sous une garantie autre que celle accordée par Hologic, fourni en tant que version préliminaire ou « en l'état ».

## <span id="page-14-1"></span>**1.8 Service d'assistance technique**

Voir la page des droits d'auteur de ce manuel pour les coordonnées de l'assistance technique.

## <span id="page-14-2"></span>**1.9 Plaintes concernant le produit**

Signalez à Hologic toute réclamation ou tout problème relatifs à la qualité, la fiabilité, la sécurité ou aux performances du produit. Si l'appareil a causé ou aggravé les blessures de la patiente, signalez immédiatement l'incident à Hologic.

## <span id="page-14-3"></span>**1.10 Déclaration de cybersécurité Hologic**

Hologic teste continuellement l'état actuel de la sécurité informatique et des réseaux pour détecter tout éventuel problème en matière de sécurité. S'il y a lieu, Hologic fournit des mises à jour pour ses produits.

Pour les documents Cybersecurity Best Practices (Meilleures pratiques de cybersécurité) relatifs aux produits Hologic, consultez le site Internet à l'adresse *[www.Hologic.com](http://www.hologic.com/)*.

## <span id="page-15-0"></span>**1.11 Symboles**

Cette section décrit les symboles utilisés sur ce système.

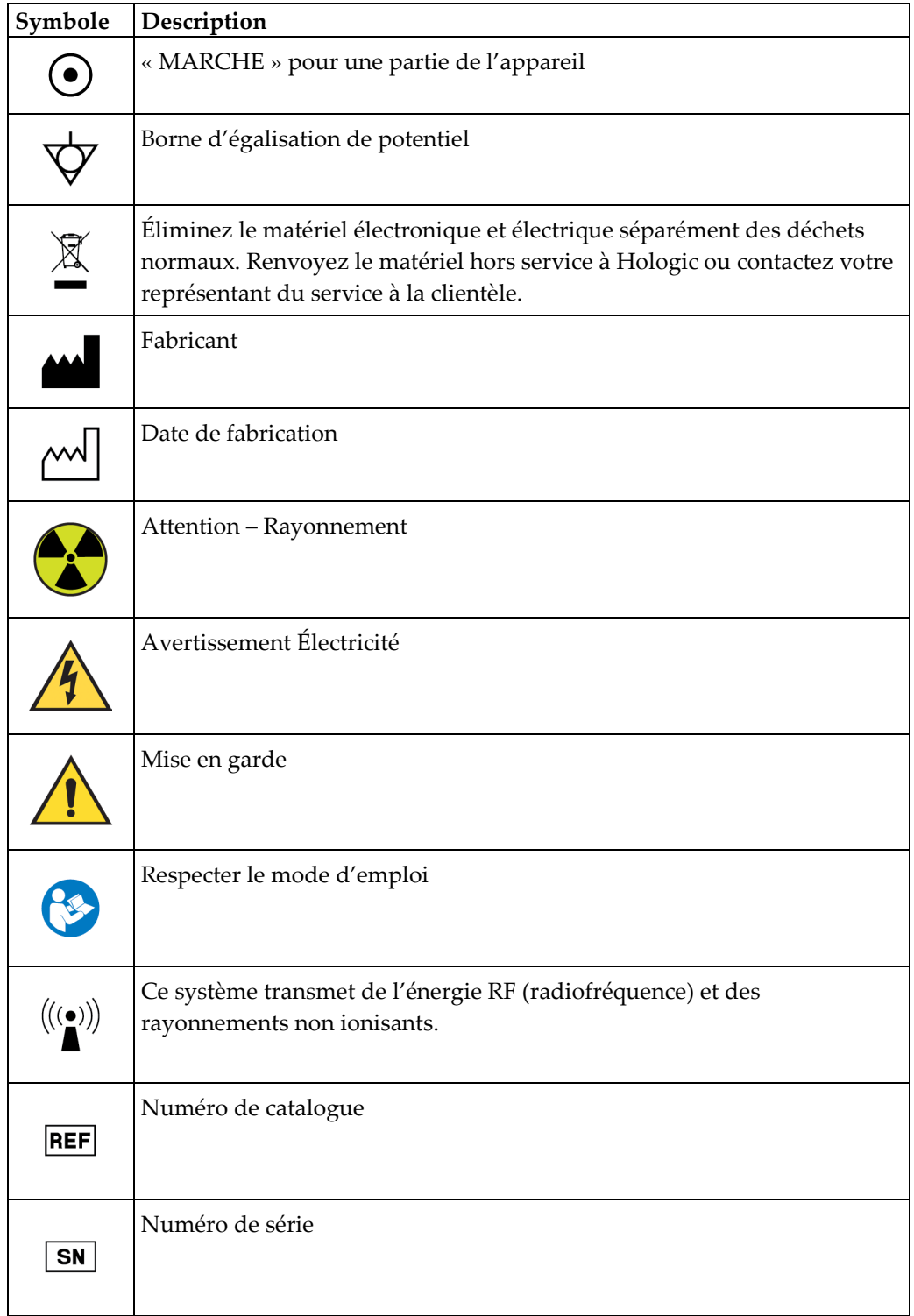

## <span id="page-16-0"></span>**1.12 Descriptions des avertissements, mises en garde et remarques**

Descriptions des avertissements, mises en garde et remarques utilisés dans ce manuel :

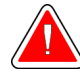

### **AVERTISSEMENT !**

**Procédures devant être strictement observées pour éviter toute blessure dangereuse ou mortelle.**

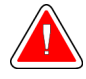

#### **Avertissement :**

**Procédures devant être strictement observées pour éviter toute blessure.**

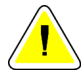

#### **Attention :**

**Procédures devant être strictement observées pour éviter d'endommager le matériel, de perdre des données ou d'endommager des fichiers dans les applications logicielles.**

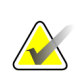

#### **Remarque**

Les notes fournissent des informations complémentaires.

## <span id="page-18-1"></span>**2: Informations générales Chapitre 2**

## <span id="page-18-0"></span>**2.1 Description du système**

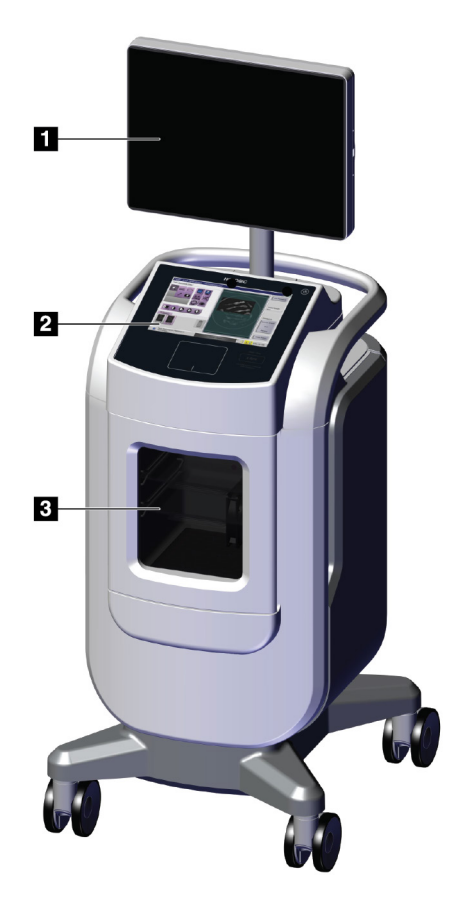

*Figure 1 : Système Trident HD*

#### **Légende de la figure**

- <span id="page-18-2"></span>1. Moniteur d'affichage d'image
- 2. Affichage des commandes
- 3. Armoire d'imagerie

## <span id="page-19-0"></span>**2.2 Informations relatives à la sécurité**

Lisez soigneusement et attentivement ce manuel avant de commencer à utiliser le système. Conservez ce manuel à disposition pendant le fonctionnement de l'unité.

Respectez toujours toutes les instructions de ce manuel. Hologic décline toute responsabilité en cas de blessure ou de dommage résultant d'une utilisation incorrecte du système. Hologic peut vous proposer une formation dans votre établissement.

Le système contient des dispositifs de verrouillage, mais l'utilisateur doit cependant savoir comment utiliser ce système en toute sécurité et garder à l'esprit les risques pour la santé associés aux rayons X.

## <span id="page-19-1"></span>**2.3 Avertissements et mises en garde**

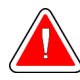

### **AVERTISSEMENT !**

**Les panneaux ne doivent être ouverts que par les ingénieurs de maintenance formés et habilités par Hologic. Ce système utilise des tensions mortelles.**

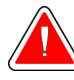

## **AVERTISSEMENT !**

**Le matériel électrique utilisé à proximité de produits anesthésiants inflammables peut provoquer une explosion.**

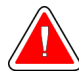

## **AVERTISSEMENT !**

**L'utilisateur doit résoudre tout problème avant d'utiliser le système. Contactez un représentant chargé de la maintenance approuvé pour effectuer une maintenance préventive.**

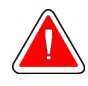

## **AVERTISSEMENT !**

**La protection fournie par l'appareil est réduite si cet équipement est utilisé selon une méthode autre que celle prescrite par Hologic.**

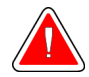

### **AVERTISSEMENT !**

**Placez toujours le système Trident à une distance d'au moins 1,5 m (5 pi) de la patiente.**

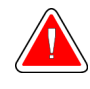

#### **AVERTISSEMENT !**

**Toute modification de ce matériel est strictement interdite.**

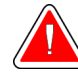

## **AVERTISSEMENT !**

**N'essayez pas d'utiliser une console susceptible de présenter un risque de choc. Contactez immédiatement Hologic ou votre distributeur.**

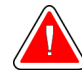

## **AVERTISSEMENT !**

**Pour éviter tout risque de choc, le système ne doit pas être utilisé si les lames de la fiche polarisée ne peuvent pas être insérées complètement dans la prise électrique**

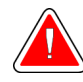

### **AVERTISSEMENT !**

**Avant toute utilisation, vérifiez que le cordon d'alimentation est en bon état et qu'il est entièrement inséré dans la prise électrique.**

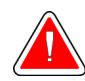

### **AVERTISSEMENT !**

**Assurez-vous que le cordon d'alimentation de la console du système est en bon état. Un cordon d'alimentation endommagé peut constituer un risque de choc électrique. Pour débrancher la console, saisissez toujours la fiche au point d'insertion et tirez doucement. NE tirez JAMAIS sur le cordon pour débrancher l'unité.**

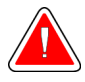

## **AVERTISSEMENT !**

**Avant de déplacer la console, vérifiez que le cordon d'alimentation et les autres câbles sont débranchés et soigneusement enroulés autour de la plaque de retenue du cordon.**

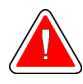

## **AVERTISSEMENT !**

**Avant d'ajuster la position de la console, vérifiez que le cordon d'alimentation et les câbles n'entravent pas le passage.**

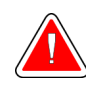

## **AVERTISSEMENT !**

**Pour éviter tout risque d'incendie ou de choc, n'exposez pas le système à la pluie ou à l'humidité.**

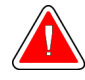

#### **Avertissement :**

**Ce dispositif contient des substances dangereuses. Renvoyez le matériel hors service à Hologic ou contactez votre représentant du service à la clientèle.**

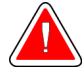

#### **Avertissement :**

**Contrôlez l'accès au matériel en observant les réglementations en vigueur pour la protection contre le rayonnement.**

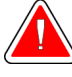

#### **Avertissement :**

**Le système ne doit pas être utilisé si la vitre est fendue ou endommagée.**

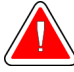

#### **Avertissement :**

**Ce système peut présenter des dangers pour l'utilisateur. Respectez toujours les mesures de sécurité s'appliquant à l'exposition aux rayons X.**

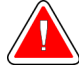

#### **Avertissement :**

**Les câbles et cordons peuvent présenter un risque de trébuchement. Placezles hors du passage. Lorsqu'ils sont inutilisés, les cordons doivent être enroulés autour de la plaque de retenue des cordons.**

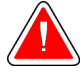

#### **Avertissement :**

**Avant de déplacer la console, vérifiez que les roulettes sont déverrouillées. Essayer de déplacer le système lorsque les roulettes sont verrouillées peut faire basculer la console.**

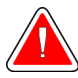

#### **Avertissement :**

**Avant de déplacer le système, faites tourner le moniteur d'affichage d'image en une position qui offre une bonne visibilité pour pousser la console.**

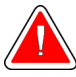

#### **Avertissement :**

**La console ne doit pas être déplacée avec une force ou une vitesse excessive. Ne vous arrêtez pas brusquement.**

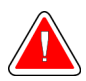

#### **Avertissement :**

**Lors du déplacement de la console, faites attention aux bosses, aux rampes et aux plans inclinés. Faites très attention lors du déplacement de la console sur une surface irrégulière ou inclinée.**

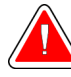

#### **Avertissement :**

**Prévoyez suffisamment d'espace pour ouvrir complètement la porte de l'armoire d'imagerie et pour insérer ou retirer librement le plateau de spécimens.**

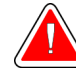

#### **Avertissement :**

**La porte de l'armoire d'imagerie doit rester fermée lorsque l'appareil n'est pas utilisé. Lorsqu'elle est ouverte, la porte présente un risque de trébuchement.**

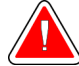

#### **Avertissement :**

**Utilisez la poignée de la porte de l'armoire d'imagerie pour ouvrir et fermer la porte. Fermer l'armoire d'imagerie de façon incorrecte peut présenter un risque de pincement.**

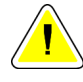

#### **Mise en garde**

**Risque de perte de données. Ne mettez aucun support magnétique sur les dispositifs générateurs de champs magnétiques.**

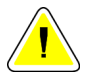

#### **Mise en garde**

**Pour éviter les éventuels dommages liés à un choc thermique du récepteur d'images numériques, suivez la procédure recommandée pour éteindre le matériel.**

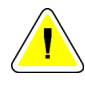

#### **Mise en garde**

**Utilisez le moins de liquides nettoyants possible. Aucun liquide ne doit s'écouler ou se répandre dans ou sur l'appareil.**

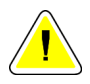

#### **Mise en garde**

**Pour éviter d'endommager les composants électroniques, n'utilisez pas de spray désinfectant sur le système.**

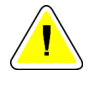

#### **Mise en garde**

**Pour éviter d'endommager la console et ses composants, suivez uniquement les méthodes de nettoyage recommandées.**

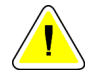

#### **Mise en garde**

**Ne renversez pas ou ne placez pas de fluides ou de liquides sur l'écran ou le pavé tactile. Le contact entre des fluides ou des liquides, et l'écran et le pavé tactiles peut entraîner un dysfonctionnement. L'écran et le pavé tactiles doivent être propres et secs pour pouvoir utiliser le système.**

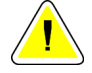

#### **Attention :**

**Ce système est un appareil de laboratoire et non un ordinateur conventionnel. N'apportez pas de modifications non autorisées au matériel ou aux logiciels. Installez ce dispositif derrière un pare-feu pour assurer la sécurité du réseau. Ni la protection de l'ordinateur contre les virus, ni la sécurité réseau ne sont fournies pour cet appareil de laboratoire (pare-feu informatique par exemple). L'utilisateur est responsable de la sécurité réseau et des dispositions anti-virus.**

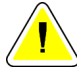

#### **Mise en garde**

**Pour éviter d'éventuels dommages du système, suivez la procédure recommandée pour éteindre l'appareil.**

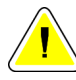

#### **Mise en garde**

**Le système doit être installé et mis en service conformément aux directives fournies dans les présentes instructions afin de garantir sa compatibilité électromagnétique.**

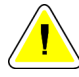

#### **Mise en garde**

**Les communications RF des appareils portatifs et mobiles peuvent affecter l'appareil électromédical.**

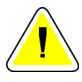

#### **Mise en garde**

**Pour éviter d'obtenir une image de mauvaise qualité, effectuez les calibrations du système lorsque cela est demandé.**

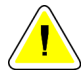

#### **Mise en garde**

**Pour éviter d'obtenir une image de mauvaise qualité, retirez tous les éléments provenant du patient de l'armoire d'imagerie et du plateau de spécimens. Suivez les méthodes de nettoyage recommandées pour nettoyer et désinfecter l'armoire d'imagerie et le plateau de spécimens.**

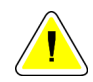

#### **Mise en garde**

**Pour éviter les dommages, manipulez et nettoyez le plateau de spécimens avec soin.**

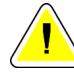

#### **Mise en garde**

**Le poids et la mobilité de ce système requièrent les précautions suivantes :**

- Soyez prudent lorsque vous déplacez le système sur une surface irrégulière ou inclinée.
- Assurez-vous que les roues sont bloquées lorsque le système est stationnaire.
- Avant de déplacer la console, assurez-vous que les câbles sont rangés en une position sûre sur la console.
- Avant de déplacer la console, faites tourner l'écran d'affichage de l'image pour obtenir une visibilité sans gêne.
- Ne vous arrêtez pas brusquement. Ne déplacez pas le système avec une force ou une vitesse excessive.

## <span id="page-24-0"></span>**2.4 Verrouillages**

L'émission de rayons X s'interrompt automatiquement et un message d'erreur apparaît en cas d'interruption de l'exposition aux rayons X, par exemple si la minuterie mAs ou le délai d'exposition maximal ont expiré ou si la porte de l'armoire est ouverte.

## <span id="page-25-0"></span>**2.5 Conformité**

Ce chapitre décrit les critères de conformité du système et les responsabilités du fabricant.

#### <span id="page-25-1"></span>**2.5.1 Critères de conformité**

Le fabricant est responsable de la sécurité, de la fiabilité et de la performance de ce matériel, en tenant toutefois compte des dispositions suivantes :

- L'appareil est utilisé conformément au mode d'emploi.
- Le fonctionnement ainsi que les extensions, réglages, modifications ou réparations du dispositif sont effectués uniquement par des personnes agréées.
- L'équipement de réseau et de communication doit être installé conformément aux normes CEI.

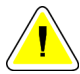

#### **Attention :**

**Ce système est conçu pour être utilisé exclusivement par des professionnels de la santé. Ce système peut causer des interférences sur les fréquences radioélectriques ou perturber le fonctionnement d'appareils situés à proximité. Il peut être nécessaire de prendre des mesures d'atténuement, telles que réorienter ou déplacer l'appareil, ou le placer dans un lieu protégé.**

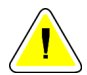

#### **Attention :**

**Conformément à ses caractéristiques d'émission, cet appareil convient à une utilisation dans les zones industrielles et les hôpitaux (CISPR 11 classe A). S'il est utilisé dans un environnement résidentiel (pour lequel la catégorie CISPR 11 classe B est normalement requise), cet appareil peut ne pas offrir une protection suffisante aux services de communication par radio fréquence. Il sera peut-être nécessaire à l'utilisateur de prendre des mesures d'atténuation, comme le déplacement ou la réorientation de l'appareil.**

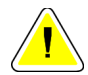

#### **Attention :**

**L'appareil électromédical (EM) ou le système EM ne doit pas être utilisé à proximité ou superposé sur d'autres appareils. Si une configuration adjacente ou empilée est nécessaire, assurez-vous que l'équipement EM ou le système EM fonctionne correctement.**

#### **Attention :**

**Les changements ou modifications ne faisant pas l'objet d'une autorisation expresse de la société Hologic sont susceptibles d'annuler votre autorisation à exploiter l'appareil.**

## <span id="page-26-0"></span>**2.5.2 Déclarations de conformité**

Le fabricant déclare que cet appareil est fabriqué conformément aux exigences suivantes :

UL, CEI, EN :

- UL 61010-1 : 2012 Règles de sécurité pour appareils électriques de mesurage, de régulation et de laboratoire ; Partie 1 : exigences générales
- CEI 61010-1 § 6.7
- CEI 61010-1: 2010, 3e édition Règles de sécurité pour appareils électriques de mesurage, de régulation et de laboratoire ; Partie 1 : exigences générales
- CEI 61010-2-091: 2012, 3e édition Règles de sécurité pour appareils électriques de mesurage, de régulation et de laboratoire ; Partie 2-091 : exigences particulières pour les équipements à rayons X montés en armoire
- EN 61326-1 : 2013 Matériel électrique de mesure, de commande, et de laboratoire Exigences générales relatives à la CEM
- EN 55011 et CISPR 11 (classe A) Appareils industriels, scientifiques et médicaux (ISM) à fréquence radioélectrique – Caractéristiques de perturbations électromagnétiques – Limites et méthodes de mesure

CFR :

- 21 CFR § 1020.40 Équipements à rayons X montés en armoire
- 47 CFR partie 15.5 Conditions générales de fonctionnement

CAN/CSA :

• CAN/CSA-C22.2 Nº 61010-1, 3e édition, Exigences de sécurité pour appareils électriques de mesurage, de régulation et de laboratoire, partie 1 : exigences générales

## <span id="page-27-0"></span>**2.6 Emplacements des étiquettes**

<span id="page-27-1"></span>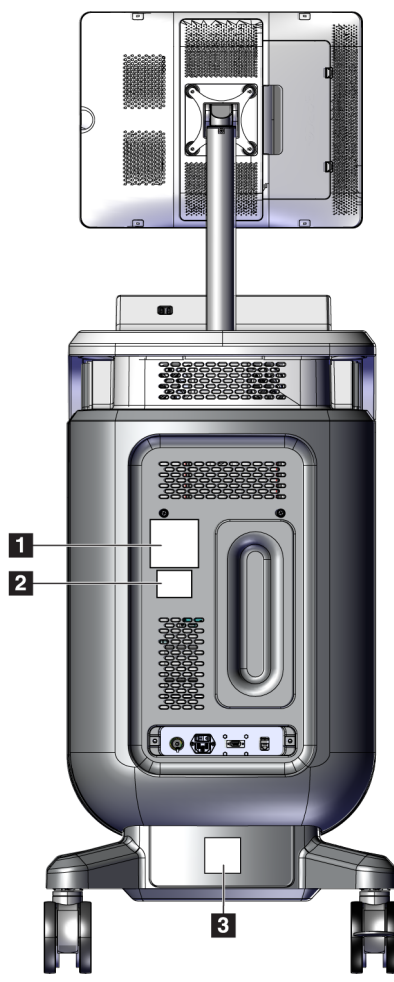

*Figure 2 : Emplacements des étiquettes*

<span id="page-28-0"></span>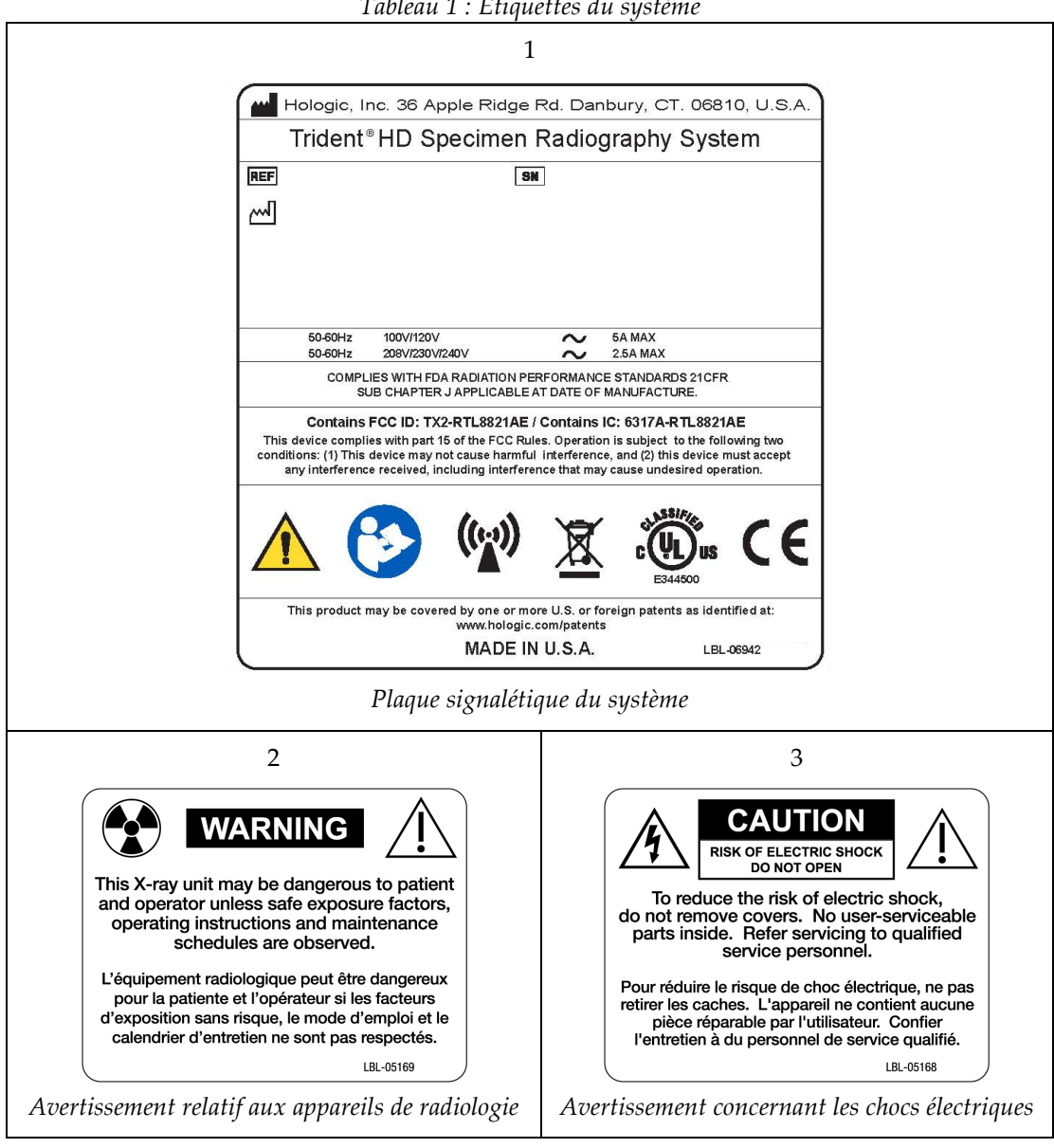

*Tableau 1 : Étiquettes du système*

## <span id="page-30-1"></span>**3:Composants, commandes et indicateurs Chapitre 3**

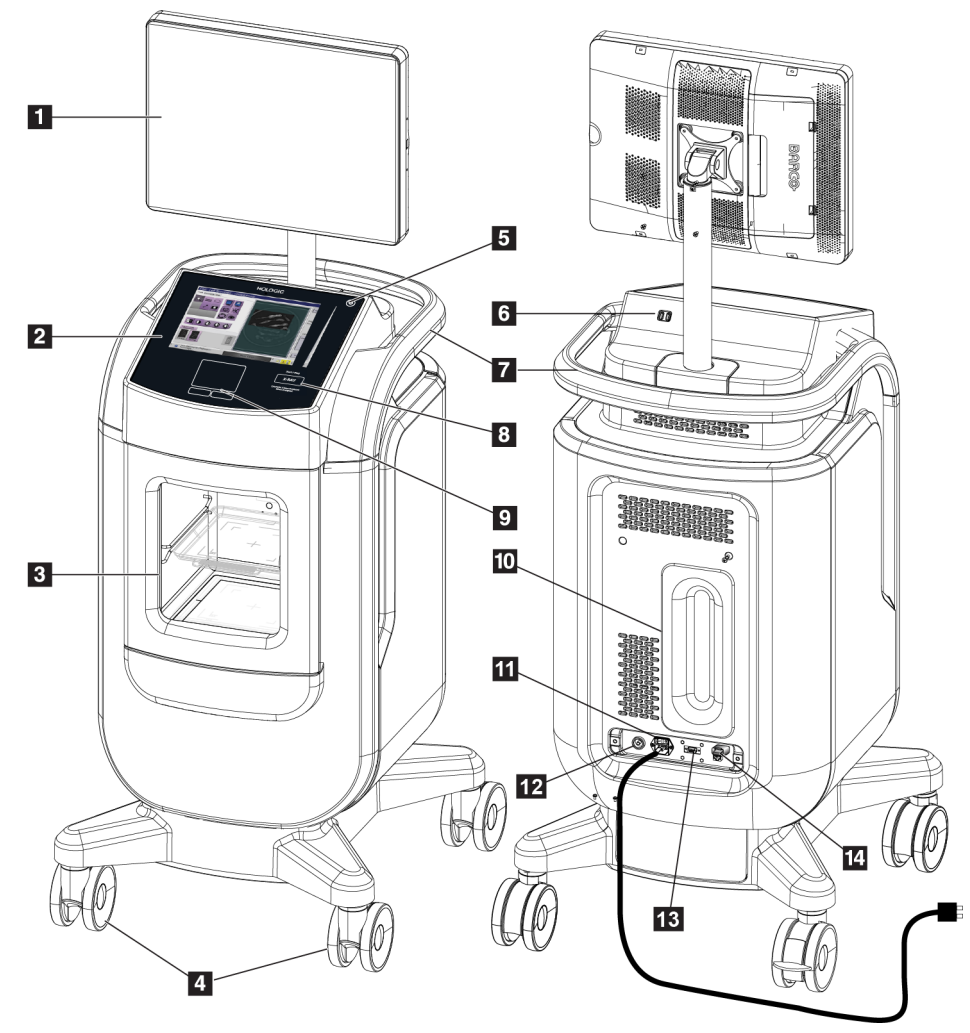

## <span id="page-30-0"></span>**3.1 Composants du système**

*Figure 3 : Composants du système*

#### **Légende de la figure**

- <span id="page-30-2"></span>1. Moniteur d'affichage d'image
- 2. Affichage des commandes
- 3. Armoire d'imagerie
- 4. Roulettes
- 5. Bouton de mise sous tension/réinitialisation de l'ordinateur
- 6. Ports USB
- 7. Poignée de la console
- 8. Bouton d'activation des rayons X
- 9. Pavé tactile
- 10. Plaque de retenue du cordon
- 11. Interrupteur d'alimentation du système et connexion du cordon d'alimentation
- 12. Borne d'égalisation de potentiel
- 13. Port de service
- 14. Port Ethernet
- 15. [Lecteur de codes à barres]

### <span id="page-31-0"></span>**3.1.1 Composants de l'armoire d'imagerie**

La console comporte une armoire d'imagerie blindée. Le placement du plateau de spécimens détermine le niveau de grossissement de l'image.

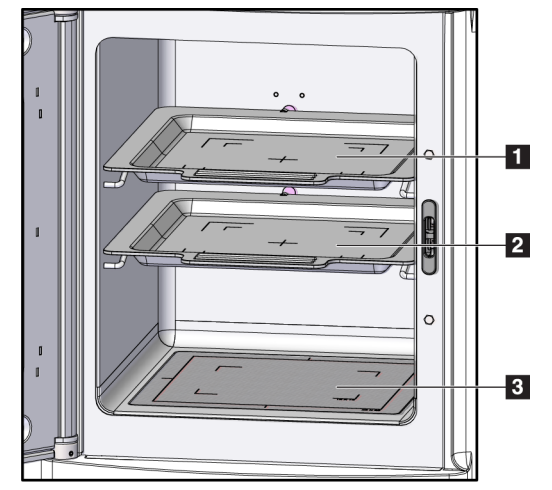

<span id="page-31-1"></span>*Figure 4 : Positions du plateau de spécimens*

#### **Légende de la figure**

- 1. Emplacement du plateau de spécimens pour l'agrandissement 2,0 x
- 2. Emplacement du plateau de spécimens pour l'agrandissement 1,5 x
- 3. Emplacement du plateau de spécimens pour un agrandissement de 1,0 x (image de contact).

#### **Plateau de spécimens**

Le plateau de spécimens comporte des repères pour identifier les marges d'agrandissement 1,5 x et les marges d'agrandissement 2,0 x.

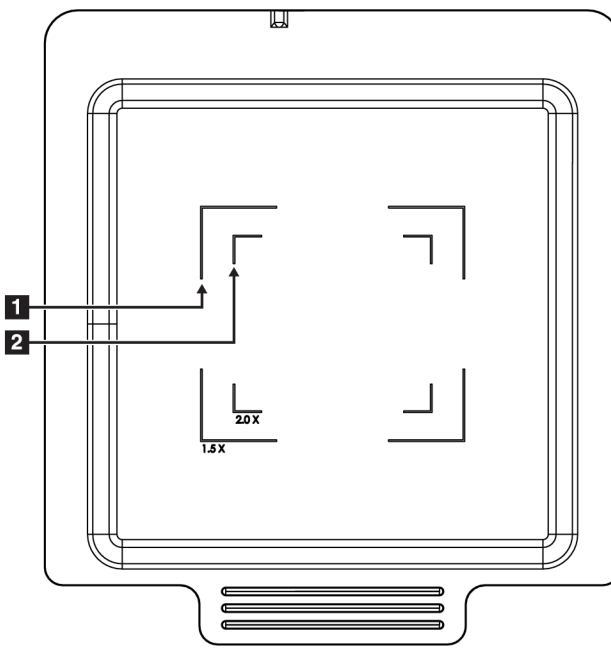

#### **Légende de la figure**

- 1. Marges d'agrandissement 1,5 x
- 2. Marges d'agrandissement 2,0 x

*Figure 5 : Repères du plateau de spécimens*

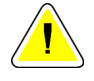

#### <span id="page-32-0"></span>**Mise en garde**

**Pour éviter les dommages, manipulez et nettoyez le plateau de spécimens avec soin.**

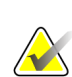

#### **Remarque**

Le plateau de spécimens doit être conservé dans l'armoire d'imagerie.

## <span id="page-33-0"></span>**3.2 Raccordements du système**

**Raccordements électriques et réseau**

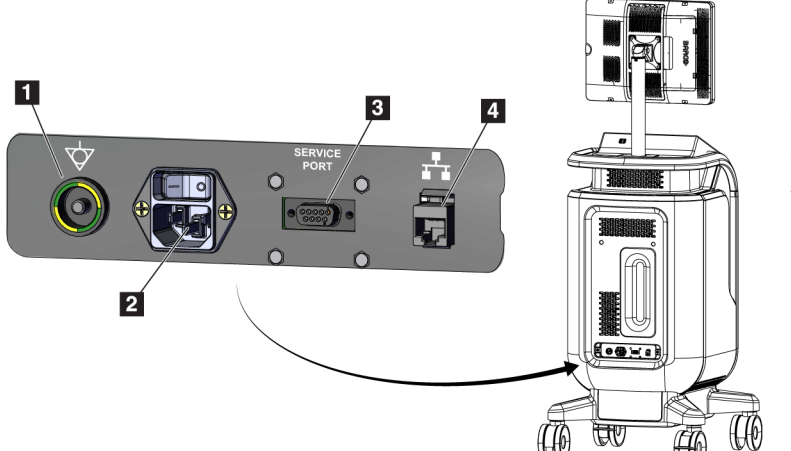

#### **Légende de la figure**

- 1. Borne d'égalisation de potentiel
- 2. Connexion du cordon d'alimentation
- 3. Port de service
- 4. Port Ethernet

<span id="page-33-2"></span>*Figure 6 : Raccordements électriques et réseau*

- 1. Placez le système dans un endroit offrant un accès facile aux branchements électriques et du réseau.
- 2. Branchez le cordon d'alimentation dans la prise électrique.
- 3. Si vous le souhaitez, branchez le câble réseau au port Ethernet.

#### **Connexions USB**

La console dispose de deux ports USB, situés à l'arrière du moniteur d'affichage.

#### **Connexion Wi-Fi**

Le Wi-Fi est configuré dans les paramètres du système.

## <span id="page-33-1"></span>**3.3 Pour verrouiller et déverrouiller une roulette**

- Pour verrouiller une roulette, appuyez avec le pied sur le levier de verrouillage placé sur la roue jusqu'à ce qu'il s'enclenche.
- Pour déverrouiller une roulette, relevez le levier de la roue.

## <span id="page-34-0"></span>**3.4 Pour déplacer la console**

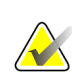

#### **Remarque**

Le cordon d'alimentation doit être enroulé sur l'arrière de la console de manière à être rangé dans un emplacement sûr lors du déplacement de la console.

- 1. Assurez-vous que l'ordinateur et la console sont complètement éteints.
- 2. Vérifiez que le cordon d'alimentation est débranché et que tous les câbles de réseau sont déconnectés.
- 3. Enroulez le cordon d'alimentation sur la plaque de retenue.
- 4. Assurez-vous que les composants et les câbles sont en position sûre sur la console.
- 5. Positionnez le moniteur d'affichage d'image de façon à obtenir une visibilité sans gêne en poussant la console.
- 6. Déverrouillez les roulettes.
- 7. Déplacez la console en poussant sur sa poignée.
- 8. Verrouillez les roulettes lorsque la console est à l'emplacement correct.

## <span id="page-34-1"></span>**3.5 Mise en marche du système et connexion**

- 1. Vérifiez que les roulettes de la console sont verrouillées.
- 2. Branchez le système à l'alimentation électrique. Si vous le souhaitez, connectez le système au réseau.
- 3. Activez le bouton de mise sous tension du système qui se trouve à l'arrière de la console.

<span id="page-34-2"></span>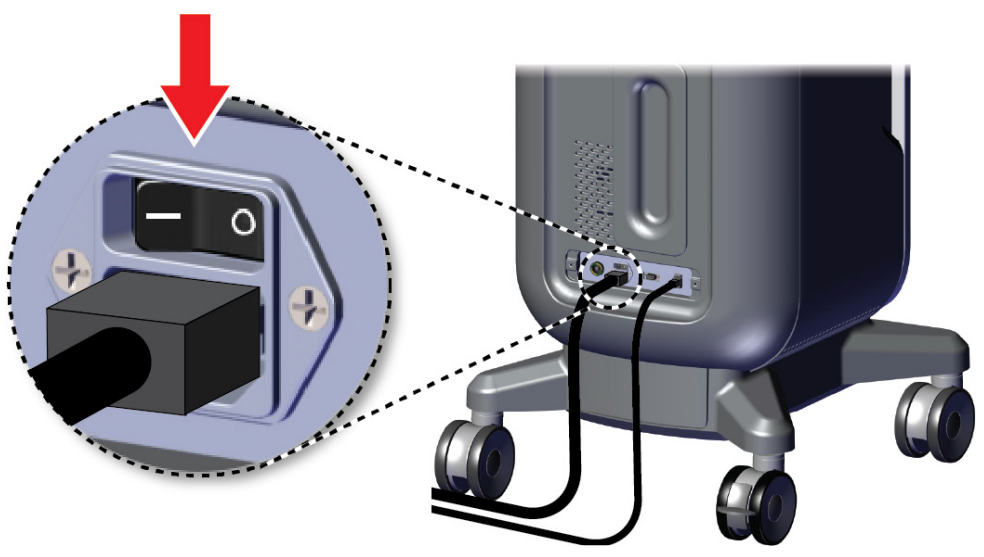

*Figure 7 : Bouton d'alimentation électrique du système*

4. Appuyez sur le bouton d'alimentation de l'ordinateur sur le moniteur d'affichage. L'ordinateur est mis sous tension et l'écran *Connexion* s'ouvre.

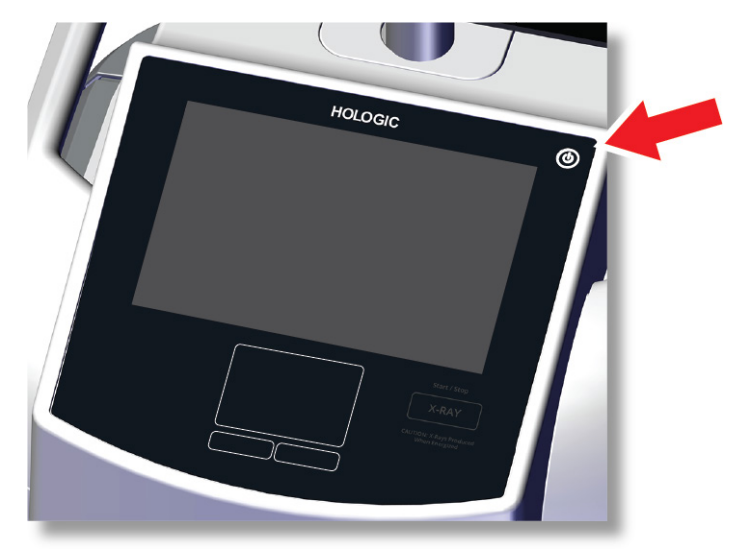

*Figure 8 : Bouton d'alimentation électrique de l'ordinateur*

<span id="page-35-0"></span>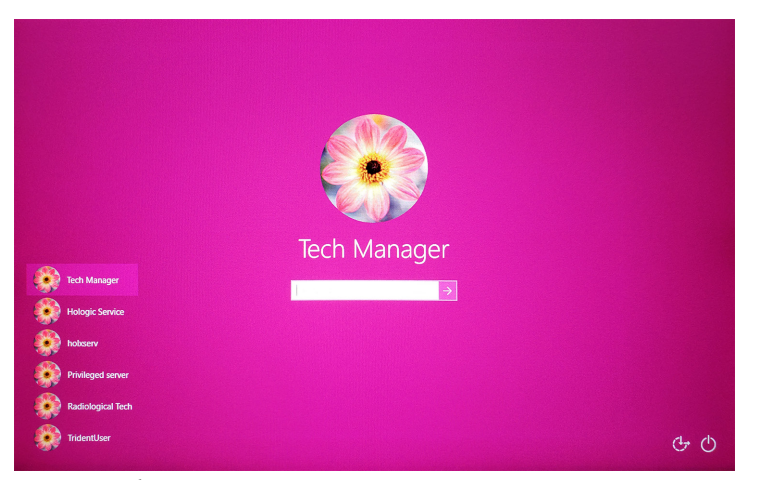

*Figure 9 : Écran de connexion*

<span id="page-35-1"></span>5. Saisissez votre nom d'utilisateur et votre mot de passe, puis sélectionnez l'icône **flèche**. L'écran *Démarrage* s'affiche après un moment.

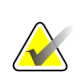

#### **Remarque**

Appuyez sur l'arrière-plan rose pour masquer le clavier virtuel.
6. Sur l'écran *Démarrage*, sélectionnez le bouton **Liste des patients**.

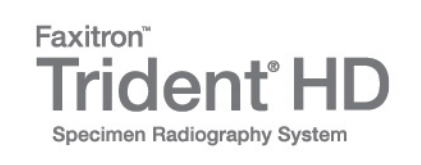

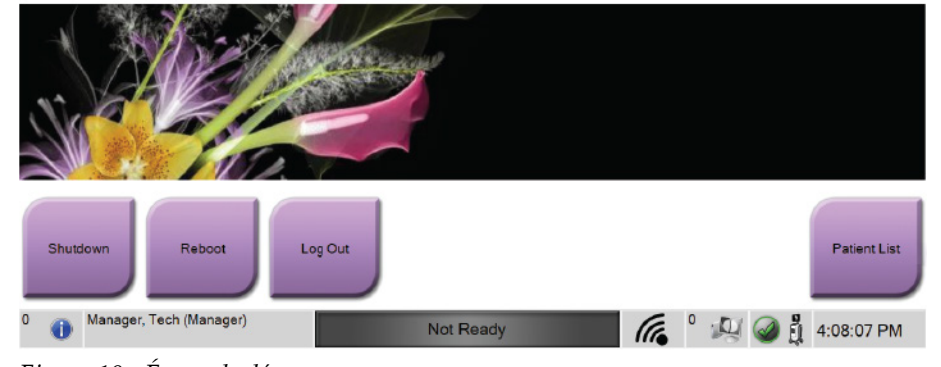

*Figure 10 : Écran de démarrage*

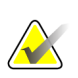

### **Remarque**

L'écran *Démarrage* contient un bouton **Arrêt** qui permet d'éteindre l'ordinateur et un bouton **Redémarrer** qui permet de le redémarrer.

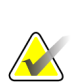

### **Remarque**

Consultez la section *[Composants du système](#page-30-0)* à la pag[e 19](#page-30-0) pour des informations sur l'emplacement des boutons d'alimentation.

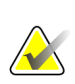

### **Remarque**

Pour changer la langue du système ou toute autre préférence, consultez la section *[Interface d'administration du système](#page-84-0)* à la page [73.](#page-84-0)

### **3.5.1 Informations sur Windows 10**

Le logiciel du système Trident fonctionne avec le système d'exploitation Windows 10. L'écran tactile réagit à certains gestes tactiles de Windows 10.

- Balayez vers la droite pour afficher les tâches.
- Lorsque l'application du système Trident est réduite, balayez vers le haut pour afficher la barre des tâches de Windows.
- Appuyez sur l'icône **Windows** de la barre des tâches pour afficher le menu Démarrer de Windows.
- Lorsque la tâche s'affiche, appuyez sur la fenêtre de l'application du système Trident pour revenir à l'application du système Trident en plein écran.

# **3.6 Pour terminer une session**

- 1. Sur l'écran *Procédure*, sélectionnez le bouton **Fermer le dossier patient**.
- 2. Sur l'écran *Sélectionner le patient*, sélectionnez le bouton **Fermer**.
- 3. Sur l'écran *Démarrage*, sélectionnez le bouton **Terminer une session**. Lorsque la boîte de dialogue demande la confirmation, sélectionnez le bouton **Oui**. L'écran *Connexion* apparaît.

# **3.7 Pour éteindre le système**

- 1. Fermez toute procédure patiente ouverte.
- 2. Sur l'écran *Sélectionner le patient*, sélectionnez le bouton **Fermer**.
- 3. Sur l'écran *Démarrage*, sélectionnez le bouton **Arrêt**. Lorsque la boîte de dialogue demande la confirmation, sélectionnez le bouton **Oui**. Le système informatique s'arrête, mais la console reste sous tension.
- 4. Pour mettre la console hors tension, activez le bouton de mise hors tension du système qui se trouve à l'arrière de la console.

# **3.7.1 Pour couper totalement l'alimentation du système**

- 1. Assurez-vous que l'ordinateur et la console sont complètement éteints.
- 2. Débranchez le cordon d'alimentation de la prise électrique.

# **4: Interface utilisateur Chapitre 4**

# **4.1 À propos de la barre des tâches**

La barre des tâches située dans la partie inférieure de l'écran affiche des icônes supplémentaires que vous pouvez sélectionner pour accéder à des informations ou effectuer des tâches système.

| Manager, Tech (Gestionnaire) | Pas prêt<br>Appuyez pour activer l'imagerie.  | 咋 |  | ◎ 6 11:59:29 |
|------------------------------|-----------------------------------------------|---|--|--------------|
|                              |                                               |   |  |              |
|                              |                                               |   |  |              |
|                              | $\Gamma$ isuwa 11 $\cdot$ I a kawa dao tâghea |   |  |              |

*Figure 11 : La barre des tâches*

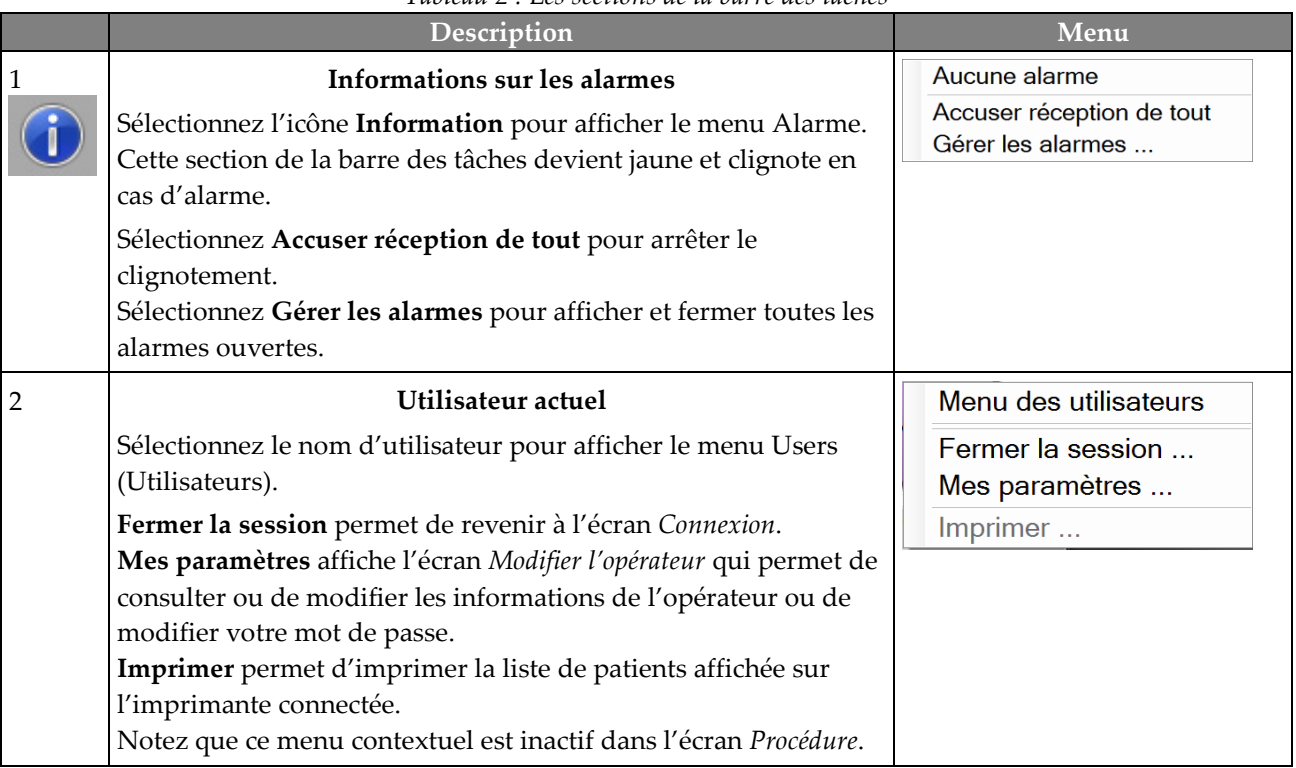

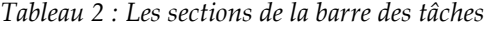

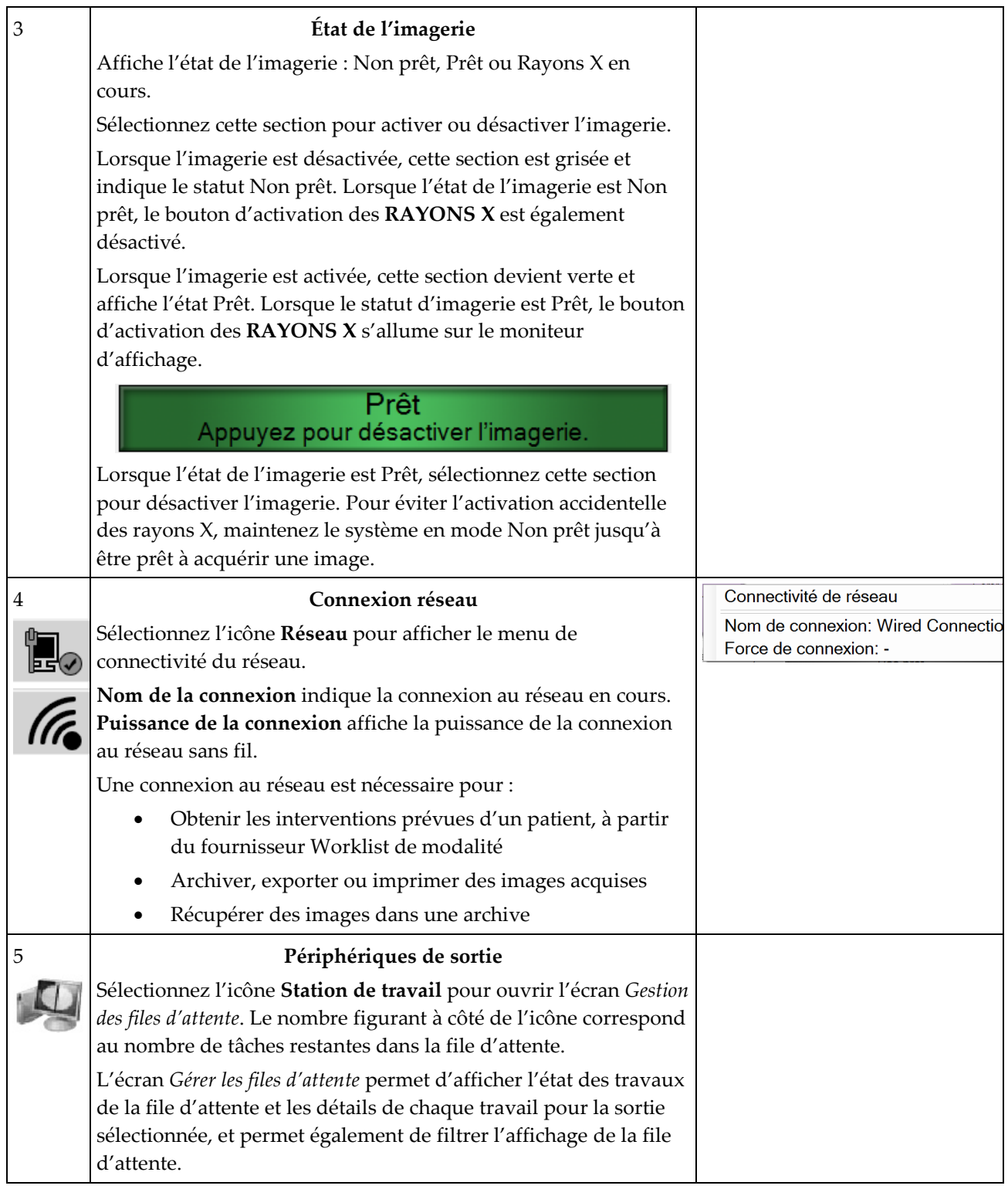

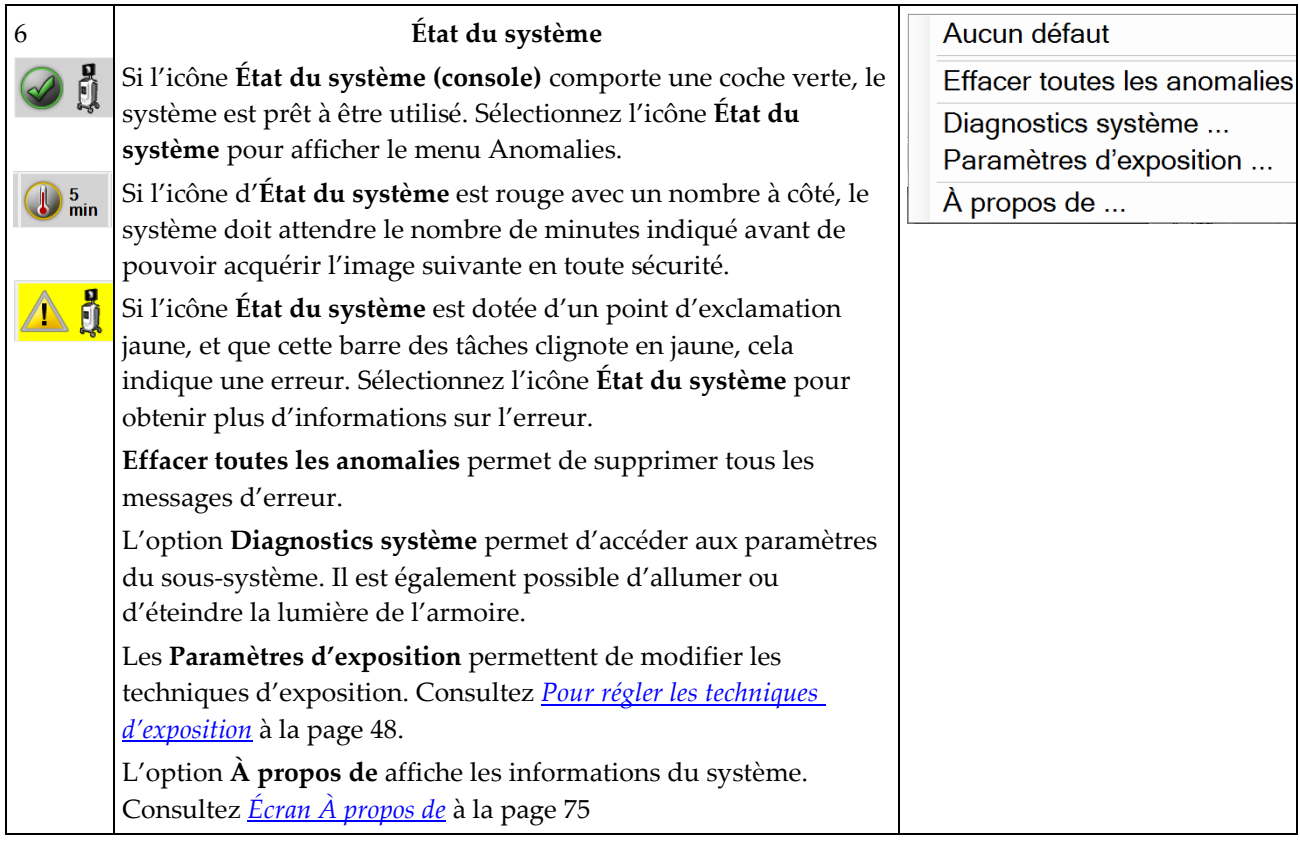

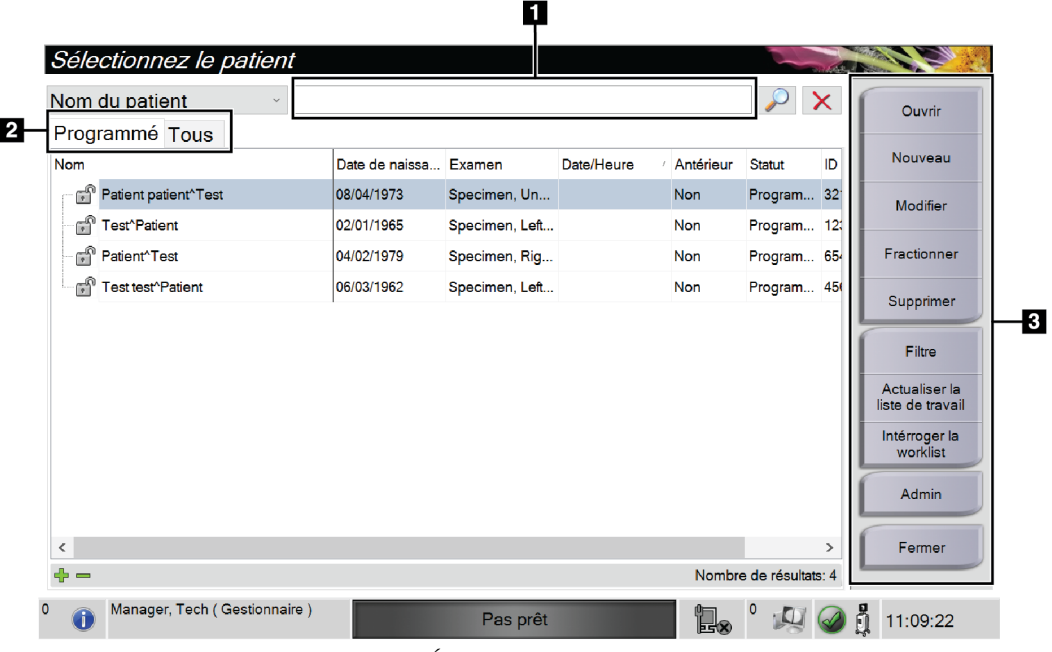

# **4.2 Écran Sélectionner le patient**

*Figure 12 : Écran Sélectionner le patient*

| 1. Recherche<br>rapide | Effectuez une recherche sur le nom, l'identification ou le numéro d'accès de la<br>patiente.                                                                                                    |  |  |  |  |  |
|------------------------|----------------------------------------------------------------------------------------------------|--|--|--|--|--|
| 2. Onglets             | Les onglets de filtre figurant en haut de l'écran peuvent être configurés. Un<br>administrateur peut créer et supprimer des onglets (voir <i>Filtres pour les patients</i><br>à la page 37).                                   |  |  |  |  |  |
|                        | L'onglet Programmé affiche les examens programmés.<br>$\bullet$                                                                                                    |  |  |  |  |  |
|                        | L'onglet Tous affiche toutes les procédures de tous les utilisateurs.<br>$\bullet$                                                                                                    |  |  |  |  |  |
| 3. Boutons             | On peut accéder à de nombreuses fonctions à partir de cet écran en<br>sélectionnant un bouton particulier :                                                                                                    |  |  |  |  |  |
|                        | Open (Ouvrir) : ouvrir le patient sélectionné ; reportez-vous à la section<br>$\bullet$<br>Ouvrir un patient à la page 31.                                                                                                    |  |  |  |  |  |
|                        | New (Nouveau) : ajouter un nouveau patient ; reportez-vous à la section<br>$\bullet$<br>Ajouter un nouveau patient à la page 32.                                                                                               |  |  |  |  |  |
|                        | Edit (Modifier) : modifier les informations sur la patiente ; reportez-vous à<br>$\bullet$<br>la section Modifier les informations relatives à la patiente à la page 33.                                                       |  |  |  |  |  |
|                        | Split (Fractionner) : déplacer des images vers une autre procédure ;<br>$\bullet$<br>reportez-vous à la section <i>Fractionner les dossiers patient</i> à la page 34                                                           |  |  |  |  |  |
|                        | Delete (Supprimer) : supprimer une patiente de la liste de travail ; reportez-<br>$\bullet$<br>vous à la section <b>Supprimer</b> une patiente à la page 37.                                                                   |  |  |  |  |  |
|                        | Filter (Filtre) : configurer un filtre de patiente ; reportez-vous à la section<br>٠<br>Filtres pour les patients à la page 37.                                                                                                |  |  |  |  |  |
|                        | Refresh Worklist (Actualiser la worklist) : mettre à jour les informations<br>$\bullet$<br>sur la liste de travail des patientes programmées ; reportez-vous à la section<br>Pour rafraîchir la liste de travail à la page 39. |  |  |  |  |  |
|                        | Query worklist (Interroger la liste de travail) : rechercher une patiente dans<br>٠<br>la liste de travail des modalités - consultez Pour effectuer une interrogation<br>dans la liste de travail à la page 39.                |  |  |  |  |  |
|                        | Admin : permet d'accéder à l'écran Admin ; reportez-vous à la section la<br>٠<br>section <i>Ecran Admin</i> à la page 73.                                                                                                    |  |  |  |  |  |
|                        | Close (Fermer) : permet de quitter et de revenir à l'écran de Démarrage.                                                                                                    |  |  |  |  |  |

**Légende de la figure**

## <span id="page-42-0"></span>**4.2.1 Ouvrir un patient**

- 1. Sélectionnez un onglet pour afficher la liste de patientes souhaitée.
- 2. Sélectionnez une patiente dans la liste. Le bouton **Ouvrir** devient actif.
- 3. Sélectionnez **Ouvrir** pour afficher l'écran *Procédure* de cette patiente.

# <span id="page-43-0"></span>**4.2.2 Ajouter un nouveau patient**

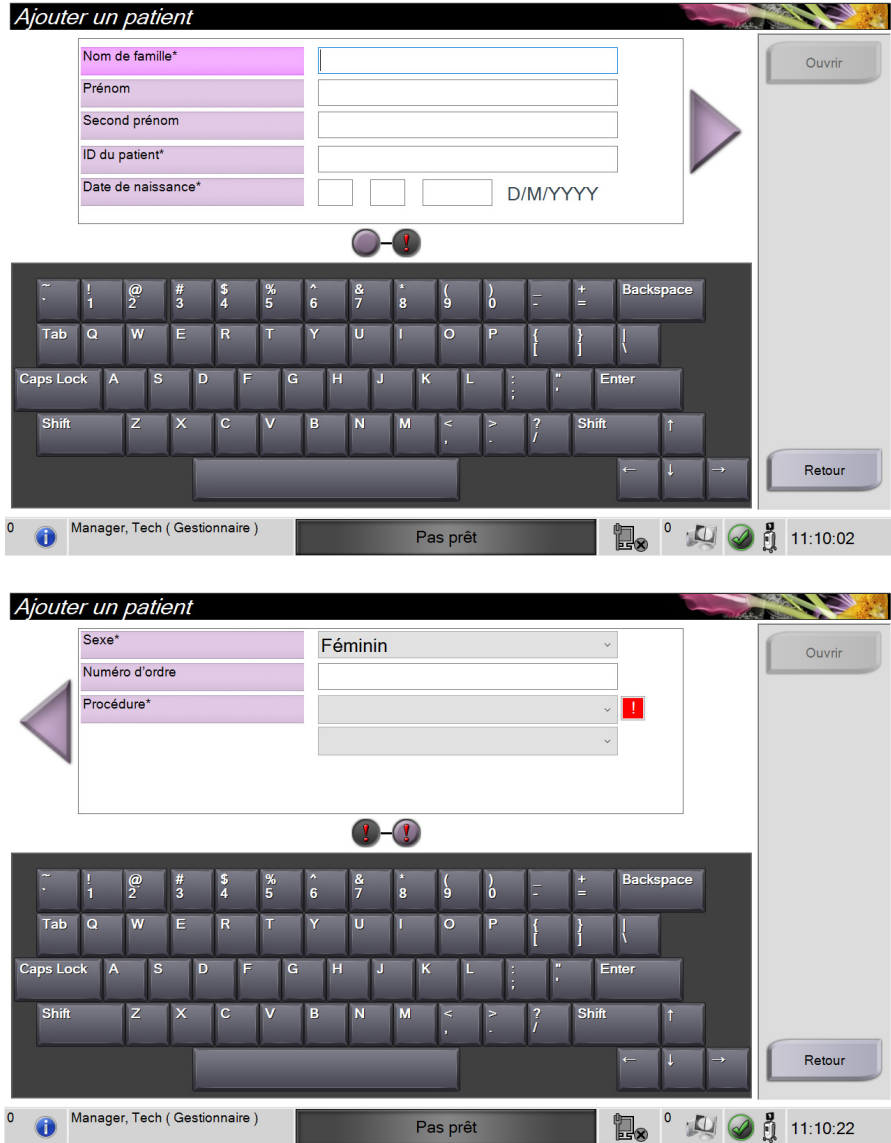

*Figure 13 : Écrans Ajouter un patient*

- 1. Dans l'écran *Sélectionnez le patient*, sélectionnez le bouton **Nouveau**. L'écran *Ajouter un patient* s'ouvre.
- 2. Saisissez les informations de la nouvelle patiente et sélectionnez une procédure.
- 3. Sélectionnez le bouton **Ouvrir**. L'écran *Procédure* s'ouvre pour cette nouvelle patiente.

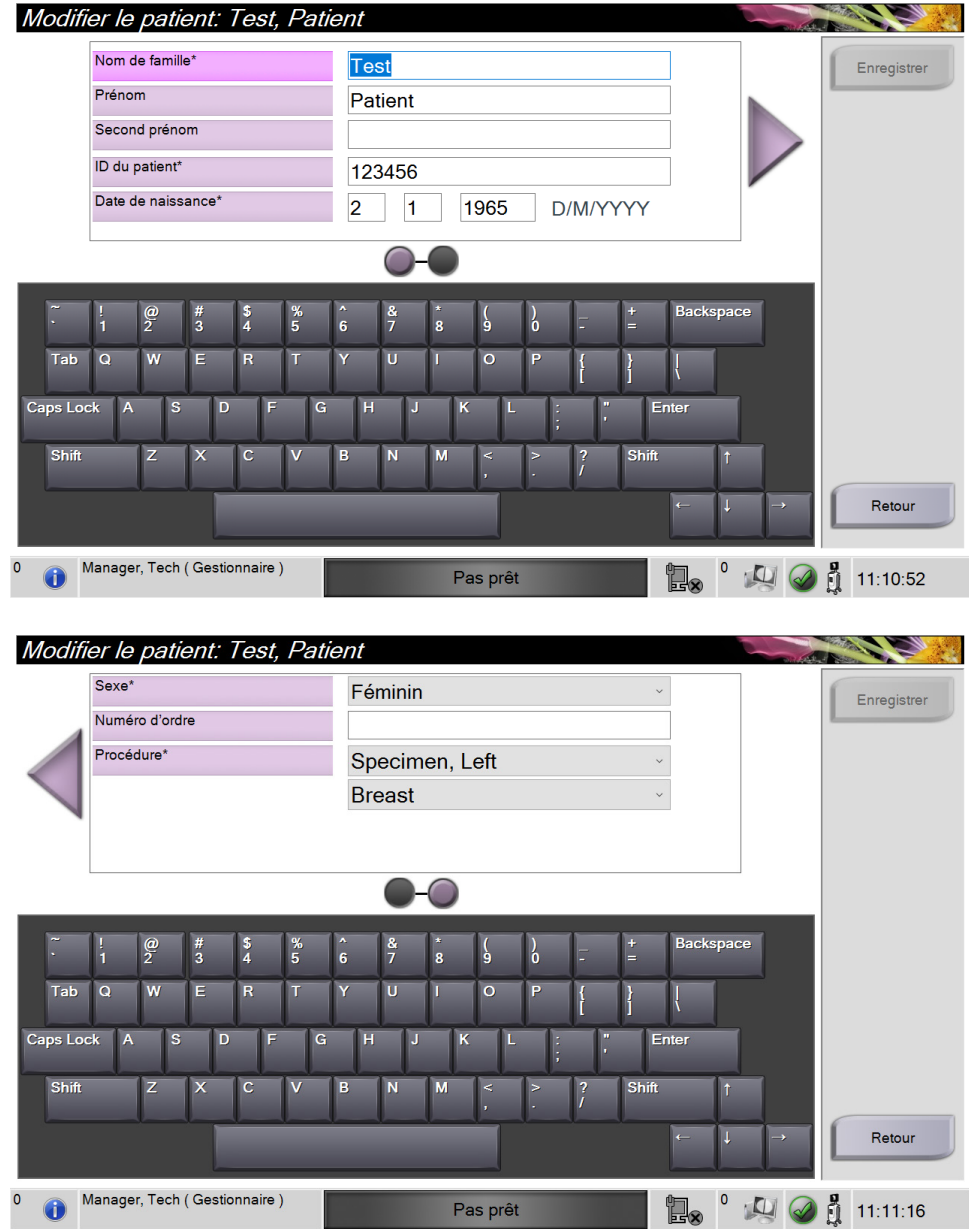

# <span id="page-44-0"></span>**4.2.3 Modifier les informations relatives à la patiente**

*Figure 14 : Écrans Modifier les informations relatives à la patiente*

- 1. Dans l'écran *Sélectionnez le patient*, sélectionnez le nom de la patiente, puis le bouton **Modifier**.
- 2. Dans l'écran *Edit Patient* (Modifier les informations relatives à la patiente), apportez les modifications puis sélectionnez le bouton **Save** (Enregistrer).
- 3. Sélectionnez **OK** du message *Update Successful* (Mise à jour réussie).

### <span id="page-45-0"></span>**4.2.4 Fractionner les dossiers patient**

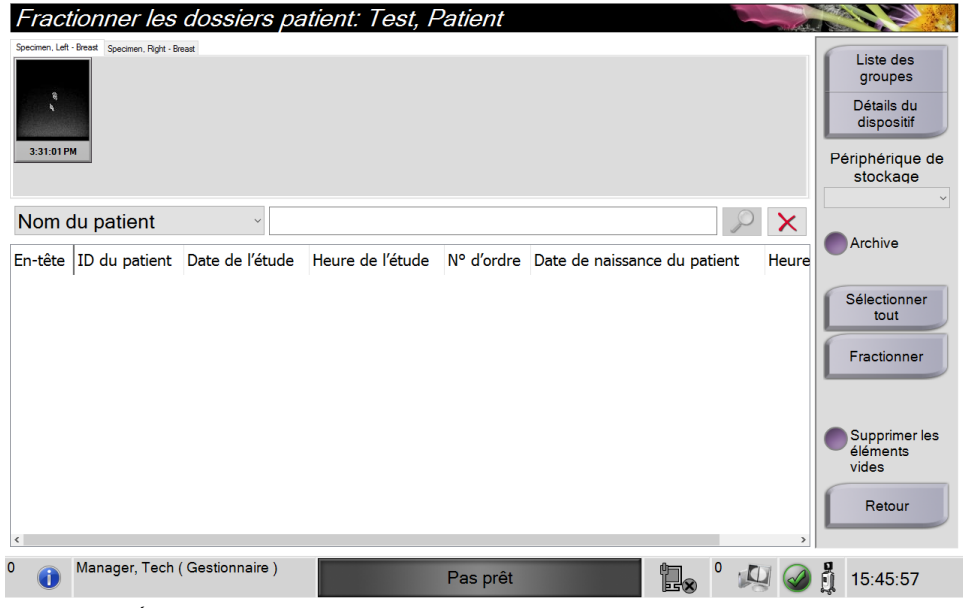

*Figure 15 : Écran Fractionner les dossiers patient*

La fonction Fractionner permet de déplacer des images lorsque vous avez acquis des images dans une procédure incorrecte ou pour une patiente incorrecte.

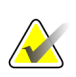

### **Remarque**

Il est impossible de fractionner des images pour des patientes protégées.

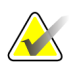

#### **Remarque**

Les dossiers patient archivés doivent encore être corrigés sur PACS ou d'autres systèmes d'archivage après utilisation de la fonction Fractionner.

#### **Images acquises dans une procédure incorrecte**

- 1. Dans l'écran *Select Patient* (Sélectionner le patient), sélectionnez la patiente.
- 2. Sélectionnez le bouton **Split** (Fractionner). L'écran *Split Patient Records* (Fractionner les dossiers patient) apparaît.
- 3. Sélectionnez les images à déplacer. Si toutes les images sont à déplacer, sélectionnez **Select All** (Sélectionner tout).
- 4. Sélectionnez vos critères de recherche (par exemple, Nom du patient ou Numéro d'ordre) à l'aide de la liste déroulante au-dessous des images.
- 5. Entrez les mêmes informations sur la patiente et sélectionnez le bouton **Search** (Rechercher) (la loupe).
- 6. Lorsque le nom de la patiente s'affiche, sélectionnez la procédure correcte pour les images.

| Fractionner les dossiers patient: Test, Patient                                           |               |                 |                  |            |                                                                                 |                                              |  |
|-------------------------------------------------------------------------------------------|---------------|-----------------|------------------|------------|---------------------------------------------------------------------------------|----------------------------------------------|--|
| Specimen, Left - Breast Specimen, Right - Breast<br>$\mathbf{\hat{e}}$<br>x<br>3:31:01 PM |               |                 |                  |            | Liste des<br>groupes<br>Détails du<br>dispositif<br>Périphérique de<br>stockage |                                              |  |
| ID du patient<br>$\checkmark$                                                             | 123456        |                 |                  |            | $\times$                                                                        | Archive                                      |  |
| En-tête                                                                                   | ID du patient | Date de l'étude | Heure de l'étude | N° d'ordre | Date de                                                                         |                                              |  |
| Test^Patient                                                                              | 123456        |                 |                  |            | 19650102                                                                        | Sélectionner                                 |  |
| Specimen, Right - Breast                                                                  | 123456        | 20180912        | 151247           |            | 19650102                                                                        | tout                                         |  |
| Specimen, Left - Breast                                                                   | 123456        | 20180912        | 153101           |            | 19650102                                                                        | Fractionner                                  |  |
| $\hat{~}$                                                                                 |               |                 |                  |            | $\rightarrow$                                                                   | Supprimer les<br>éléments<br>vides<br>Retour |  |
| $\mathbf{0}$<br>Manager, Tech (Gestionnaire)                                              |               | Pas prêt        |                  | 唱,         |                                                                                 | 15:47:25                                     |  |

*Figure 16 : Sélectionner la procédure correcte pour fractionner les dossiers patient*

- 7. Si TOUTES les images sont déplacées et vous souhaitez supprimer la procédure incorrecte, sélectionnez **Delete Empty** (Supprimer les éléments vides).
- 8. Si vous souhaitez archiver les images ou les enregistrer sur un périphérique stocké, sélectionnez **Archive** (Archiver). Vérifiez que les sorties correctes sont sélectionnées.
- 9. Sélectionnez **Split** (Fractionner), puis sélectionnez **OK** dans le message *Split Successful* (Fractionnement réussi).

#### **Images acquises dans la mauvaise patiente**

- 1. Dans l'écran *Select Patient* (Sélectionner le patient), sélectionnez la patiente dont les images doivent être déplacées.
- 2. Sélectionnez le bouton **Split** (Fractionner). L'écran *Split Patient Records* (Fractionner les dossiers patient) apparaît.
- 3. Sélectionnez les images à déplacer. Si toutes les images sont à déplacer, sélectionnez **Select All** (Sélectionner tout).
- 4. Sélectionnez vos critères de recherche (par exemple, Nom du patient ou Numéro d'ordre) à l'aide de la liste déroulante au-dessous des images.
- 5. Entrez les critères de recherche et sélectionnez le bouton **Search** (Rechercher) (la loupe).
- 6. Lorsque le nom de la patiente s'affiche, sélectionnez la procédure correcte.

| Fractionner les dossiers patient: Test, Patient                                            |                |                 |                  |            |          |                                                                     |
|--------------------------------------------------------------------------------------------|----------------|-----------------|------------------|------------|----------|---------------------------------------------------------------------|
| Specimen, Left - Breast Specimen, Right - Breast<br>$\mathbf{\hat{e}}$<br>k.<br>3:31:01 PM |                |                 |                  |            |          | Liste des<br>groupes<br>Détails du<br>dispositif<br>Périphérique de |
|                                                                                            |                |                 |                  |            |          | stockage                                                            |
| Nom du patient<br>$\checkmark$                                                             | <b>PATIENT</b> |                 |                  |            | X        | Archive                                                             |
| En-tête                                                                                    | ID du patient  | Date de l'étude | Heure de l'étude | N° d'ordre | Date de  |                                                                     |
| Patient <sup>^</sup> Test                                                                  | 654321         |                 |                  |            | 19790204 | Sélectionner                                                        |
| Specimen, Right - Breast                                                                   | 654321         | 20180912        | 153213           |            | 19790204 | tout                                                                |
| <b>Fest^Patient</b>                                                                        | 123456         |                 |                  |            | 19650102 | Fractionner                                                         |
| Specimen, Right - Breast                                                                   | 123456         | 20180912        | 151247           |            | 19650102 |                                                                     |
| Specimen, Left - Breast                                                                    | 123456         | 20180912        | 153101           |            | 19650102 |                                                                     |
| est test^Patient                                                                           | 456123         |                 |                  |            | 19720306 | Supprimer les<br>éléments                                           |
| Patient patient^Test                                                                       | 321654         |                 |                  |            | 19620408 | vides                                                               |
| $\hat{}$                                                                                   |                |                 |                  |            |          | Retour                                                              |
| 0<br>Manager, Tech (Gestionnaire)                                                          |                | Pas prêt        |                  | e.         |          | 15:46:38                                                            |

*Figure 17 : Sélectionner la patiente correcte pour fractionner les dossiers patient*

- 7. Si TOUTES les images sont à déplacer et vous souhaitez supprimer la patiente incorrecte de la Liste des patientes, sélectionnez **Delete Empty** (Supprimer les éléments vides).
- 8. Si vous souhaitez archiver les images ou les enregistrer sur un périphérique stocké, sélectionnez **Archive** (Archiver). Vérifiez que les sorties correctes sont sélectionnées.
- 9. Sélectionnez **Split** (Fractionner), puis sélectionnez **OK** dans le message *Split Successful* (Fractionnement réussi).

# <span id="page-48-1"></span>**4.2.5 Supprimer une patiente**

- 1. Sur l'écran *Sélectionnez le patient*, sélectionnez une ou plusieurs patientes.
- 2. Sélectionnez le bouton **Supprimer**.
- 3. Lorsque la boîte de dialogue de confirmation s'affiche, sélectionnez **Yes** (Oui).

#### **Remarque**

Un utilisateur principal ne peut pas supprimer de patientes mais un administrateur peut le faire.

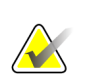

### **Remarque**

Une réclamation évite normalement d'avoir à supprimer des patientes.

# <span id="page-48-0"></span>**4.2.6 Filtres pour les patients**

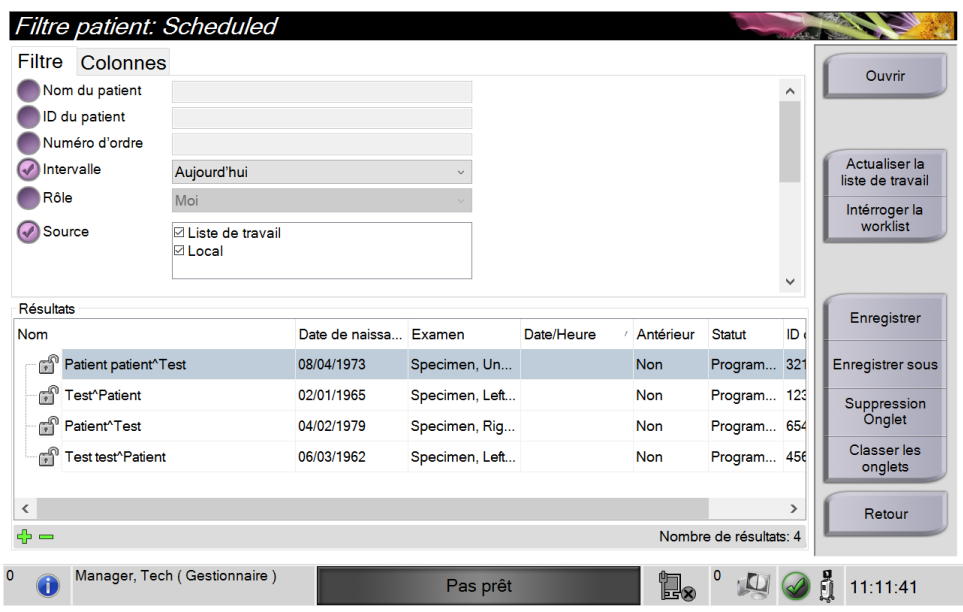

*Figure 18 : Onglet Filtre sur l'écran Filtre patient*

Après avoir sélectionné le bouton **Filter** (Filtre) sur l'écran *Select Patient* (Sélectionner la patiente)**,** l'écran *Patient Filter* (Filtre patiente) s'affiche.

### **Onglet Filtre**

Utilisez l'onglet **Filtre** pour changer les options de filtre pour la liste des patientes. Lorsque vous sélectionnez ou annulez une option, le changement s'affiche dans la section Résultats de l'écran.

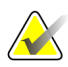

### **Remarque**

Vous devez avoir des privilèges de gestionnaire pour enregistrer ces nouveaux filtres sur l'onglet sélectionné dans l'écran *Sélectionnez le patient*. (Reportez-vous à *[Autres](#page-49-0)  [fonctions de l'onglet Filtre](#page-49-0)* à la page [38.](#page-49-0))

<span id="page-49-0"></span>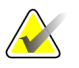

### **Remarque**

Lorsque vous sélectionnez une ligne dans la liste des résultats, puis sélectionnez le bouton **Ouvrir**, l'écran *Procédure* apparaît pour la patiente sélectionnée

### **Autres fonctions de l'onglet Filtre**

L'onglet **Filtre** permet à l'utilisateur ayant des privilèges d'accès, d'ajouter, de modifier ou supprimer des onglets sur l'écran *Sélectionnez le patient*. Consultez le tableau suivant.

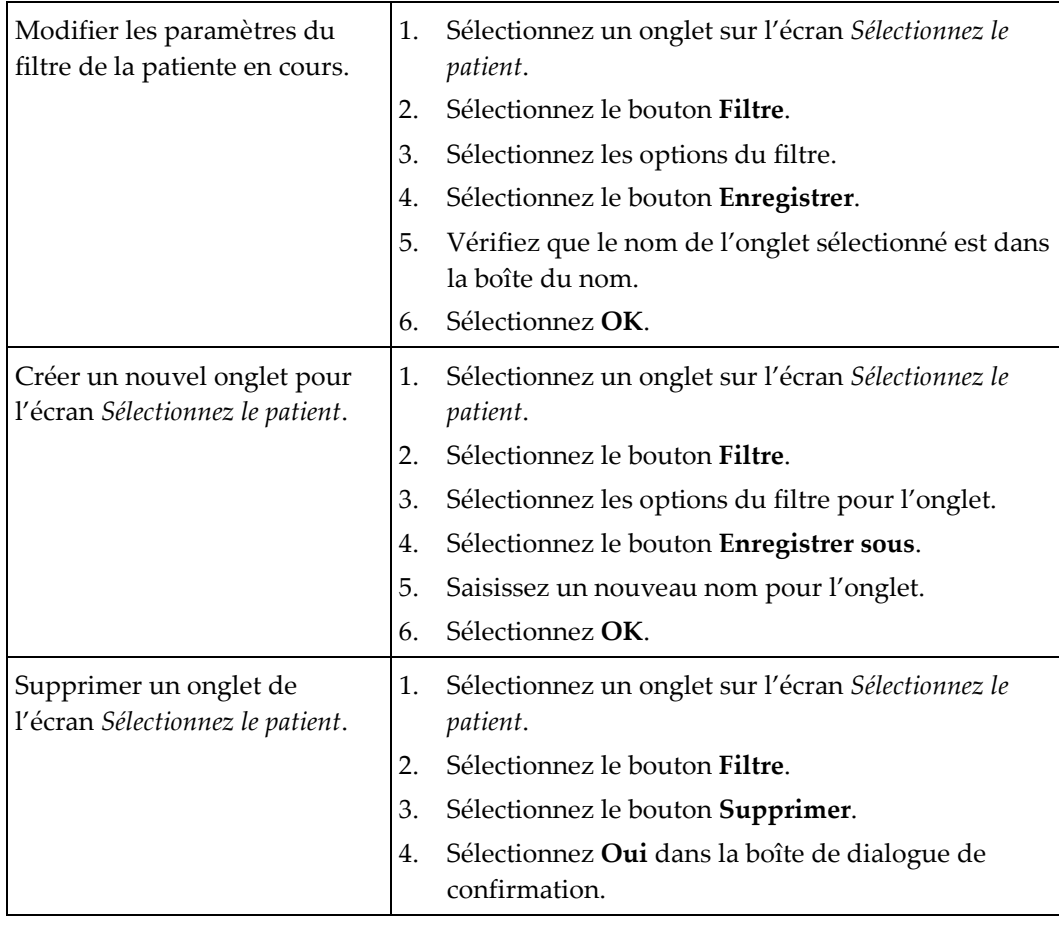

*Tableau 3 : Options de l'onglet Filtre (Privilèges d'accès obligatoires)*

### **Onglet Colonnes**

L'onglet **Colonnes** permet d'ajouter d'autres options de recherche (p. ex. : âge, sexe, notes) à la liste filtrée. Les options s'affichent sous forme de colonnes dans la section des résultats. Pour ajouter d'autres colonnes à une liste filtrée, sélectionnez l'onglet **Colonnes**, puis sélectionnez les options.

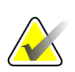

#### **Remarque**

Vous devez avoir des privilèges de gestionnaire pour enregistrer ces nouvelles colonnes au filtre du Patient.

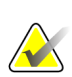

#### **Remarque**

Lorsque vous sélectionnez une ligne dans la liste des résultats, puis sélectionnez le bouton **Ouvrir**, l'écran *Procédure* apparaît pour la patiente sélectionnée

### **Bouton Classer les onglets**

Sélectionnez le bouton **Classer les onglets** pour modifier l'ordre des onglets de la liste des patientes.

### <span id="page-50-0"></span>**4.2.7 Pour rafraîchir la liste de travail**

Sélectionnez le bouton **Refresh Worklist** (Actualiser la liste de travail) pour actualiser les listes des patientes.

### <span id="page-50-1"></span>**4.2.8 Pour effectuer une interrogation dans la liste de travail**

Utilisez la fonction Interroger la Worklist pour rechercher une patiente ou une liste de patientes. Utilisez un ou plusieurs champs pour interroger le fournisseur de la liste de travail des modalités. Tous les champs à interroger sont configurables. Les champs par défaut sont les suivants : nom de la patiente, identification de la patiente, numéro d'accès, identification de la procédure requise, date de la procédure programmée. La procédure programmée apparaît et la patiente est ajoutée à la base de données locale.

### **4.2.9 Admin**

Sélectionnez le bouton **Admin** pour afficher l'écran *Admin* et les fonctions d'administration du système. Reportez-vous à Interface administration du système pour plus d'informations.

### **4.2.10 Fermer la liste de patients**

Sélectionnez le bouton **Fermer** pour quitter la liste des patients et revenir à l'écran de *Démarrage*.

# **4.3 Écran Procédure**

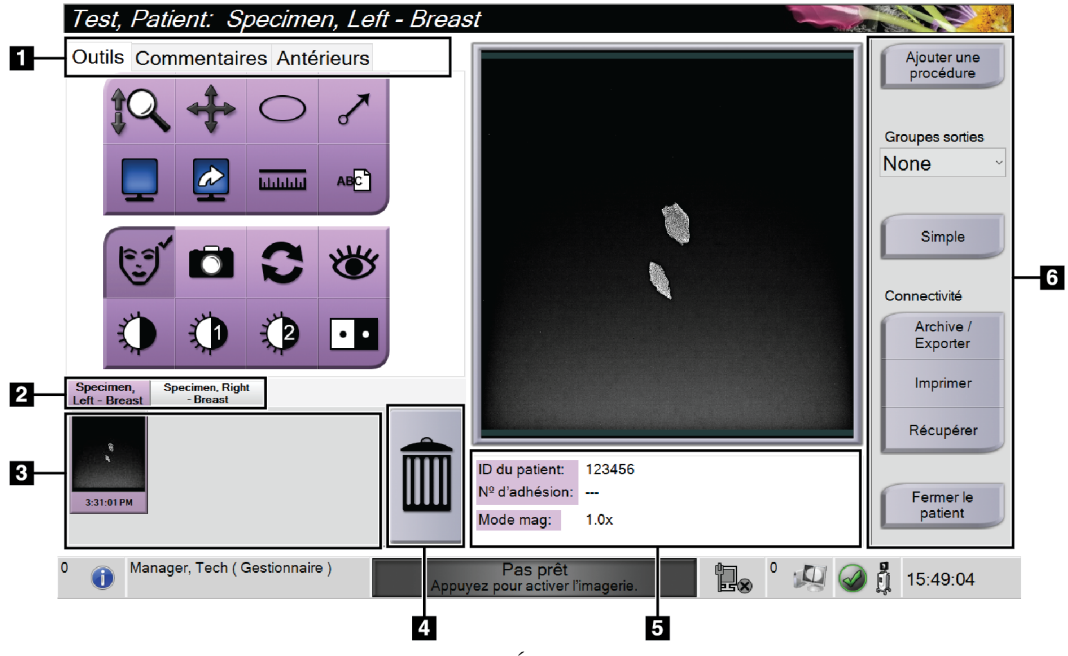

*Figure 19 : Écran Procédure*

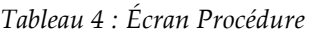

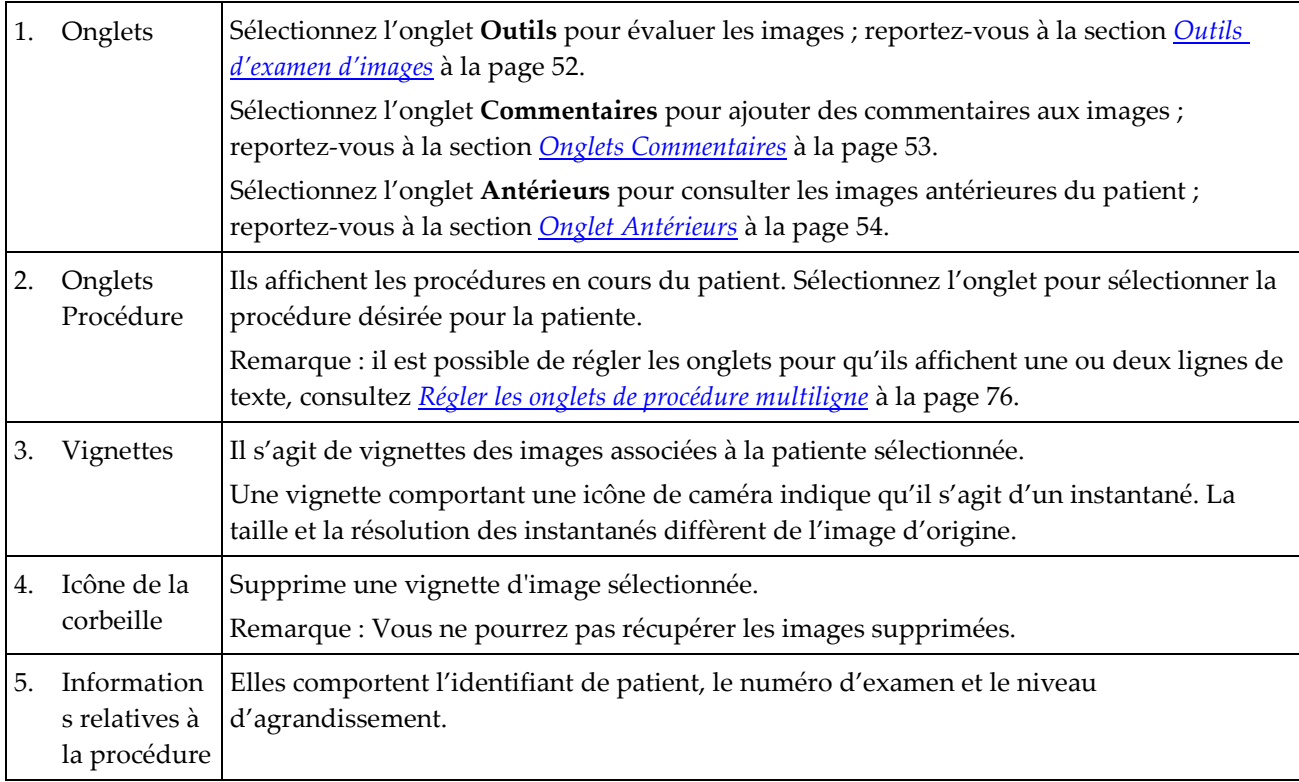

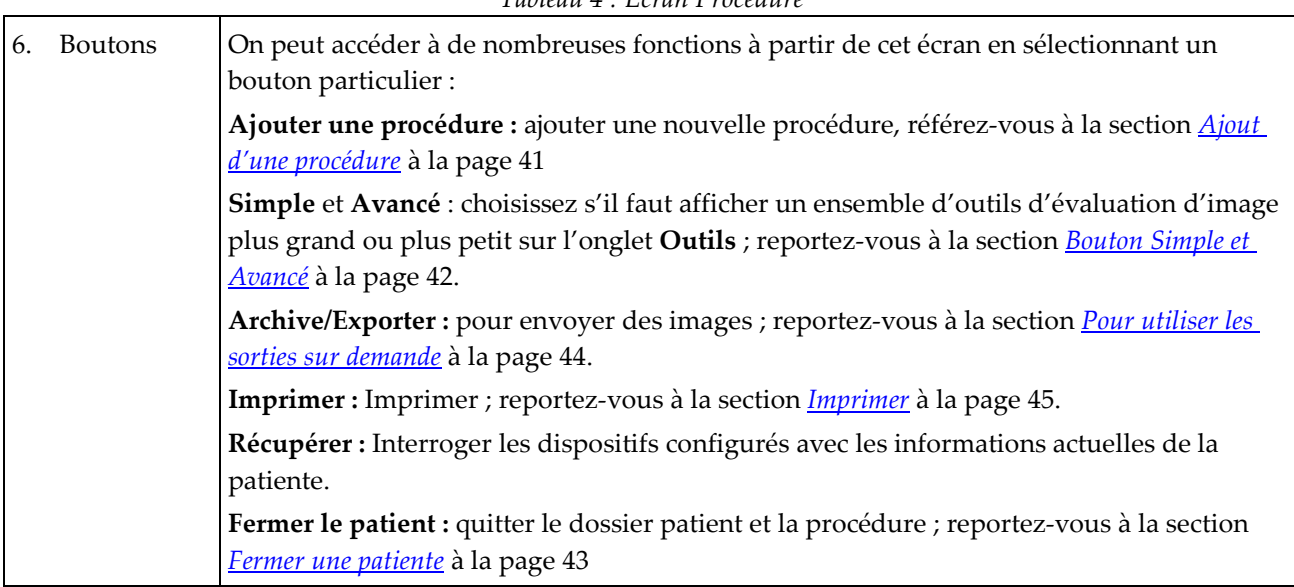

### *Tableau 4 : Écran Procédure*

## <span id="page-52-0"></span>**4.3.1 Ajout d'une procédure**

1. Pour ajouter une autre procédure, sélectionnez le bouton **Ajouter une procédure** pour accéder à la boîte de dialogue Ajouter une procédure.

| Ajouter une procédure                                                                     |                                             |                                           |                            |                                                   |                          |                                               |
|-------------------------------------------------------------------------------------------|---------------------------------------------|-------------------------------------------|----------------------------|---------------------------------------------------|--------------------------|-----------------------------------------------|
| Procédure                                                                                 |                                             |                                           |                            |                                                   |                          |                                               |
| Specimen, Left                                                                            |                                             |                                           |                            |                                                   |                          |                                               |
| <b>Breast</b>                                                                             |                                             |                                           |                            |                                                   |                          |                                               |
| Informations sur la procédure<br>$\overline{\mathscr{S}}$<br>Hériter de ce numéro d'ordre |                                             |                                           |                            |                                                   |                          |                                               |
| Numéro d'ordre                                                                            |                                             |                                           |                            |                                                   |                          | OK                                            |
|                                                                                           |                                             |                                           |                            |                                                   |                          | Annuler                                       |
|                                                                                           |                                             |                                           |                            |                                                   |                          |                                               |
| $\frac{\omega}{2}$<br>H                                                                   | $\begin{array}{c} \n# \\ \n3 \n\end{array}$ | $\frac{\%}{5}$<br>$\frac{1}{4}$           | $\hat{6}$<br>$\frac{8}{7}$ | $\pmb{\ast}$<br>ر<br>و<br>$\overline{\mathbf{8}}$ | $\mathbf{b}$<br>Е        | <b>Backspace</b><br>$\frac{1}{2}$             |
| W<br>Tab<br>$\mathbf Q$                                                                   | Е                                           | T<br>$\overline{\mathbf{R}}$              | $\overline{U}$<br>Y        | $\circ$                                           | P                        |                                               |
| Caps Lock<br>$\overline{A}$                                                               | $\mathbf{s}$<br>D                           | F<br>$\mathsf{G}$                         | H<br>J                     | $\overline{\mathsf{K}}$<br>L                      | $\mathbf{u}$<br>ţ        | Enter                                         |
| Shift<br>$\overline{z}$                                                                   | $\overline{\mathsf{x}}$                     | $\overline{\mathsf{v}}$<br>$\overline{c}$ | $\overline{N}$<br>B        | M<br>$\prec$<br>٠                                 | $\overline{?}$<br>$\geq$ | Shift<br>$\ddot{\phantom{1}}$                 |
|                                                                                           |                                             |                                           |                            |                                                   |                          | $\downarrow$<br>$\leftarrow$<br>$\rightarrow$ |

*Figure 20 : Boîte de dialogue Ajouter une procédure*

- 2. Utilisez la liste déroulante pour sélectionner le type de procédure à ajouter.
- 3. Le numéro d'ordre actuel est utilisé automatiquement. Pour utiliser un numéro d'ordre différent, décochez la case « Hériter de ce numéro d'ordre » et saisissez le numéro souhaité.
- 4. Sélectionnez **OK**. Un nouvel onglet de procédure s'affiche pour la procédure sélectionnée.

### <span id="page-53-0"></span>**4.3.2 Bouton Simple et Avancé**

Vous pouvez afficher un ensemble d'outils d'examen d'images plus grand ou plus petit sur l'onglet **Outils**. Ce bouton alterne l'affichage des ensembles d'outils.

Sélectionnez le bouton **Simple** pour afficher la version simplifiée de l'onglet **Outils** qui comporte moins d'outils d'examen.

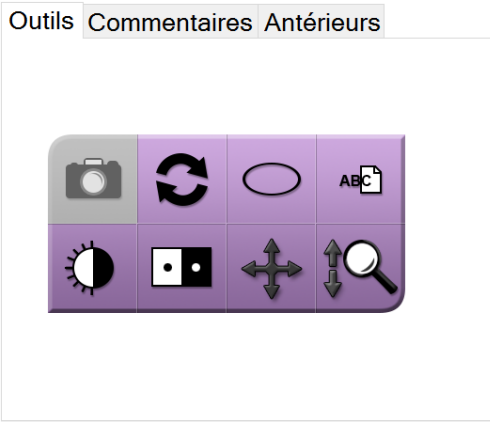

*Figure 21 : Onglet Outils, Simple*

Sélectionnez le bouton **Avancé** pour afficher la version avancée de l'onglet **Outils** qui comporte plus d'outils d'examen.

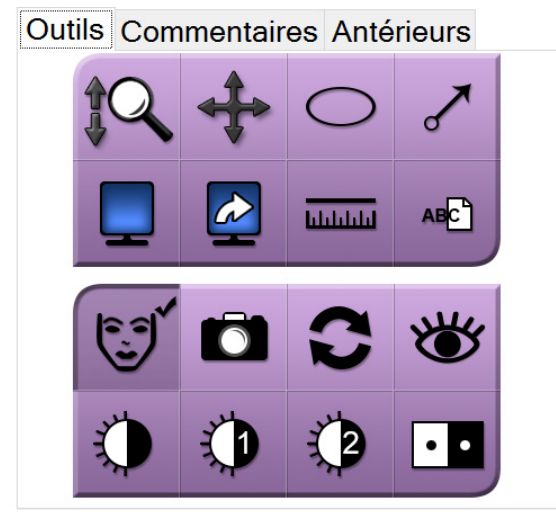

*Figure 22 : Onglet Outils, Avancé*

Pour plus d'informations sur les outils d'examen d'images, consultez *[Onglet Tools \(Outils\)](#page-63-1)* à la page [52.](#page-63-1)

# **4.3.3 Récupérer**

Sélectionnez le bouton **Récupérer** pour interroger les dispositifs configurés avec les informations actuelles de la patiente. Le bouton **Récupérer** exécute la même fonction que le bouton **Récupérer les images sur le PACS** dans l'écran *Admin*.

### <span id="page-54-0"></span>**4.3.4 Fermer une patiente**

Sélectionnez le bouton **Close Patient** (Fermer le patient). Le système revient à l'écran *Select Patient* (Sélectionner la patiente) et enregistre automatiquement toute image qui n'a pas déjà été envoyée sur les périphériques de sortie configurés.

### **4.3.5 Pour sélectionner un groupe de sorties**

Sélectionnez un groupe de périphériques de sortie dans le menu déroulant Groupes de sorties de l'écran *Procédure*.

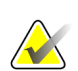

### **Remarque**

Aucune image n'est envoyée tant qu'un groupe de sorties n'a pas été sélectionné.

# **4.4 Pour accéder aux fonctionnalités d'examen d'images**

Sélectionnez l'onglet **Outils** de l'écran *Procédure* pour accéder aux fonctions et outils d'examen d'images. Reportez-vous à *[Onglet Tools \(Outils\)](#page-63-1)* à la pag[e 52](#page-63-1) pour plus d'informations.

# <span id="page-54-1"></span>**4.5 Pour utiliser les groupes de sorties**

Lorsqu'une patiente est fermée, les images sont automatiquement envoyées vers les périphériques de sortie du groupe de sortie sélectionné.

# **4.5.1 Ajouter ou modifier un groupe de périphériques de sortie**

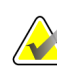

#### **Remarque**

La configuration des groupes de sorties s'effectue lors de l'installation, mais il est possible de modifier les groupes existants ou d'ajouter de nouveaux groupes.

### **Pour ajouter un groupe de sorties :**

- 1. Accédez à l'écran *Admin*.
- 2. Sélectionnez le bouton **Manage Output Groups** (Gérer les groupes de sortie).
- 3. Sélectionnez le bouton **New** (Nouveau), entrez les informations, puis sélectionnez le ou les périphériques de sortie.
- 4. Sélectionnez **Add** (Ajouter), puis le bouton OK dans le message *Update Successful* (Mise à jour réussie).
- 5. Vous pouvez sélectionner n'importe quel groupe en paramètre par défaut.

### **Pour modifier un groupe de sorties :**

- 1. Accédez à l'écran *Admin*.
- 2. Sélectionnez le bouton **Manage Output Groups** (Gérer les groupes de sortie).
- 3. Sélectionnez le bouton **Edit** (Modifier), puis procédez aux modifications.
- 4. Sélectionnez **Save** (Enregistrer), puis le bouton OK du message *Update Successful* (Mise à jour réussie).

# <span id="page-55-0"></span>**4.6 Pour utiliser les sorties sur demande**

Les sorties sur demande sont : Archive, Imprimer ou ExporterVous pouvez archiver, imprimer ou exporter manuellement une image tant que la procédure n'est pas fermée.

Lorsque vous cliquez sur un bouton de sortie sur demande, vous avez la possibilité d'envoyer l'image à l'une des sorties configurées.

### **4.6.1 Pour archiver**

- 1. Sélectionnez le bouton **Archive** (Archiver).
- 2. Sélectionnez un périphérique de stockage :
	- Sélectionnez le bouton **Liste des périphériques de stockage** et sélectionnez une des options qui s'affichent.
	- OU -
	- Sélectionnez le bouton **Liste de groupe de sorties** et sélectionnez une des options qui s'affichent.
- 3. Sélectionnez le bouton **Envoyer** pour copier toutes les images sélectionnées de l'étude de cas ouverte vers le périphérique sélectionné.

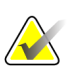

### **Remarque**

Utilisez l'utilitaire Gérer les files en attente de la barre des tâches pour consulter l'état de l'archive.

### **4.6.2 Pour exporter**

- 1. Sélectionnez le bouton **Export** (Exporter).
- 2. Sélectionnez un périphérique (cible) dans la liste déroulante.
- 3. Sélectionnez le bouton **DÉMARRER** pour copier toutes les images de la procédure ouverte sur le périphérique sélectionné.

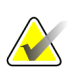

#### **Remarque**

Pour empêcher l'impression des informations de la patiente sur l'image produite, cochez la boîte Désidentifier.

## <span id="page-56-0"></span>**4.6.3 Imprimer**

- 1. Dans l'écran *Procédure*, sélectionnez le bouton **Imprimer**. L'écran *Imprimer* apparaît. Pour la préparation de vos informations d'impression, reportez-vous à la *[figure](#page-57-0)* à la page [46.](#page-57-0)
- 2. Sélectionnez le format de film dans la zone Options de la page.
- 3. Sélectionnez une vignette.
- 4. Sélectionnez la case d'affichage de l'image à droite de l'écran afin d'inclure la vignette sélectionnée dans le film.
- 5. Pour inclure d'autres vignettes dans le film, répétez les étapes 2 à 4.
- 6. Pour imprimer un format de film différent avec les mêmes images, sélectionnez le bouton **New Film** (Nouveau film) et répétez les étapes 1 à 4.
- 7. Sélectionnez le bouton **Imprimer** pour imprimer vos films.

<span id="page-57-0"></span>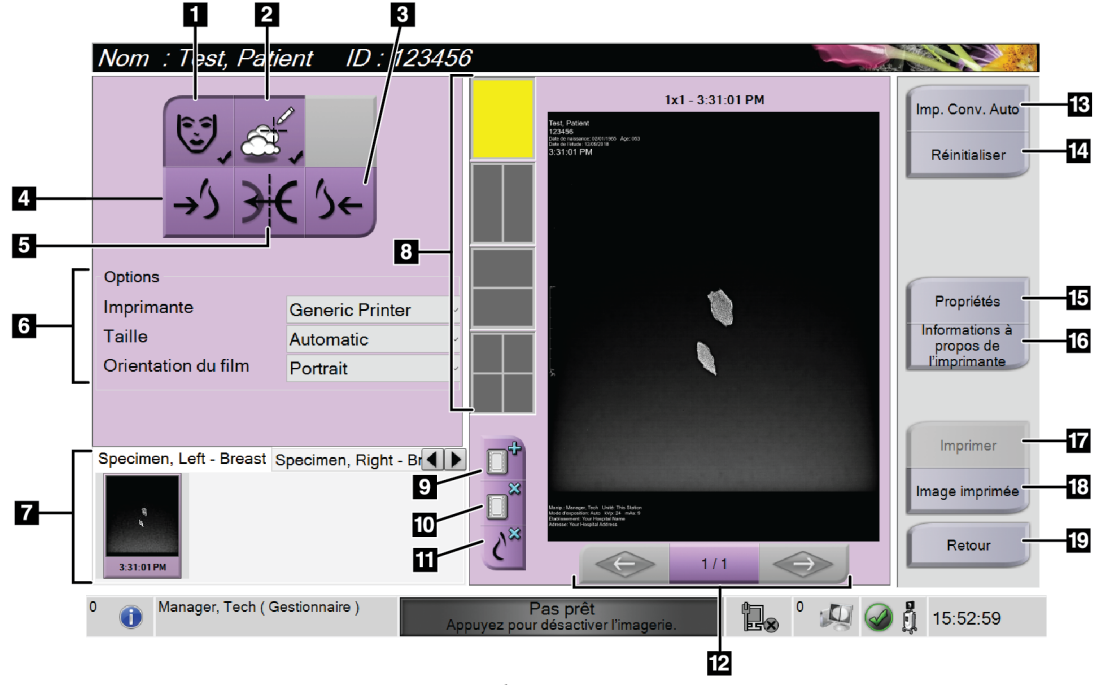

*Figure 23 : Écran Imprimer*

#### **Légende de la figure**

- 1. Affiche ou masque les données de la patiente.
- 2. Affiche ou masque les marquages et les annotations.
- 3. Imprime l'image depuis une perspective ventrale.
- 4. Imprime l'image depuis une perspective dorsale.
- 5. Inverse (miroir) l'image.
- 6. Permet de sélectionner les options de l'imprimante.
- 7. Affiche les vignettes.
- 8. Permet de sélectionner le format de film (nombre de volets).
- 9. Crée un film.
- 10. Supprime le film en cours.
- 11. Supprime une image du film en cours.
- 12. Fait défiler les pages du film.
- 13. Crée (automatiquement) un film pour chaque image conventionnelle.
- 14. Rétablit les paramètres précédents de l'écran.
- 15. Ouvre l'écran *Propriétés* pour sélectionner les paramètres par défaut de l'imprimante.
- 16. Affiche l'adresse IP de l'imprimante, le titre AE, le port et la capacité d'impression en taille réelle.
- 17. Lance le processus d'impression.
- 18. Imprime l'image sur papier.
- 19. Permet de revenir à l'écran *Procédure*.

# **5:Les images Chapitre 5**

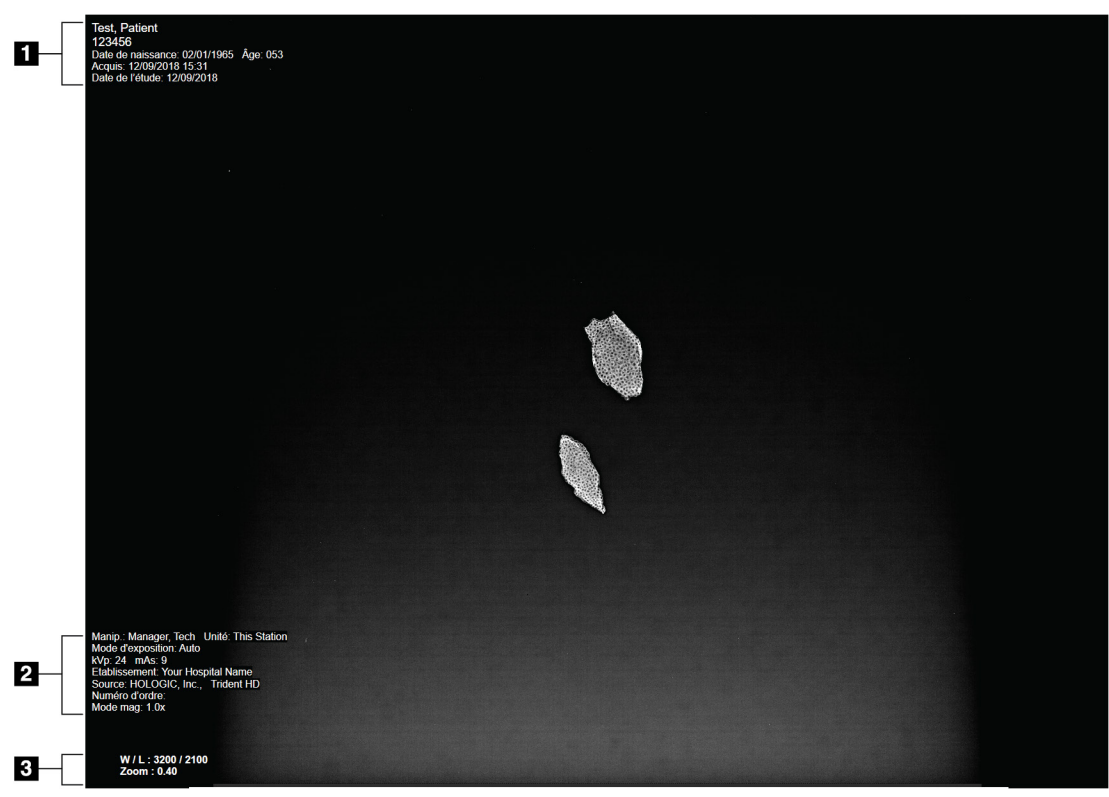

# **5.1 Écran d'affichage de l'image**

*Figure 24 : Écran d'affichage de l'image*

Après une exposition, l'image acquise s'affiche sur le moniteur d'affichage de l'image. Les informations relatives à la patiente et à la procédure peuvent s'afficher sur l'écran *Image Display* (Affichage de l'image). Pour activer ou désactiver l'affichage des informations sur un patient ou une procédure, accédez à l'onglet **Outils** de l'écran *Procédure* et sélectionnez le bouton **Informations sur la patiente**.

### **Légende de la figure**

- 1. Informations sur la patiente et la date d'examen
- 2. Informations sur la procédure et le lieu, dont des informations sur les techniques d'exposition et le technicien.
- 3. Informations de l'outil d'examen d'images, telles que la fenêtre et le niveau et les valeurs de zoom

# <span id="page-59-0"></span>**5.2 Pour régler les techniques d'exposition**

Il existe deux modes de contrôle d'exposition (ou modes AEC) pour sélectionner les techniques d'exposition.

- Le mode automatique est recommandé pour les techniques d'exposition. En mode automatique, le système sélectionne automatiquement les valeurs de kV et mAs.
- Il est possible d'utiliser le mode manuel. En mode manuel, l'utilisateur sélectionne les paramètres de kV et mAs.

#### **Pour changer le mode d'exposition :**

- 1. Sélectionnez l'icône **Console** de la barre des tâches pour afficher le menu Anomalies.
- 2. Dans le menu Anomalies, sélectionnez **Paramètres d'exposition**. L'écran *Paramètres d'exposition* s'ouvre.
- 3. Sous « Mode AEC », utilisez lez boutons **+** ou **-** pour sélectionner le mode.
- 4. En mode manuel, sélectionnez les valeurs de kV et mAs.
	- Pour augmenter ou diminuer une technique d'exposition étape par étape, sélectionnez puis relâchez les boutons **+** ou **-**.
	- Pour naviguer rapidement dans les valeurs d'une Technique d'exposition, sélectionnez les boutons **+** ou **-** sans relâcher.
- 5. Sélectionnez le bouton **Retour** pour revenir à l'écran d'origine.

#### **Remarque**

Si vous changez les paramètres d'exposition, les nouvelles techniques d'exposition deviennent les valeurs par défaut jusqu'à la fermeture du patient.

# **5.3 Pour acquérir une image**

- 1. Centrez le spécimen sur le plateau d'agrandissement, dans les repères correspondant au niveau d'agrandissement souhaité.
- 2. Positionnez le plateau d'agrandissement dans l'armoire d'imagerie en fonction du niveau d'agrandissement souhaité.
- 3. Fermez la porte de l'armoire d'imagerie.
- 4. Sélectionnez la barre **Activation des rayons X** pour activer les rayons X. La barre devient verte et indique l'état Prêt. Le bouton **RAYONS X** devient vert dans le coin inférieur droit du moniteur d'affichage.

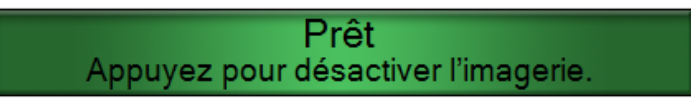

*Figure 25 : Imagerie activée*

5. Appuyez puis relâchez le bouton **RAYONS X**.

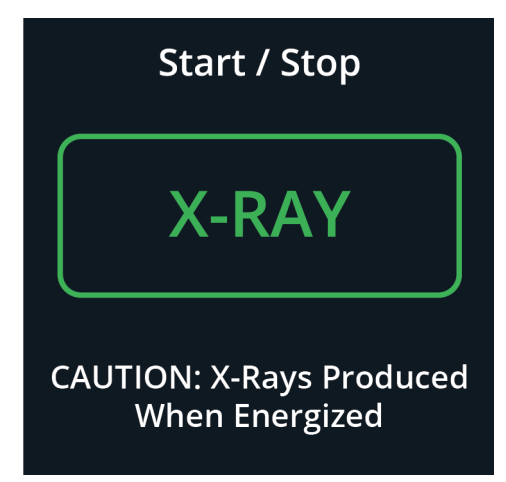

*Figure 26 : Bouton Rayons X*

Pendant l'exposition :

• Le bouton **RAYON X** devient jaune pour indiquer que la séquence d'émission des rayons X a commencé. Le symbole de radiation s'allume sous le bouton **RAYONS X**. (Voir la figure suivante.)

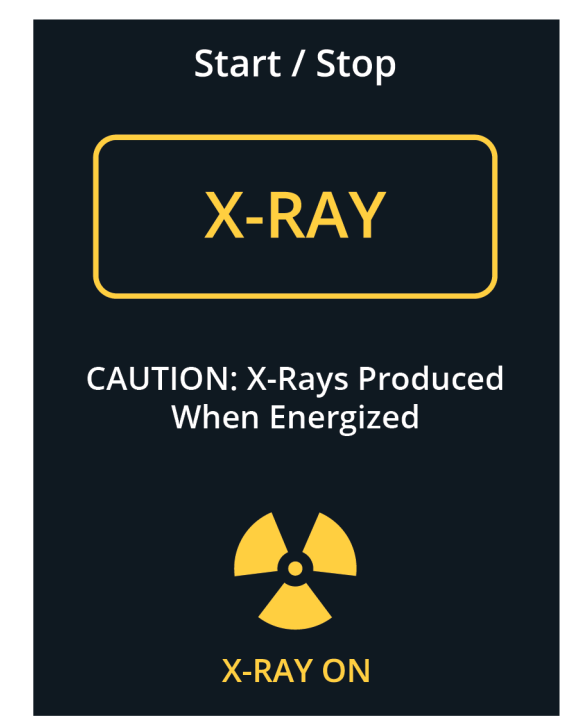

*Figure 27 : Bouton RAYONS X lorsque l'exposition est en cours*

• Un signal sonore retentit lors de chaque exposition. La séquence d'exposition comporte 10 bips individuels.

Après la fin de l'exposition :

- L'image s'ouvre sur l'écran d'affichage d'image et une vignette s'affiche dans la zone correspondante de l'écran *Procédure*. L'image est automatiquement acceptée.
- 6. Pour acquérir une autre image, sélectionnez la barre **Activation des rayons X**, puis appuyez sur le bouton **RAYONS X**.

Pour interrompre une exposition avant l'arrêt automatique, appuyez sur le bouton **RAYONS X**. Un message d'erreur apparaît.

Pour commencer une nouvelle exposition après en avoir interrompu une avant l'arrêt automatique :

- 1. Sélectionnez **OK** dans le message d'erreur.
- 2. Sélectionnez l'icône **Console** dans la barre des tâches.
- 3. Sélectionnez **Effacer toutes les anomalies**.
- 4. Activez les rayons x.
- 5. Appuyez sur le bouton **Rayons X**.

Pour supprimer une image, sélectionnez la vignette et sélectionnez ensuite l'icône de la **corbeille**.

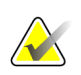

### **Remarque**

Vous ne pouvez pas récupérer une image supprimée.

Consultez la section *[Exemple de séquences cliniques](#page-68-0)* à la page [57](#page-68-0) pour plus d'informations.

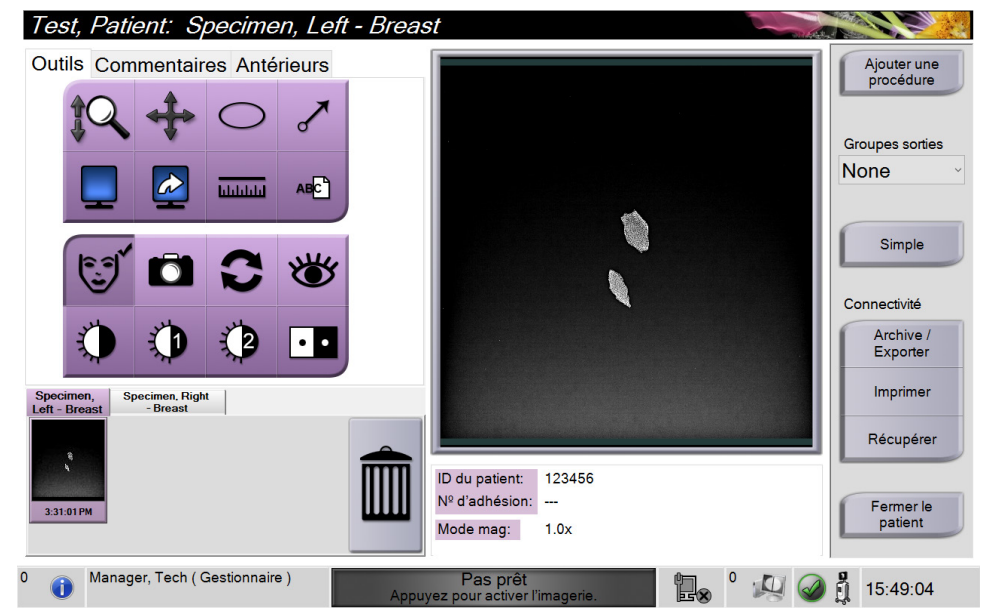

# **5.4 Pour examiner des images**

*Figure 28 : Onglet Outils de l'écran Procédure*

- 1. Sélectionnez une vignette. L'image s'ouvre dans la zone de prévisualisation de l'écran *Procédure* et sur l'écran d'affichage de l'image.
	- Lorsque les outils d'examen d'image sont utilisés, la prévisualisation de l'image indique la relation entre la zone sélectionnée par l'outil et l'image entière.
- 2. Utilisez les outils d'examen d'image (reportez-vous à la section *[Onglet Tools \(Outils\)](#page-63-1)* à la page [52\)](#page-63-1) pour améliorer la qualité de l'image, dans son intégralité ou en partie.

## <span id="page-63-1"></span><span id="page-63-0"></span>**5.4.1 Outils d'examen d'images**

**Onglet Tools (Outils)**

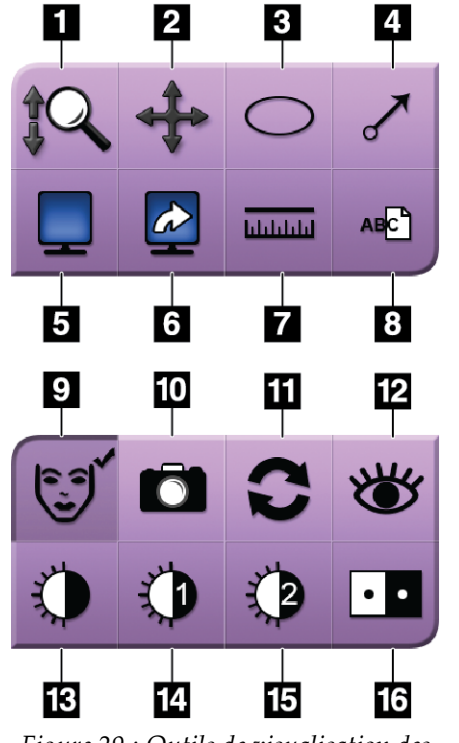

*Figure 29 : Outils de visualisation des images*

#### **Légende de la figure**

- 1. L'outil **Zoom** permet d'agrandir l'image tout entière.
- 2. L'outil **Panoramique** sert à déplacer par glissement la vue vers une partie différente de l'image.
- 3. L'outil **Ellipse** permet de dessiner une ellipse sur l'image. Vous pouvez en changer la taille, la déplacer dans la zone affichée et y ajouter un texte.
- 4. L'outil **Flèche** ajoute une flèche pour indiquer la zone d'intérêt. Vous pouvez changer la taille, déplacer cette flèche dans la zone affichée et y ajouter un texte.
- 5. L'outil **Affichage multiformat** sélectionne le nombre de volets à afficher.
- 6. L'outil **Mosaïque avancée** définit le volet multiformat actif.
- 7. L'outil **Règle** affiche la mesure de la distance entre deux points. Pour déplacer la ligne de mesure, cliquez et faites glisser la ligne à un nouvel endroit.
- 8. L'outil **Texte** ajoute une note en texte à l'image sans marquage.
- 9. L'outil **Informations sur la patiente** permet d'activer l'affichage des informations sur la patiente.
- 10. Le bouton **Appareil photo** permet de saisir un instantané de la zone affichée de l'image et ajoute cet instantané à la procédure courante.
- 11. L'outil **Rétablir** ramène une image améliorée à son état initial.
- 12. L'outil **Visualisation améliorée** ajuste la netteté de l'image par l'intermédiaire d'un curseur.
- 13. L'outil **Fenêtre/Niveau** est utilisé avec la souris pour changer la luminosité et le contraste. Pour rétablir la fenêtre/le niveau aux valeurs originales, double-cliquez sur l'image.
- 14. L'outil **Fenêtre/Niveau prédéfinis** établit les valeurs les plus souvent utilisées.
- 15. L'outil **Fenêtre/Niveau prédéfinis** établit les valeurs les plus souvent utilisées.
- 16. L'outil **Inverser** permet de convertir les noirs en blancs et inversement.

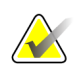

#### **Remarque**

Les outils Règle, Fenêtre/niveau prédéfinis et Visualisation améliorée ne permettent pas de prendre des instantanés.

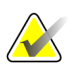

### **Remarque**

Pour enregistrer les repères et les commentaires, utilisez le bouton **Caméra** pour créer un instantané de l'image avec les repères et les commentaires

Vous pouvez alterner entre deux ensembles d'outils d'examen d'images sur l'onglet **Outils**. Sélectionnez le bouton **Avancé** pour afficher tous les outils d'examen d'images. Sélectionnez le bouton **Simple** pour afficher uniquement les outils d'examen d'images basiques.

Lorsqu'un outil d'examen d'images est actif, une coche s'affiche sur le bouton de l'outil.

Pour enregistrer les repères et les annotations sur une image, sélectionnez l'outil **Caméra** pour capturer une image de l'écran *Affichage de l'image*. Une vignette de l'instantané est ajoutée à l'onglet **Procédure** et l'instantané est enregistré avec la procédure.

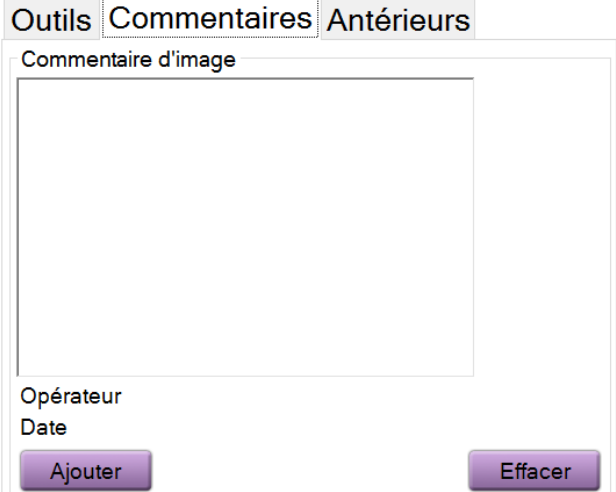

### <span id="page-64-0"></span>**Onglets Commentaires**

*Figure 30 : L'onglet Commentaires*

Cette fonction vous permet de porter des notes ou des commentaires sur le contenu de l'image. Ces informations sont enregistrées dans l'en-tête DICOM. L'information ne s'affiche pas sur l'écran d'affichage de l'image.

Pour ajouter des commentaires à une image :

- 1. Sélectionnez le bouton **Add** (Ajouter). Un écran comportant un clavier virtuel s'ouvre.
- 2. Dans la boîte Commentaires d'image, sélectionnez une option dans la liste.
- 3. Utilisez le clavier virtuel pour entrer vos commentaires dans la zone Ajouter un élément.
- 4. Sélectionnez le bouton **Enregistrer** pour enregistrer les commentaires et revenir à l'écran *Procédure*.

### <span id="page-65-0"></span>**Onglet Antérieurs**

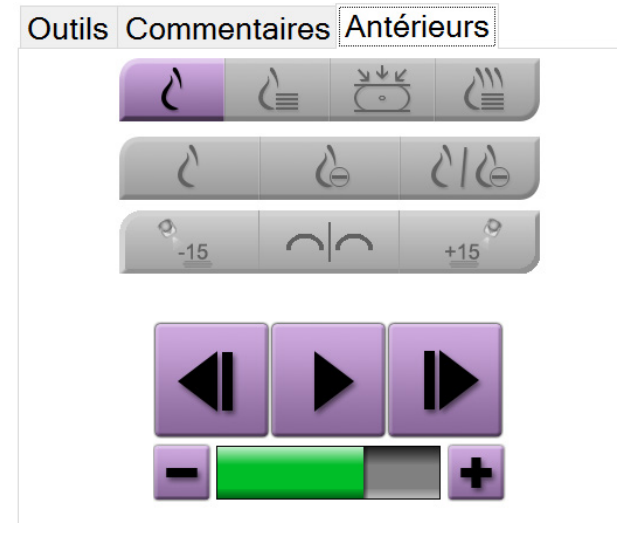

*Figure 31 : Onglet Antérieurs*

Il est possible de récupérer ou d'importer des images DICOM antérieures d'un patient et de les consulter sur le système. Le type d'image consulté détermine la disponibilité des boutons.

### **Modes d'affichage**

Utilisez les boutons dans la zone Modes d'affichage de l'écran pour sélectionner le type de vue à afficher sur l'écran Affichage de l'image. Il est possible d'alterner entre 2D conventionnel, 2D de synthèse, projections de tomosynthèse et reconstruction pour afficher les combinaisons d'images.

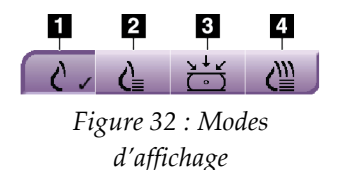

### **Légende de la figure**

- 1. Le bouton **Conventionnel** affiche les images conventionnelles en 2D.
- 2. Le bouton **2D générée** affiche une image synthétisée en 2D générée à partir d'un ensemble d'images de tomosynthèse.
- 3. Le bouton **Projections** affiche la projection à 15° des images.
- 4. Le bouton **Reconstructions** affiche des coupes reconstruites.

### **Imagerie contrastée**

- Bouton **Basse énergie**
- Bouton **Soustrait**
- Bouton **Basse énergie/Fractionnement soustrait**

### **Affichage paire stéréo**

- Sélectionnez le bouton **-15** pour afficher cette image stéréo.
- Sélectionnez le bouton **+15** pour afficher les images stéréo.
- Sélectionnez le bouton du milieu pour créer une disposition horizontale à 2 volets avec l'image de +15 degrés en haut et l'image de -15 degrés en bas.

### **Vues ciné**

- Utilisez les flèches pour parcourir manuellement et une par une les images d'un ensemble de tomosynthèse.
- Utilisez le bouton lecture/pause pour afficher l'ensemble d'images comme un film.
- La barre verte affiche la vitesse de la vidéo. Utilisez les boutons **+** et **-** pour ajuster la vitesse de la vidéo.

# **5.5 Pour envoyer les images aux périphériques de sortie**

Vous pouvez envoyer les images vers des périphériques de sortie ou utiliser la fonction Exporter pour copier des images dans un dispositif de stockage temporaire. Voir *[Pour](#page-54-1)  [utiliser les groupes de sorties](#page-54-1)* à la page [43](#page-54-1) pour les instructions.

# **Chapitre 6 Exemple de séquences cliniques**

# **6.1 Exemple de flux d'imagerie**

<span id="page-68-0"></span>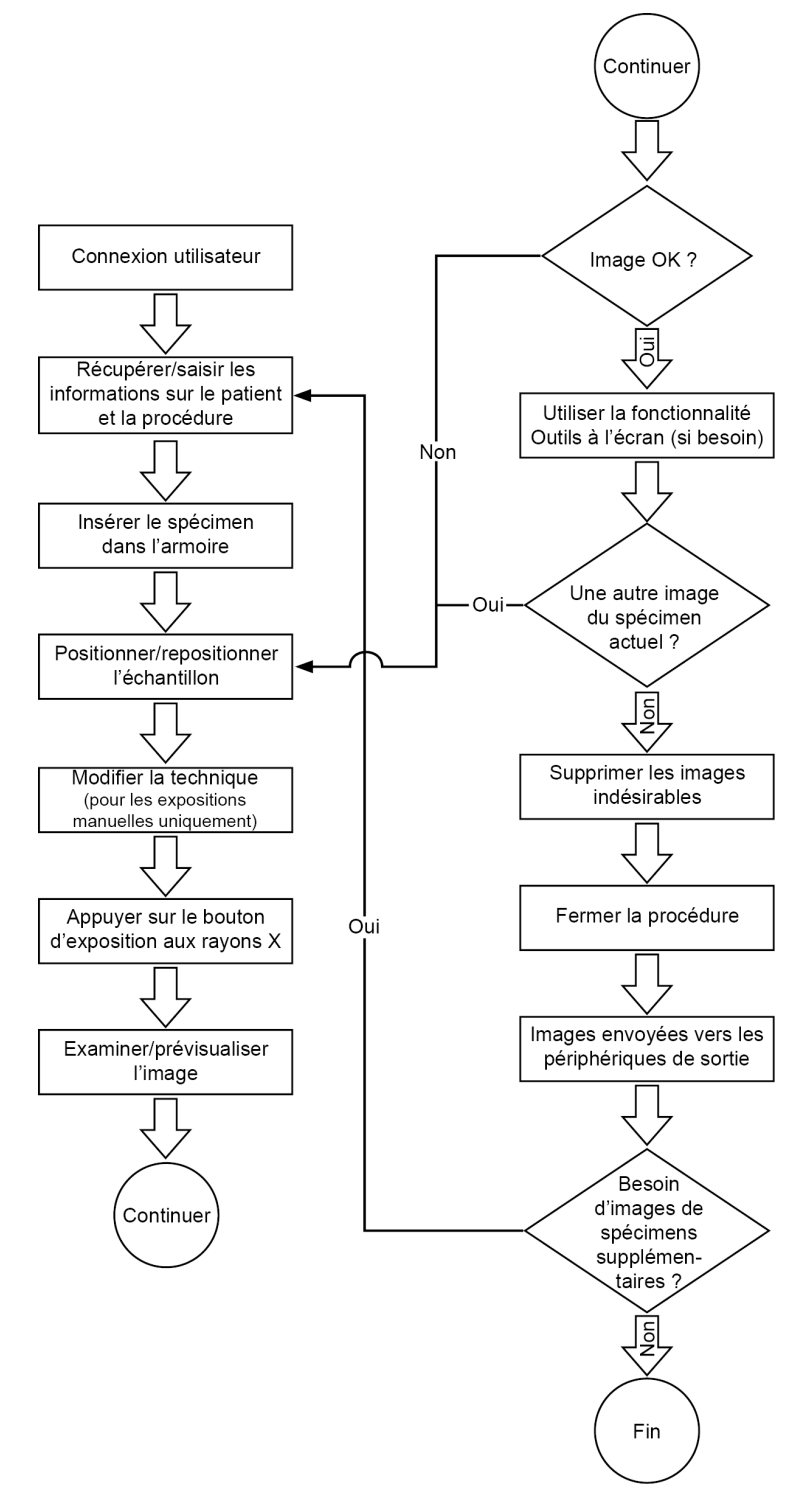

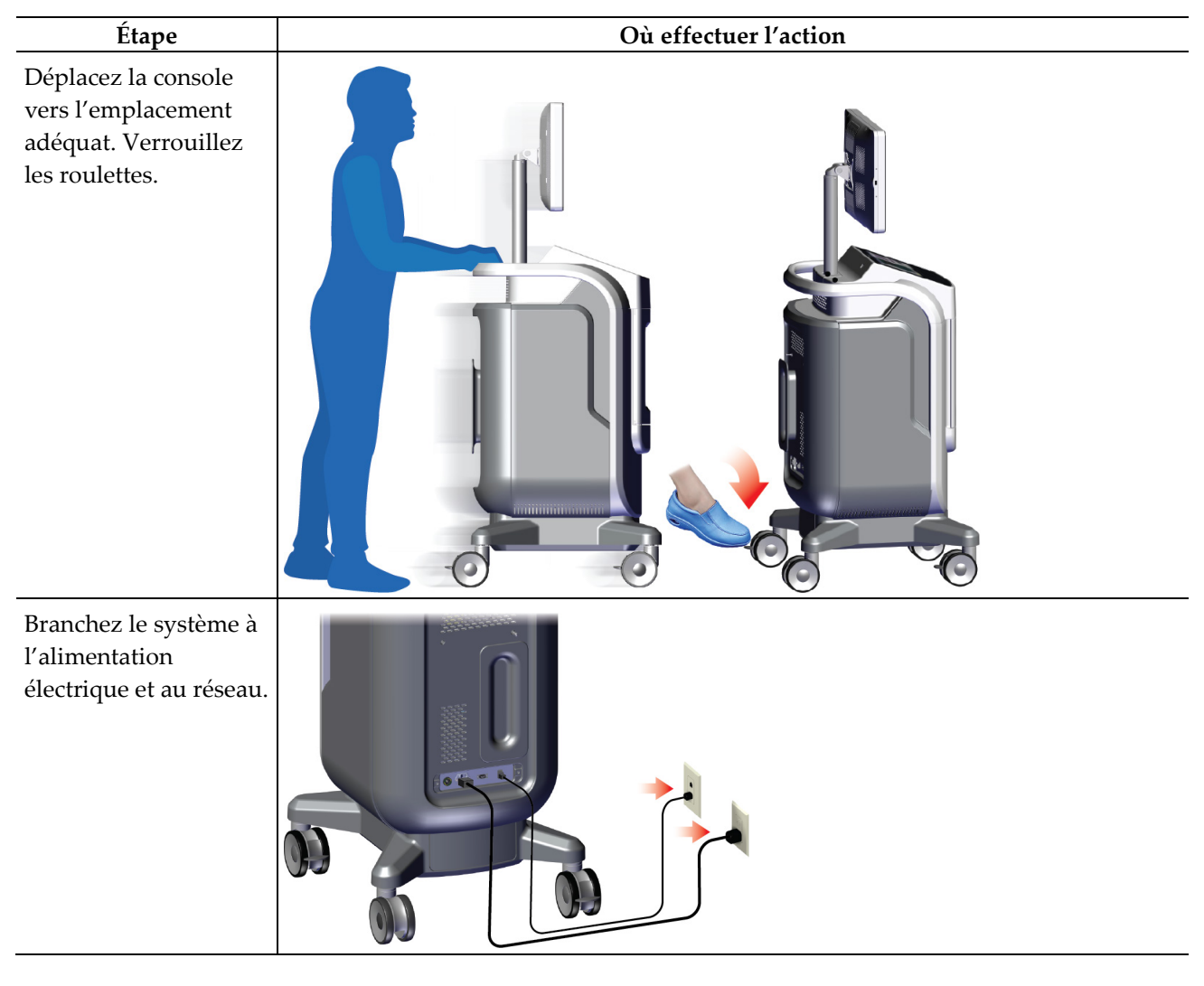

# **6.2 Exemple de procédure**

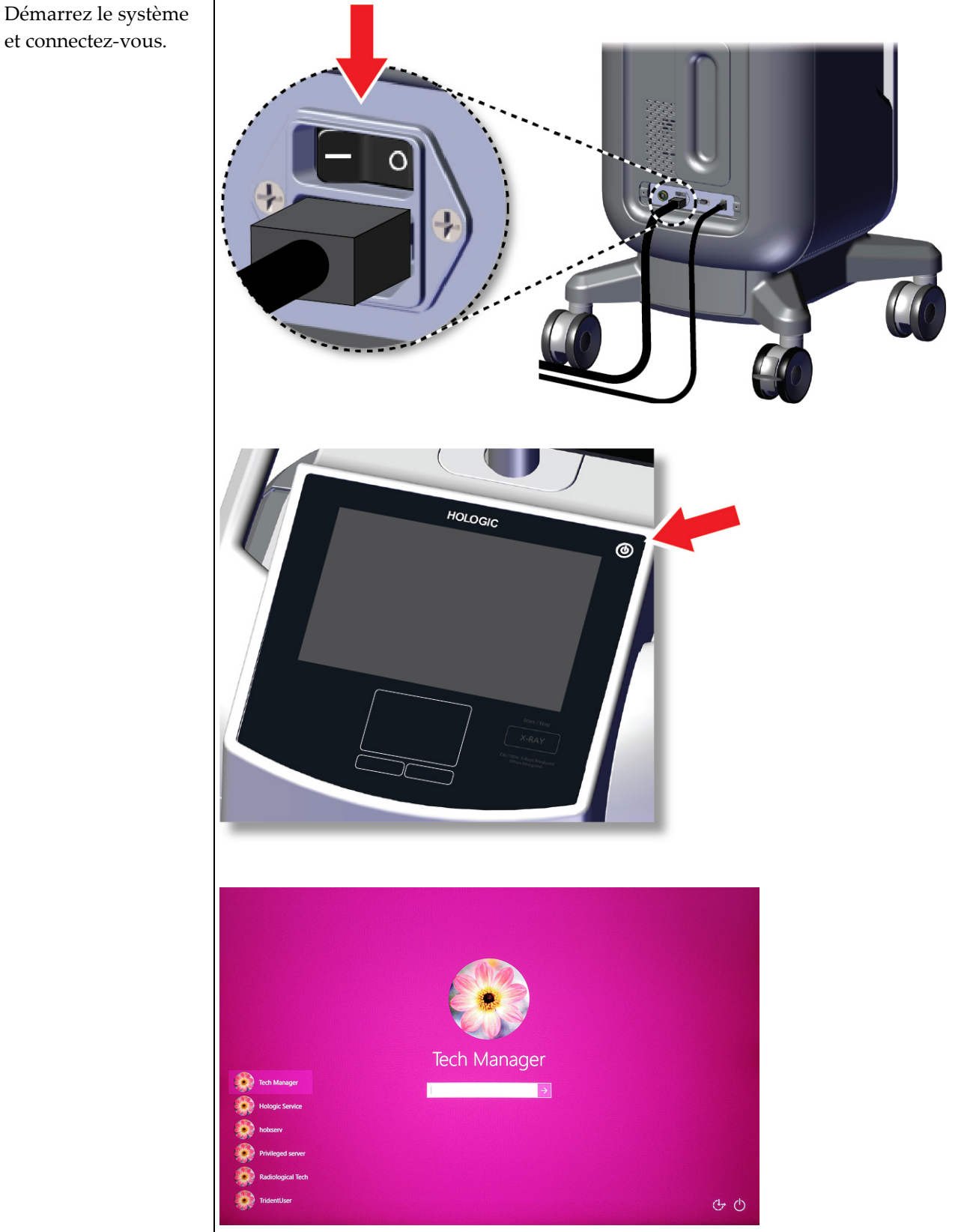

et connectez-vous.

### **Guide de l'utilisateur du système de radiographie d'échantillons Trident HD Chapitre 6** : **Exemple de séquences cliniques**

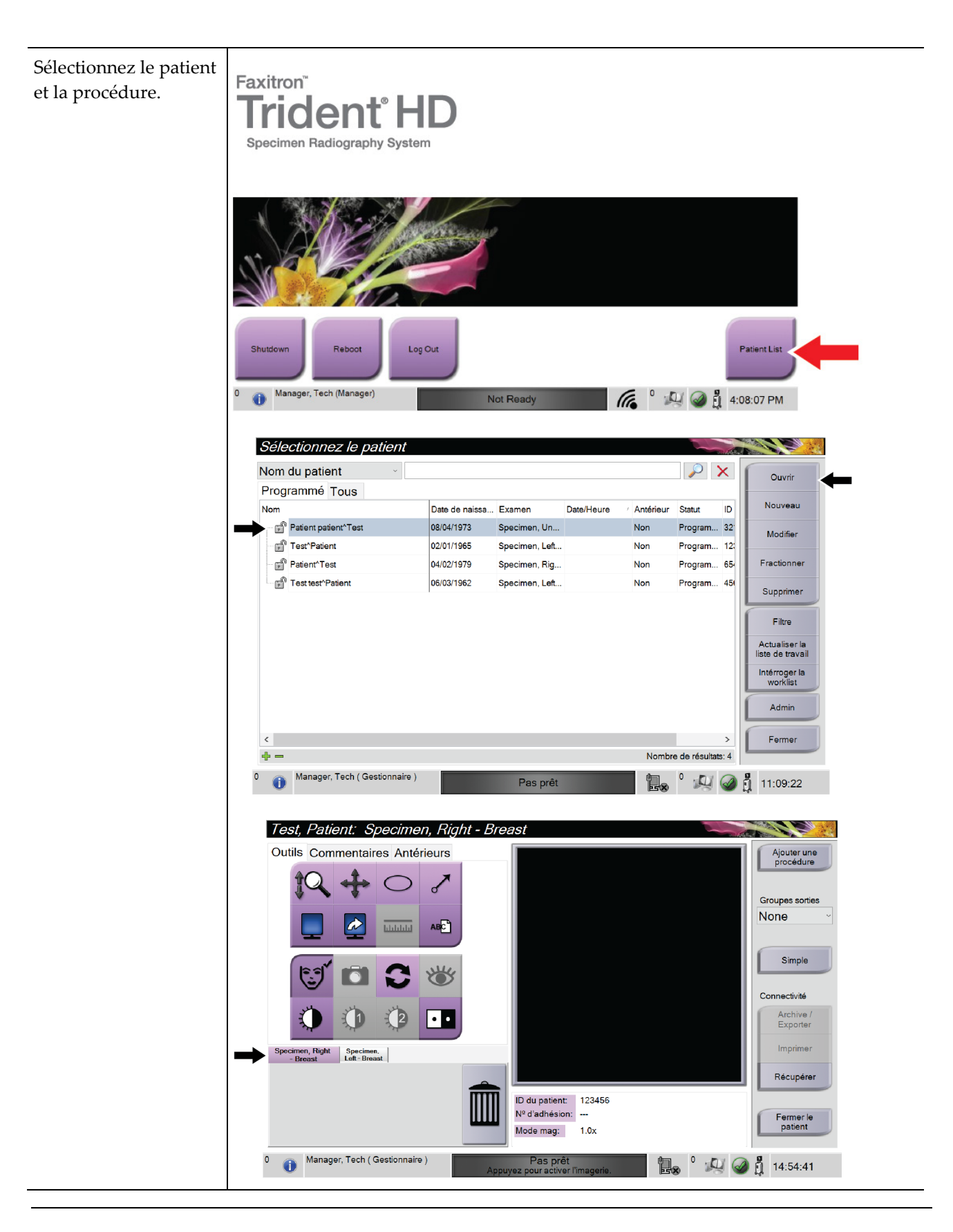
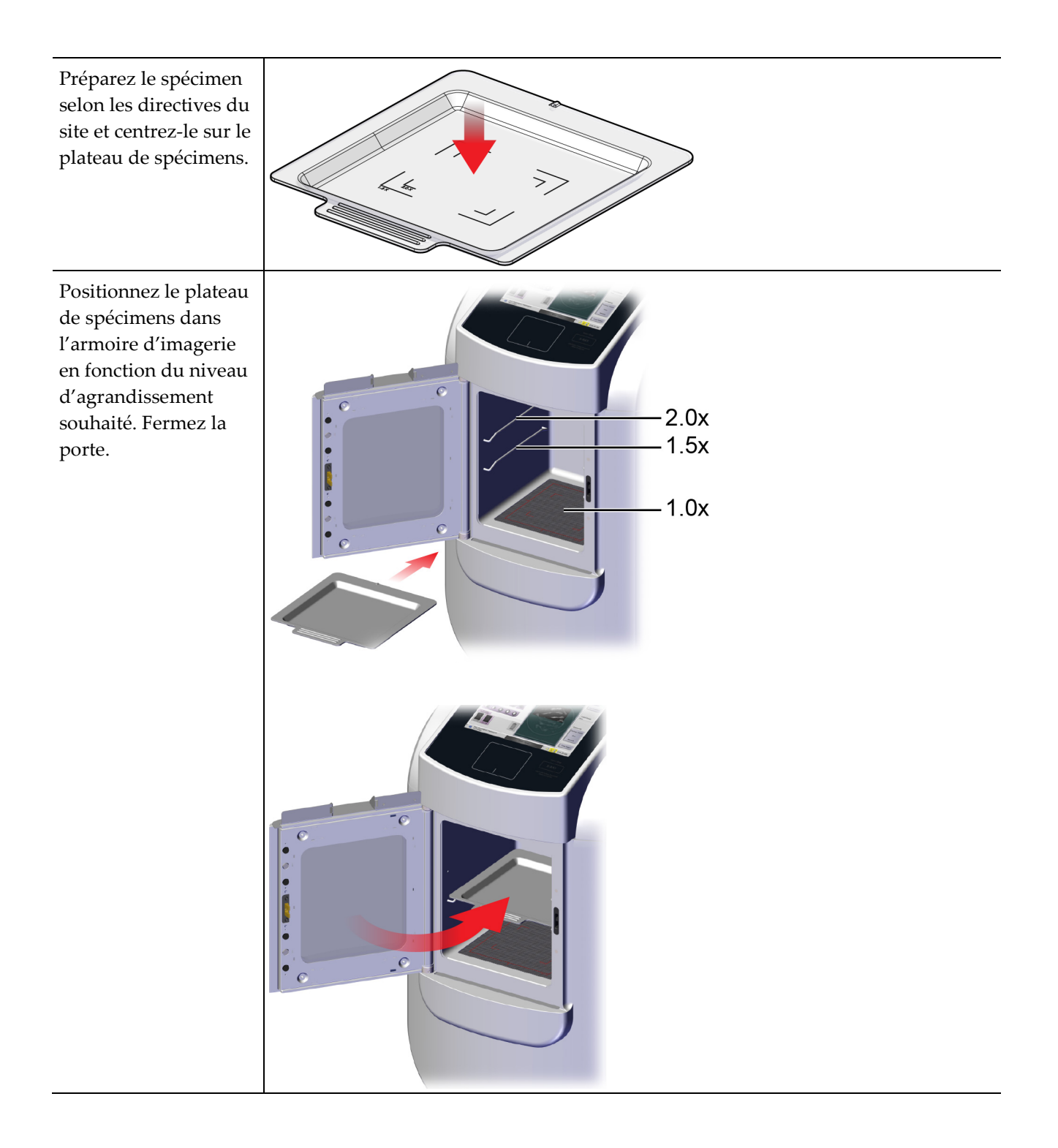

#### **Guide de l'utilisateur du système de radiographie d'échantillons Trident HD Chapitre 6** : **Exemple de séquences cliniques**

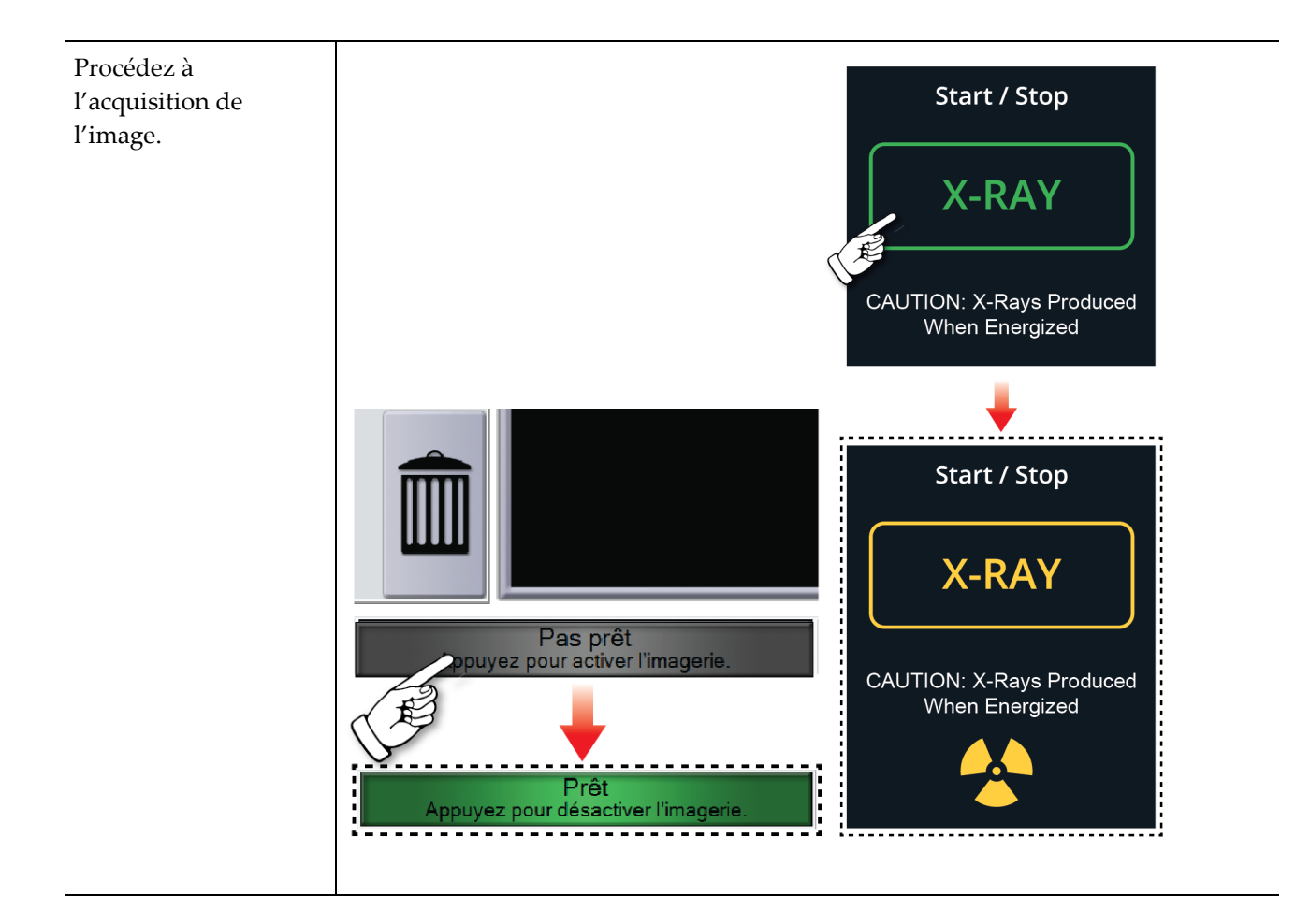

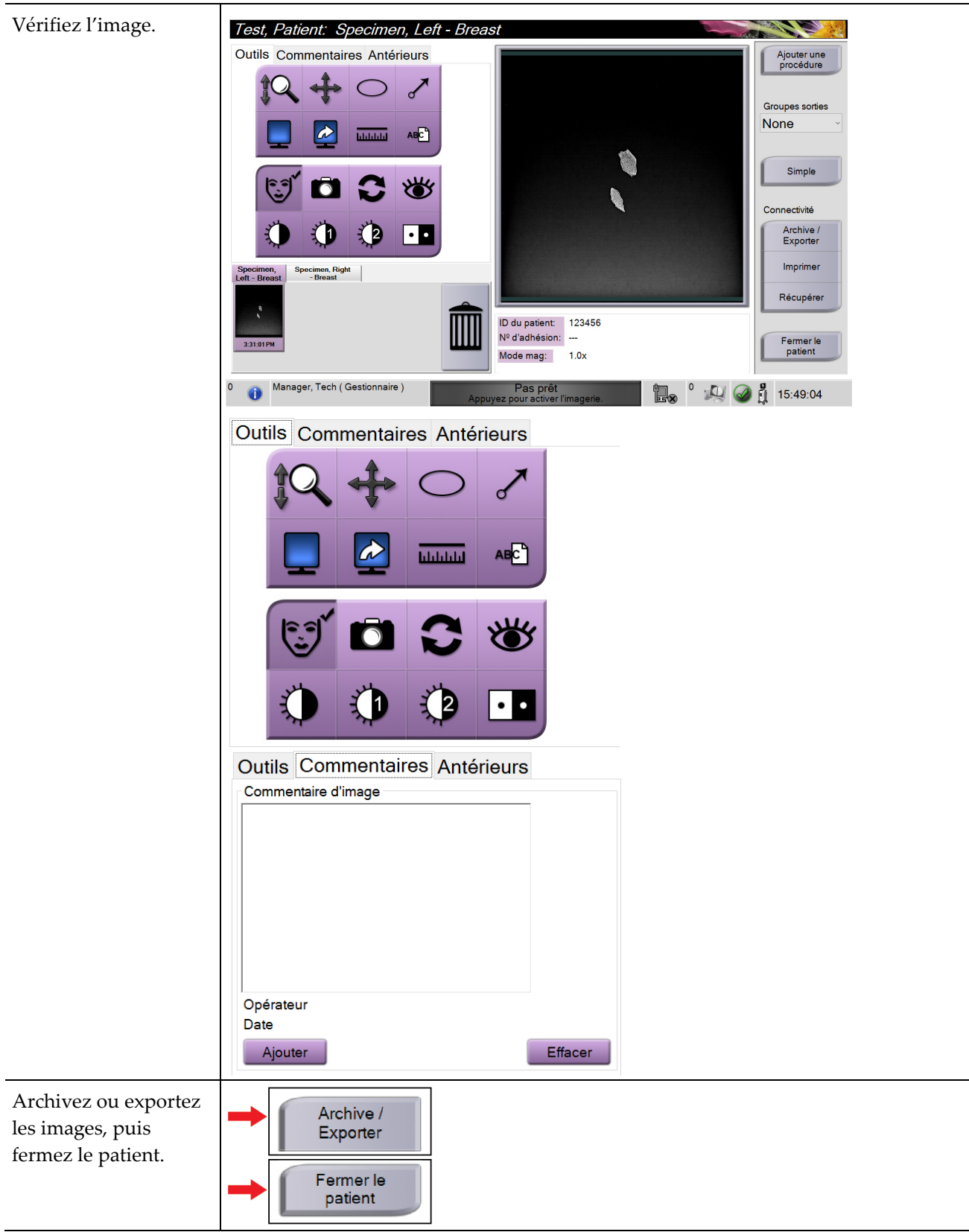

#### **Guide de l'utilisateur du système de radiographie d'échantillons Trident HD Chapitre 6** : **Exemple de séquences cliniques**

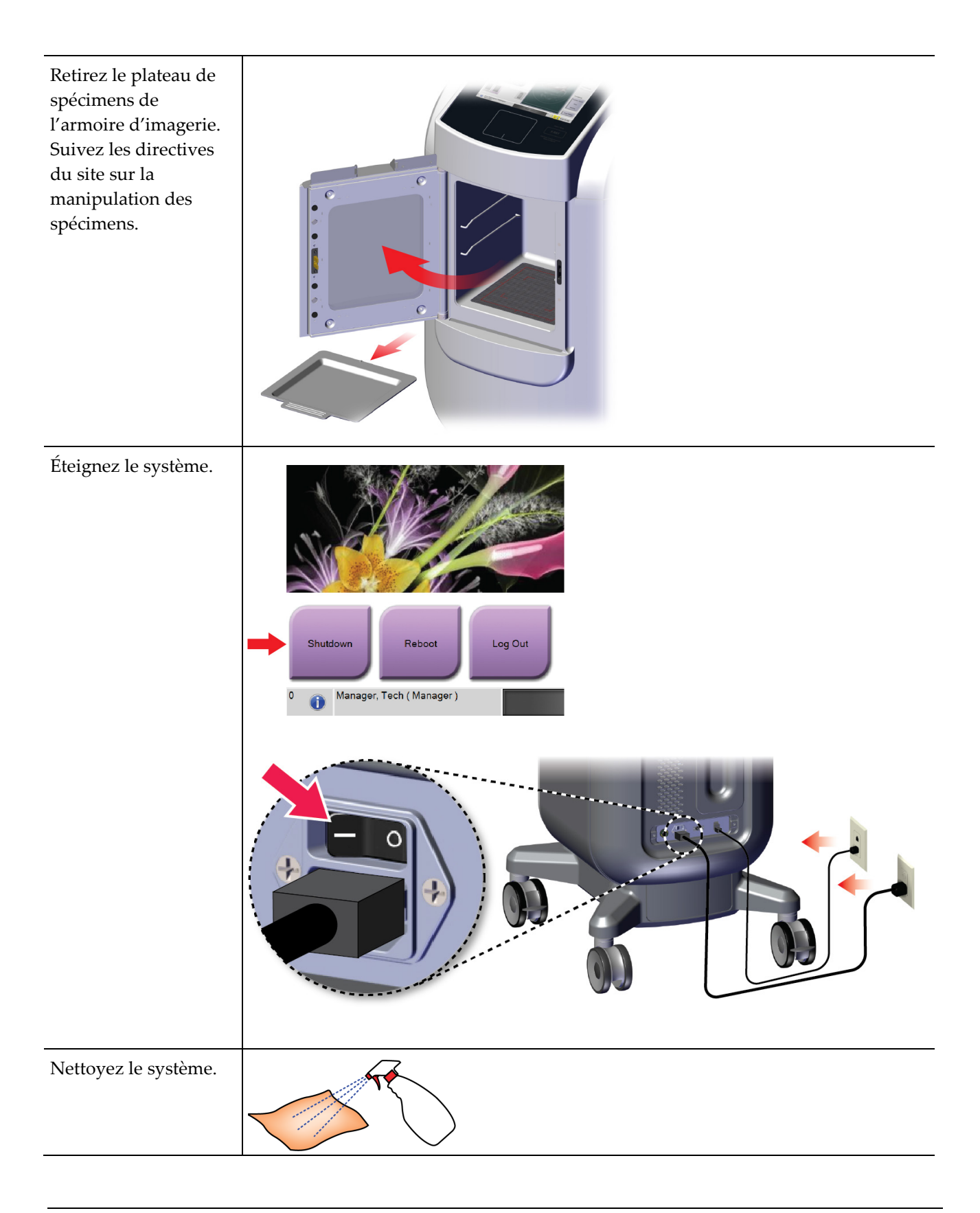

# **Chapitre 7 Quality Control (Contrôle qualité)**

## **7.1 Procédures de contrôle qualité requises**

Les procédures suivantes sont nécessaires au bon fonctionnement du système.

*Tableau 5 : Procédures requises*

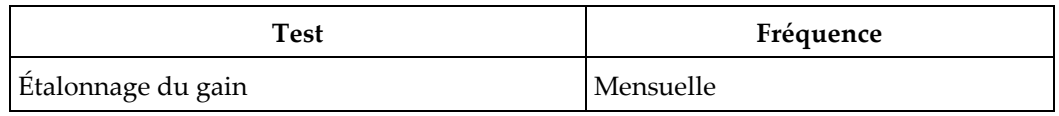

## **7.2 Pour accéder aux tâches de contrôle qualité**

Dans l'écran *Admin*, sélectionnez un des boutons suivants : **Étalonnage du gain** ou **Mires de test**. Toutes les tâches de contrôle qualité sont accessibles de cette manière à tout moment.

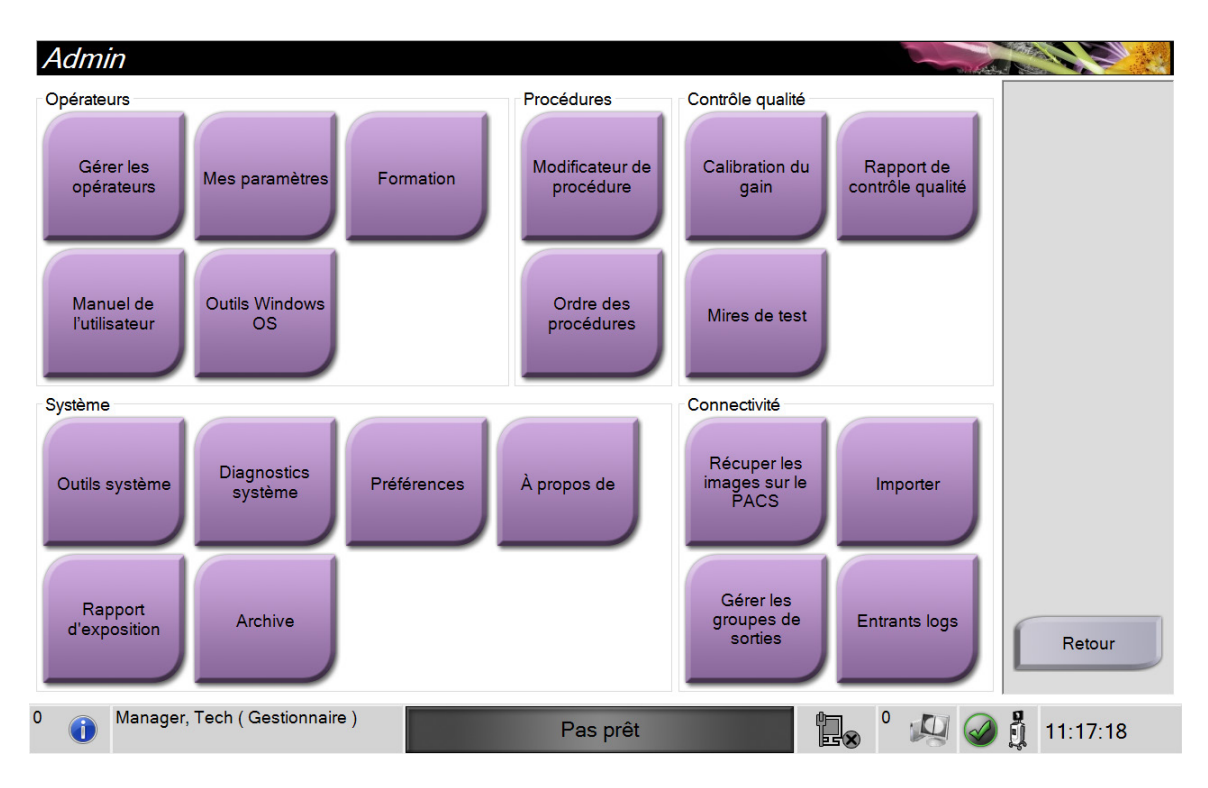

### **7.2.1 Étalonnage du gain**

Procédez à un étalonnage du gain mensuellement ou lorsque des artéfacts sont visibles.

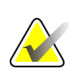

#### **Remarque**

Lorsque le système affiche le message Calibration de gain, effectuez cette procédure avant d'éteindre le système. Si vous effectuez l'étalonnage du gain à un autre moment, accédez à la procédure par l'intermédiaire de l'écran *Admin*.

- 1. Sélectionnez **Yes** (Oui) pour procéder à l'étalonnage maintenant.
- 2. Si vous choisissez de procéder maintenant à la calibration, il vous sera demandé de sélectionner le mode de calibration du gain (*Automatique*, *Automatique avec arrêt* ou *Manuelle*).
- 3. Sélectionnez le mode Calibration de gain.
- 4. Le bloc acrylique et la surface de contact (bas) de l'armoire d'imagerie doivent être propres. Lorsque le message demandant l'insertion de la platine de spécimens s'affiche, retirez le plateau de spécimens et placez le bloc acrylique dans l'armoire d'imagerie.

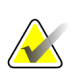

#### **Remarque**

N'ignorez pas les artéfacts qui apparaissent sur le bloc acrylique fourni par le fabricant. Ces artéfacts influencent la calibration du détecteur.

- 5. Assurez-vous qu'aucun autre objet ne se trouve à l'intérieur de l'armoire et fermez la porte de l'armoire d'imagerie.
- 6. Les images sont prises de la manière suivante :
	- *Calibration de gain automatique :* le système prend six images, exécute la calibration du gain automatiquement et ferme la session de l'utilisateur.
	- *Calibration de gain automatiqueavec arrêt :* le système prend six images, exécute la calibration du gain automatiquement et arrête le système.
	- *Calibration de gain manuelle* :
	- a. Appuyez sur le bouton **Rayons X**.
	- b. Attendez jusqu'à ce que le système retourne en mode PRÊT, puis appuyez sur le bouton **RAYONS X**.
	- c. Répétez l'étape b jusqu'à ce que vous ayez acquis six images.
- 7. Lorsque la calibration du gain est terminée, un message indique qu'elle a réussi.

# **8:Maintenance, nettoyage et désinfection Chapitre 8**

## **8.1 Informations générales**

### **8.1.1 Nettoyage général**

Cette procédure inclut le nettoyage de l'unité et des surfaces avec lesquelles les spécimens n'entrent pas en contact.

Utilisez un chiffon non pelucheux et appliquez une solution de produit à vaisselle liquide diluée sur les composants et les surfaces.

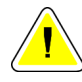

**Attention :**

**Utilisez le moins de liquides nettoyants possible. Aucun liquide ne doit s'écouler ou se répandre dans ou sur l'appareil.**

### **8.1.2 Pour désinfecter**

Pour désinfecter les composants et les surfaces du système, Hologic recommande les solutions désinfectantes suivantes :

- Solution d'eau javellisée à 10 % d'eau de Javel disponible dans le commerce pour neuf volumes d'eau (normalement, 5,25 % d'eau de Javel et 94,75 % d'eau). Mélangez bien cette solution pour obtenir les meilleurs résultats.
- Solution d'alcool isopropylique disponible dans le commerce (alcool isopropylique à 70 %, non dilué).
- solution d'eau oxygénée à une concentration maximale de 3 %.

Une fois que vous avez appliqué une des solutions ci-dessus, utilisez un chiffon propre pour nettoyer le système, en respectant les temps de contact (humide) appropriés.

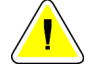

#### **Attention :**

**Pour éviter d'endommager les composants électroniques, n'utilisez pas de spray désinfectant sur le système.**

#### **8.1.3 Pour éviter les blessures et dégâts matériels éventuels**

N'utilisez jamais de solvant corrosif, de détergent abrasif ni de produit lustrant. Sélectionnez un agent nettoyant/désinfectant qui n'endommagera ni le plastique, ni l'aluminium, ni la fibre de carbone.

N'utilisez pas de détergent puissant, de nettoyant abrasif, de produit à concentration d'alcool élevée ou de méthanol, quelle qu'en soit la concentration.

N'exposez pas les pièces de l'appareil à une stérilisation à la vapeur ou à haute température.

Ne permettez à aucun liquide de s'infiltrer dans les parties internes de l'équipement. N'appliquez pas de produits nettoyants en spray ou de liquide sur le matériel. Utilisez toujours un chiffon propre pour appliquer un spray ou un liquide. Si du liquide pénètre dans le système, débranchez l'alimentation électrique et examinez le système avant de le remettre en marche.

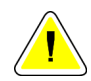

#### **Mise en garde :**

**Des méthodes de nettoyage inadaptées peuvent endommager le matériel, diminuer la performance de l'imagerie ou augmenter les risques d'électrocution.**

Suivez systématiquement les instructions du fabricant du produit que vous utilisez pour le nettoyage. Ces instructions comprennent les consignes et les précautions relatives à l'application et au temps de contact, au stockage, aux exigences de lavage, aux vêtements de protection, à la durée de conservation et à l'élimination des déchets. Suivez ces instructions et utilisez le produit en suivant la méthode la plus sûre et la plus efficace.

## **8.2 Entretien spécifique des composants**

#### **8.2.1 Pour nettoyer le moniteur d'affichage d'image**

- Ne touchez pas l'écran lorsque vous travaillez avec des échantillons.
- Nettoyez la surface externe de l'écran avec soin.
- Utilisez toujours un chiffon propre, doux et non pelucheux pour nettoyer la surface de l'écran. Les chiffons en microfibre, disponibles dans de nombreux magasins, sont recommandés.
- Les produits chimiques puissants et les abrasifs peuvent endommager l'écran et ne doivent jamais être utilisés.
- N'utilisez jamais de spray et ne faites jamais couler de liquide sur l'écran.
- N'exercez jamais de pression sur l'écran.
- N'utilisez jamais de détergent à base de fluorures, d'ammoniac, d'alcool ou de produits abrasifs.
- N'utilisez jamais de javel.
- N'utilisez jamais de paille de fer.
- N'utilisez jamais d'éponge à récurer.

Il existe dans le commerce de nombreux produits pour nettoyer les écrans LCD. Tout produit ne contenant aucun des ingrédients ou produit abrasif précédemment décrits et utilisé conformément aux instructions du fabricant peut être utilisé.

### **8.2.2 Cordon d'alimentation**

#### **Pour inspecter le cordon d'alimentation**

- 1. Chaque trimestre, inspectez visuellement le cordon d'alimentation pour s'assurer qu'il ne présente pas de coupures de traces d'endommagement sur le couvercle ou le réducteur de tension.
- 2. Si le cordon d'alimentation s'avère endommagé, contactez Hologic pour demander son remplacement.

## **8.3 Maintenance**

### **8.3.1 Programmation de la maintenance préventive**

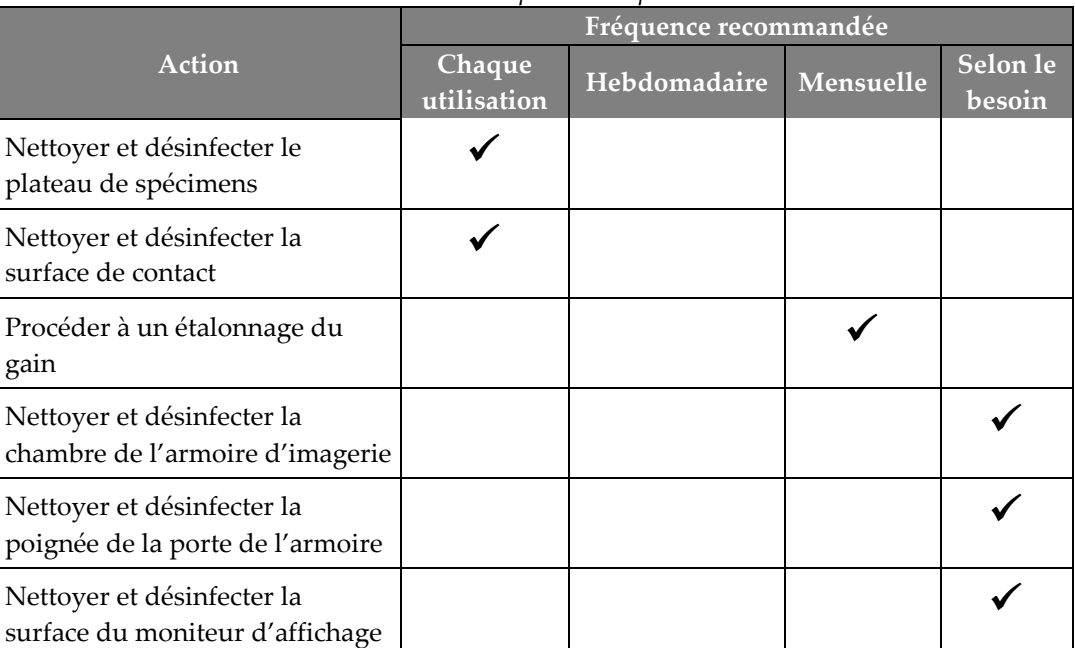

*Tableau 6 : Maintenance préventive pour l'utilisateur*

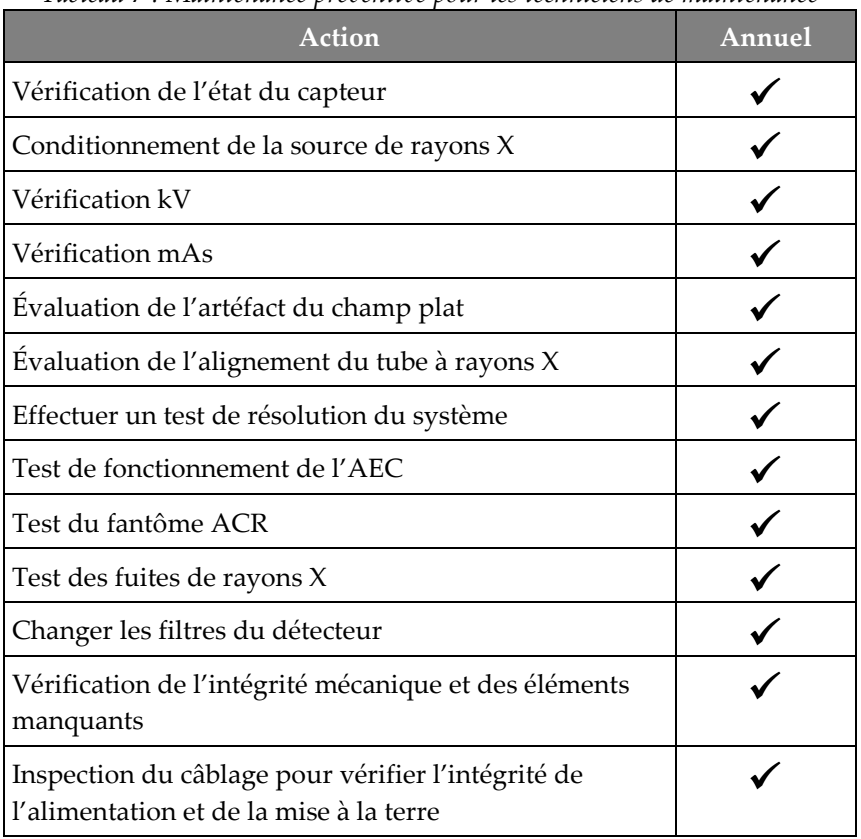

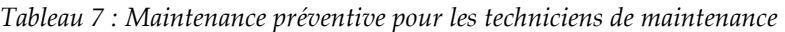

### **8.3.2 À propos des réclamations**

La récupération est une fonction automatique qui rend l'espace disque disponible pour stocker des images nouvellement acquises. Paramètres configurables laissez un nombre donné d'images collecter avant le début de la récupération et les images plus anciennes sont supprimées du système.

# **9: Interface d'administration du système Chapitre 9**

## **9.1 Écran Admin**

Cette section décrit les différentes fonctions disponibles dans l'écran *Admin*. Pour accéder à cet écran, sélectionnez le bouton **Admin** de l'écran *Sélectionner la patiente*.

#### **Remarque**

**A** 

Les administrateurs et les techniciens de maintenance de Hologic ont accès à toutes les fonctions de l'écran Admin. L'utilisateur principal a accès à certaines de ces fonctions.

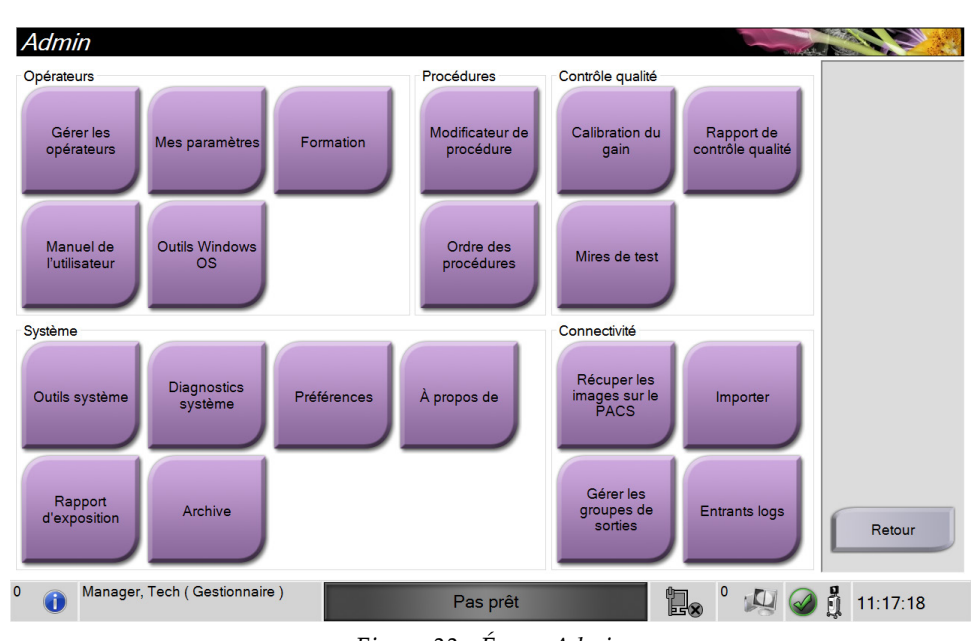

*Figure 33 : Écran Admin*

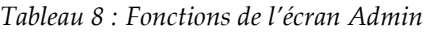

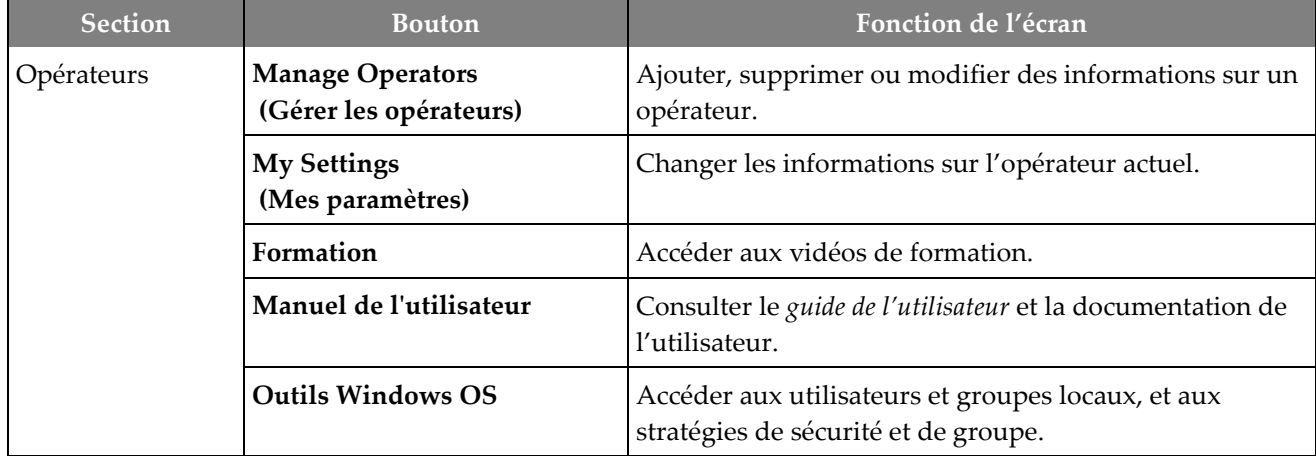

| <b>Section</b>     | <b>Bouton</b>                                                 | Fonction de l'écran                                                                                                    |  |
|--------------------|---------------------------------------------------------------|----------------------------------------------------------------------------------------------------|--|
| Procédures         | <b>Procedure Editor</b><br>(Modificateur de procédure)        | Permet d'ajouter, de modifier ou de supprimer des<br>procédures.                                                                                   |  |
|                    | <b>Procedure Order</b><br>(Ordre des procédures)              | Changer l'ordre de la liste des procédures.                                                                                                    |  |
| Quality Control    | Calibration du gain                                           | Effectuer la procédure Calibration du gain.                                                                                                    |  |
| (Contrôle qualité) | <b>QC</b> Report<br>(Rapport de contrôle qualité)             | Créer un rapport de contrôle qualité.                                                                                                    |  |
|                    | Test Patterns (Mires de test)                                 | Sélectionner et envoyer les mires de test aux<br>périphériques de sortie.                                                                          |  |
| System (Système)   | <b>System Tools</b><br>(Outils système)                       | Interface de maintenance pour la configuration et<br>l'identification des problèmes.                                                               |  |
|                    | <b>System Diagnostics</b><br>(Diagnostics système)            | Indique l'état de tous les sous-systèmes.                                                                                                    |  |
|                    | Preferences (Préférences)                                     | Définir les préférences du système.                                                                                                    |  |
|                    | About (A propos de)                                           | Afficher les informations du système.                                                                                                    |  |
|                    | <b>Exposure Report</b><br>(Rapport d'exposition)              | Créer un rapport du nombre d'expositions.                                                                                                    |  |
|                    | Archive                                                       | Envoyer les études locales au stockage en réseau ou<br>exportez-les vers des supports amovibles.                                                   |  |
| Connectivité       | Query Retrieve (Récupérer les<br>images sur le PACS)          | Permet d'exécuter une requête au niveau des<br>périphériques configurés.                                                                           |  |
|                    | <b>Import (Importer)</b>                                      | Importer des images et des données.                                                                                                    |  |
|                    | <b>Manage Output Groups</b><br>(Gérer les groupes de sorties) | Permet d'ajouter, de supprimer ou de modifier des<br>groupes de sortie.                                                                            |  |
|                    | <b>Incoming Log (Entrants logs)</b>                           | Affiche les entrées du journal correspondant aux images<br>qui ne sont pas importées lors d'une importation<br>manuelle ou d'une sauvegarde DICOM. |  |
|                    |                                                               | $\sim$ $\sim$ $\sim$                                                                                                    |  |

*Tableau 8 : Fonctions de l'écran Admin*

Vous devez disposer des autorisations nécessaires pour accéder à toutes ces fonctionnalités. Le niveau d'autorisation contrôle les fonctions que vous pouvez modifier.

## **9.2 Écran À propos de**

L'écran *À propos de* fournit des informations sur la machine, par exemple le niveau du système, l'adresse IP et le numéro de série. Ce type de données peut être utile lorsque vous travaillez avec Hologic pour configurer le système ou résoudre un problème lié au système.

Vous pouvez accéder à l'écran de deux manières :

- Sur l'écran *Sélectionner le patient*, sélectionnez l'icône **État du système** [ ] sur la barre des tâches, puis sélectionnez **À propos de**.
- À partir de l'écran *Admin*, sélectionnez le bouton **À propos de** dans le groupe Système.

| À propos de la station d'acquisition                                                                                                    |                                                                                                    |               |
|----------------------------------------------------------------------------------------------------|----------------------------------------------------------------------------------------------------|---------------|
| Système Etablissement Copyright UDI                                                                                                    |                                                                                                    | Actualiser    |
| Ordinateur<br>System<br><b>AWS</b><br><b>Computer Rev</b><br><b>Build Date</b><br><b>Last Boot Time</b><br><b>IP Address</b><br><b>Trident IP</b><br>M35<br><b>PCI Driver</b>                                                                                                    | <b>Statif</b><br>Serial Number<br><b>DET</b><br><b>DTC</b><br><b>TCB</b>                                                                         |               |
| <b>PCI Firmware</b><br><b>HARI</b><br>PKG API Version<br><b>PKG Build Date</b><br><b>PKG Firmware Version</b><br><b>PKG Hardware Version</b><br><b>PKG Bootloader F/W Ver</b><br>PKG Button Board BL F/W Ver<br>PKG Button Board F/W Ver<br>PKG Button Board H/W Ver<br>PKG Display Controller F/W Ver<br><b>PKG Serial Number</b> | Détecteur<br>Detector Temperature<br>Serial Number<br>Read Out Sequence<br><b>CPU Firmware</b><br>Analog Firmware Version<br><b>DTC Firmware</b> | Retour        |
| 0<br>Manager, Tech (Gestionnaire)                                                                                                    | þ,<br>Pas prêt                                                                                                    | ū<br>10:56:07 |

*Figure 34 : Onglet Système de l'écran À propos de*

L'écran *À propos de* comporte quatre onglets :

- L'**onglet Système** indique les informations de configuration du système
- L'**onglet Établissement** indique le nom et l'adresse de l'organisation attribuée à cette machine.
- L'**onglet Copyright** indique les droits d'auteur d'Hologic et des logiciels tiers installés sur cette machine.
- L'**onglet UDI** indique l'identifiant d'appareil unique sur cette machine.

## **9.3 Modifier les préférences de langues de l'utilisateur**

Les utilisateurs peuvent définir la langue sur l'interface utilisateur pour qu'elle change automatiquement selon leur préférence individuelle lors de la connexion.

1. Sur l'écran *Sélectionnez le patient*, sélectionnez le bouton **Admin**.

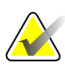

#### **Remarque**

Vous pouvez également accéder à **My Settings** (Mes paramètres) par la barre des tâches. Sélectionnez la zone Nom d'utilisateur puis sélectionnez **My Settings** (Mes paramètres) dans le menu contextuel.

- 2. Dans le groupe Opérateurs de l'écran *Admin*, sélectionnez le bouton **Mes paramètres**. L'écran *Edit Operator* (Modifier l'opérateur) .
- 3. Utilisez le bouton **Flèche droite** pour accéder à la quatrième page de l'écran Modifier l'opérateur. (Il est également possible d'utiliser les boutons ronds au-dessus du clavier virtuel pour sélectionner la quatrième page.)
- 4. Dans le champ des paramètres régionaux, sélectionnez la langue dans la liste déroulante.
- 5. Sélectionnez **Save** (Enregistrer), puis le bouton **OK** du message *Update Successful* (Mise à jour réussie). La langue sélectionnée devient la langue de l'interface utilisateur.

## **9.4 Régler les onglets de procédure multiligne**

Vous pouvez définir les préférences de l'opérateur pour afficher plus du nom de la procédure dans le haut des onglets procédure. Pour modifier les onglets de procédure d'une seule ligne de texte en plusieurs lignes de texte :

1. Sur l'écran *Sélectionnez le patient*, sélectionnez le bouton **Admin**.

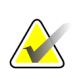

#### **Remarque**

Vous pouvez également accéder à **My Settings** (Mes paramètres) par la barre des tâches. Sélectionnez la zone Nom d'utilisateur puis sélectionnez **My Settings** (Mes paramètres) dans le menu contextuel.

- 2. Dans le groupe Opérateurs de l'écran *Admin*, sélectionnez le bouton **Mes paramètres**. L'écran *Edit Operator* (Modifier l'opérateur) .
- 3. Utilisez le bouton **Flèche droite** pour accéder à la quatrième page de l'écran Modifier l'opérateur. (Il est également possible d'utiliser les boutons ronds au-dessus du clavier virtuel pour sélectionner la quatrième page.)
- 4. Sélectionnez Utiliser les onglets de procédure multiligne. Une coche apparaît. Lorsque l'option Multiligne est sélectionnée.
- 5. Sélectionnez **Save** (Enregistrer), puis le bouton **OK** du message *Update Successful* (Mise à jour réussie). Les onglets **Procédure** changent pour refléter la quantité de lignes sélectionnée.

## **9.5 System Tools (Outils système)**

Les responsables et les utilisateurs disposant de privilèges de service technique peuvent accéder à la fonctionnalité Outils système. La fonctionnalité Outils système contient les informations de configuration relatives au système. Pour accéder à cette fonctionnalité ; sélectionnez **System Tools** (Outils système) depuis le groupe Système dans l'écran *Admin*.

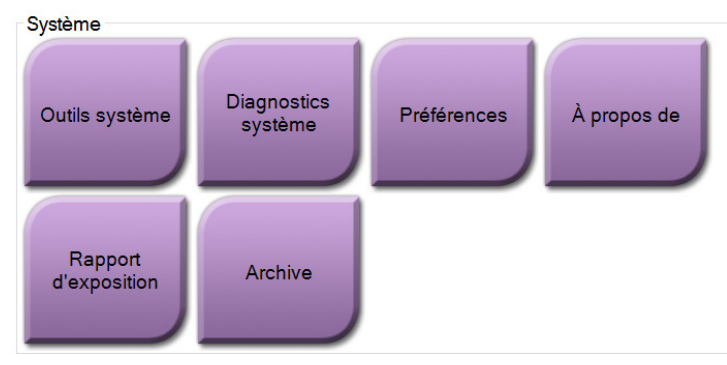

*Figure 35 : Le bouton Outils système*

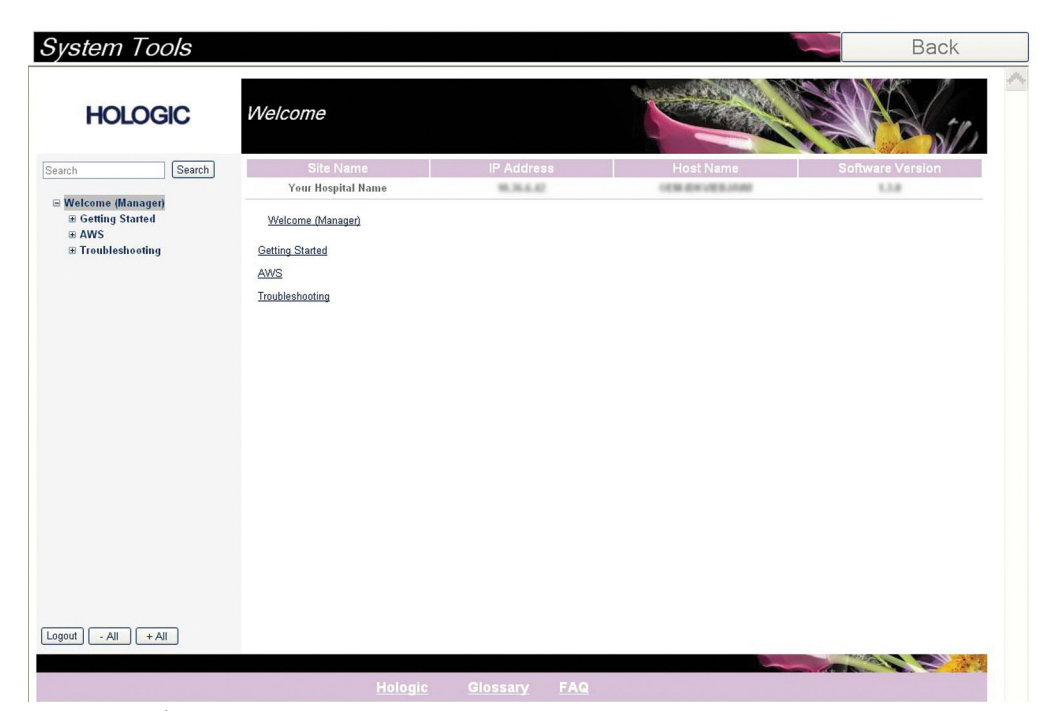

### **9.5.1 Outils système pour le responsable des manipulateurs radio**

*Figure 36 : Écran Outils système*

|  | Tableau 9 : Responsable des manipulateurs radio – Fonctions des outils du système |  |  |  |
|--|-----------------------------------------------------------------------------------|--|--|--|
|--|-----------------------------------------------------------------------------------|--|--|--|

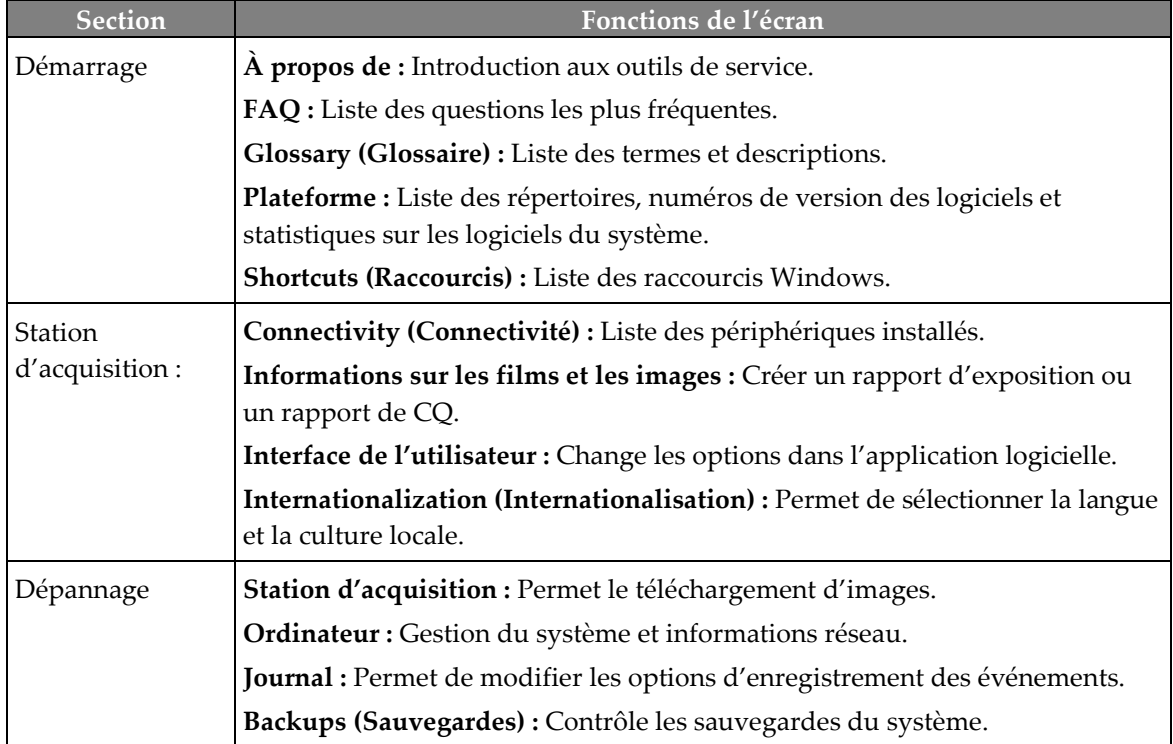

## **9.6 Outil Archive**

La fonction d'archivage sur l'écran *Admin* vous permet :

- d'envoyer des études locales vers un dossier d'archive ;
- d'exporter des études vers des supports amovibles.

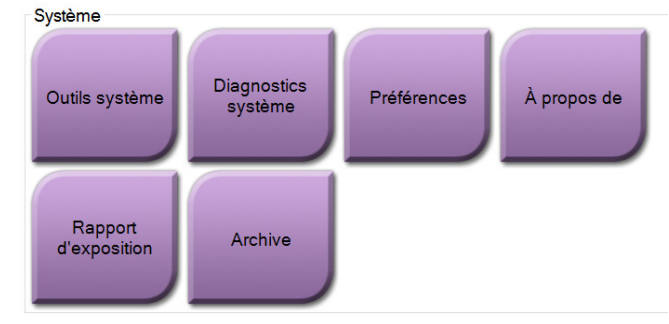

*Figure 37 : Bouton Archive*

- 1. Depuis le groupe Outils système sur l'écran *Admin*, sélectionnez le bouton **Archive**. L'écran *Multi Patient On Demand Archive* (Archive multipatiente sur demande) s'ouvre.
- 2. Pour rechercher une patiente, entrez au moins deux caractères dans la zone des paramètres de recherche et sélectionnez la loupe.

Une liste des patientes qui correspondent aux critères de recherche s'affiche.

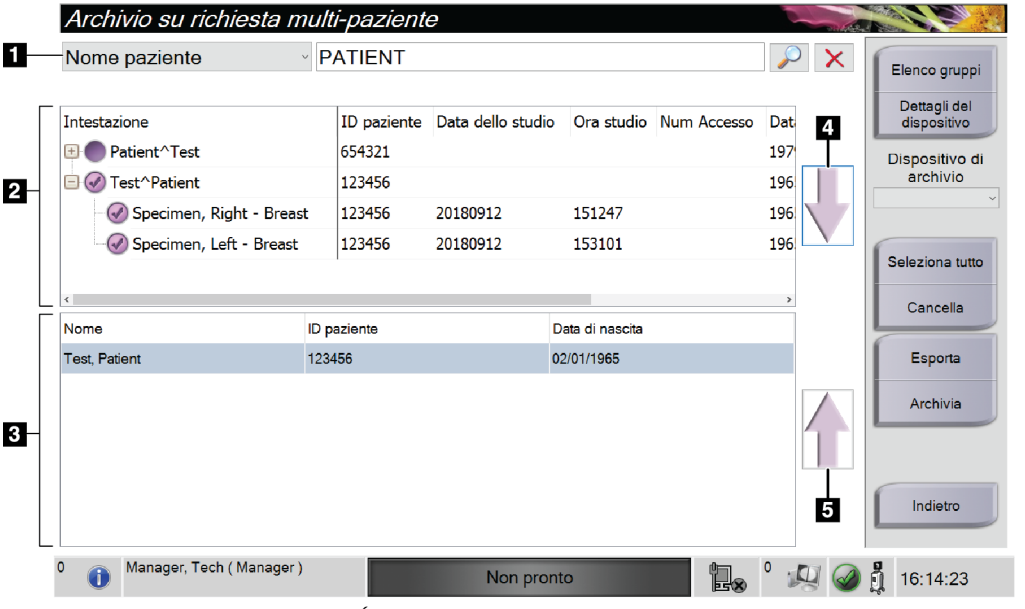

*Figure 38 : Écran Archive multipatiente sur demande*

#### **Légende de la figure**

- 1. Paramètres de recherche
- 2. Zone Liste de patientes
- 3. Zone des patientes à archiver
- 4. Permet d'ajouter la sélection effectuée dans la zone de liste des patientes à la zone des patientes à archiver
- 5. Permet de supprimer la sélection de la zone des patientes à archiver

#### **Pour archiver** :

- 1. Sélectionnez les patientes et les procédures à archiver.
	- Sélectionnez des patientes dans la liste des patientes ou effectuez une recherche à l'aide des paramètres de recherche (n° 1) et sélectionnez des patientes dans les résultats de la recherche.

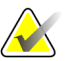

#### **Remarque**

Le bouton **Sélectionner tout** (sur le volet de droite de l'écran) sélectionne toutes les patientes dans la zone de liste des patientes. Le bouton **Effacer** (sur le volet de droite de l'écran) efface les sélections.

- Sélectionnez les procédures pour chaque patiente.
- Sélectionnez la **flèche vers le bas** (n° 4) sur l'écran pour déplacer les patientes sélectionnées vers la zone des patientes à archiver (n° 3).
- Sélectionnez la **flèche vers le haut** (n° 5) sur l'écran pour supprimer les patientes sélectionnées de la zone des patientes à archiver (n° 3).
- 2. Sélectionnez un périphérique de stockage.
	- Sélectionnez une option dans la liste déroulante des périphériques de stockage. -OU-
	- Sélectionnez le bouton **Group List** (Liste de groupes), puis sélectionnez une option.
- 3. Sélectionnez le bouton **Archive**. La liste dans la zone des patientes à archiver copie les éléments vers les dispositifs d'archivage sélectionnés.

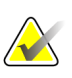

#### **Remarque**

Utilisez l'utilitaire Gérer les files en attente de la barre des tâches pour consulter l'état de l'archive.

#### **Pour exporter** :

- 1. Sélectionnez les patientes et les procédures à exporter.
	- Sélectionnez des patientes dans la liste des patientes ou effectuez une recherche à l'aide d'un des paramètres de recherche (n° 1) et sélectionnez des patientes dans les résultats de la recherche.

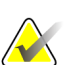

#### **Remarque**

Le bouton **Sélectionner tout** (sur le volet de droite de l'écran) sélectionne toutes les patientes dans la zone de liste des patientes. Le bouton **Effacer** (sur le volet de droite de l'écran) efface les sélections.

- Sélectionnez les procédures pour chaque patiente.
- Sélectionnez la **flèche vers le bas** (n° 4) sur l'écran pour déplacer les patientes sélectionnées vers la zone des patientes à archiver (n° 3).
- Sélectionnez la **flèche vers le haut** (n° 5) sur l'écran pour supprimer les patientes sélectionnées de la zone des patientes à archiver (n° 3).
- 2. Sélectionnez le bouton **Export** (Exporter).
- 3. Dans la boîte de dialogue *Export* (Exporter), sélectionnez la destination dans la liste déroulante des dispositifs.

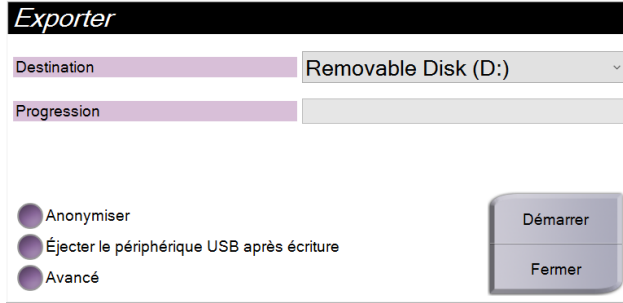

*Figure 39 : Écran Exporter*

- 4. Au besoin, sélectionnez d'autres options :
	- **Anonymize** (Anonymiser) : pour rendre anonymes les données de la patiente.
	- **Éjecter le support USB après l'écriture :** pour éjecter le support USB après avoir exporté les données sur le patient.
	- **Avancé** : pour sélectionner un dossier de votre système local afin de conserver les sélections, et de sélectionner les types d'exportation.
- 5. Sélectionnez le bouton **Démarrer** pour copier les images sélectionnées vers le dispositif sélectionné.

## **9.7 Pour modifier le délai de verrouillage par défaut**

Après une période d'inactivité définie, le système déconnecte l'utilisateur. L'utilisateur doit se connecter à nouveau pour reprendre la procédure. La durée d'inactivité peut être configurée. La durée par défaut est de 60 minutes.

- 1. Sélectionnez l'icône Windows pour afficher le menu Démarrer de Windows.
- 2. Recherchez « Stratégie de sécurité locale ».
- 3. Naviguez vers **Paramètres de sécurité > Stratégies locales > Options de sécurité**.
- 4. Recherchez « Ouverture de session interactive : limite d'inactivité de l'ordinateur ».
- 5. Ajustez le délai selon les besoins.

# Annexe A Caractéristiques du système

## **A.1 Dimensions du produit**

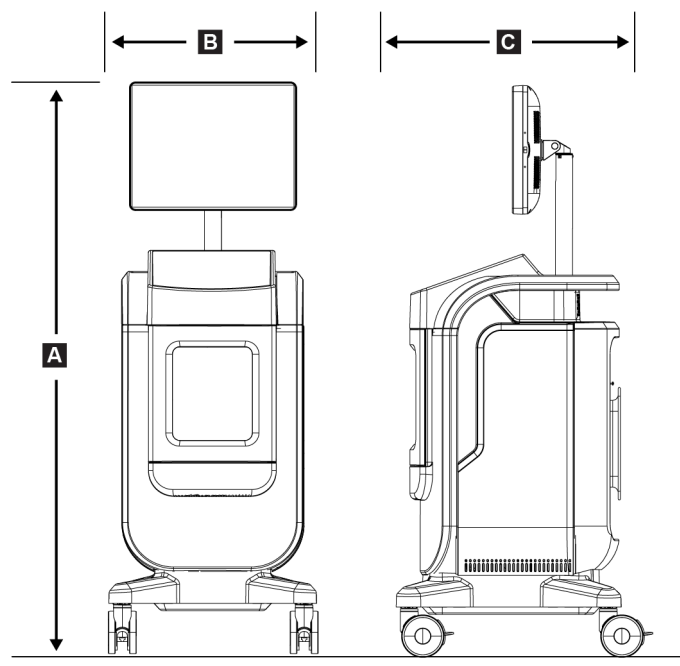

*Figure 40 : Mesures de la console*

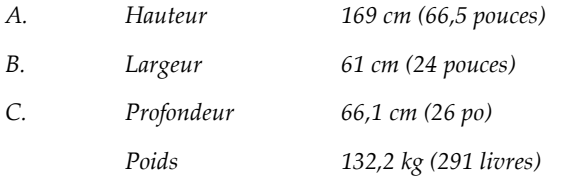

## **A.2 Environnement d'exploitation et de stockage**

#### **A.2.1 Conditions générales de fonctionnement**

Cet équipement est conçu pour fonctionner de manière sûre et efficace dans les conditions d'utilisation en intérieur suivantes :

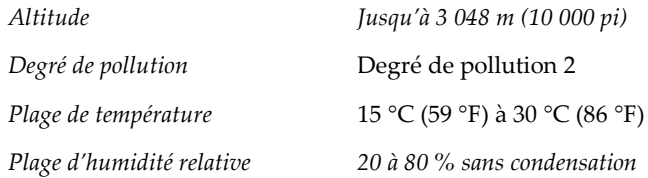

#### **A.2.2 Conditions générales de transport et de stockage**

**Console**

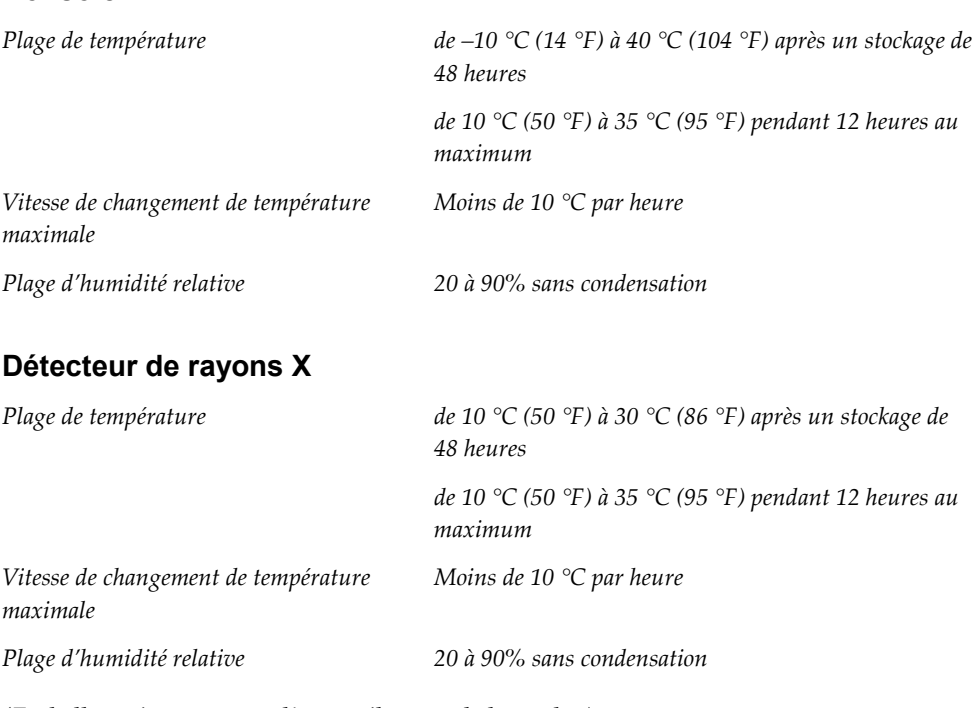

*(Emballez soigneusement l'appareil avant de le stocker).*

## **A.3 Informations techniques sur la console**

### **A.3.1 Informations générales**

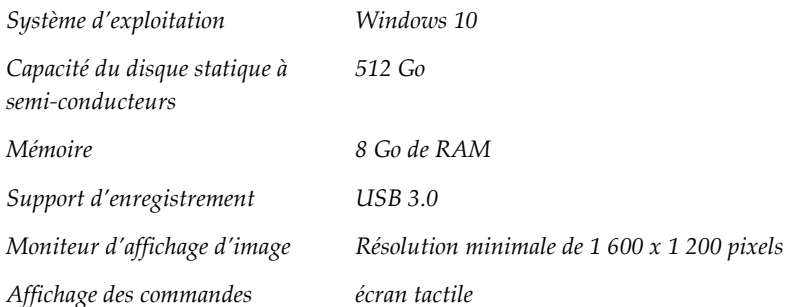

#### **A.3.2 Environnement réseau**

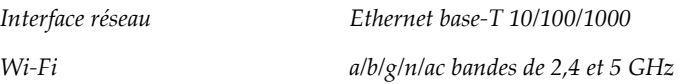

## **A.4 Alimentation électrique**

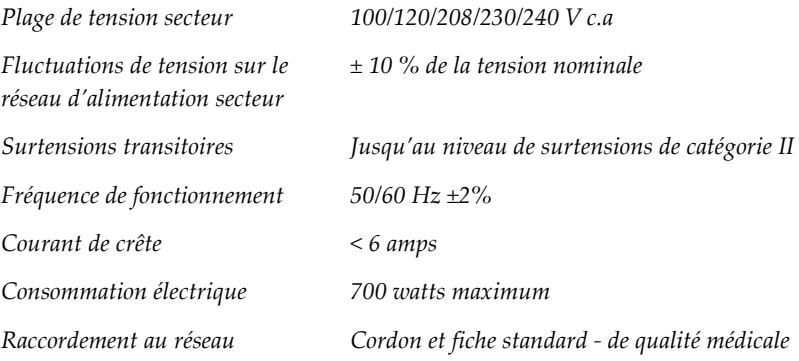

## **A.5 Caractéristiques techniques du tube à rayons X**

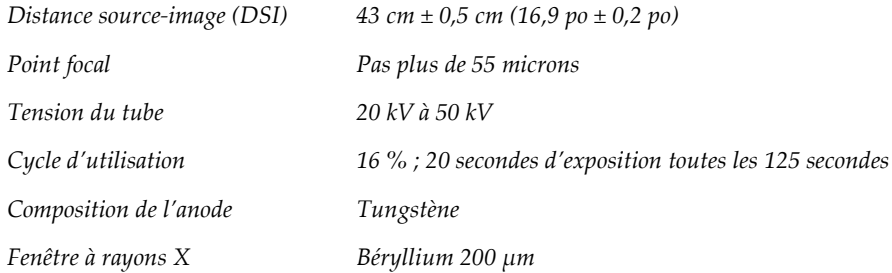

### **A.5.1 Générateur de rayons X**

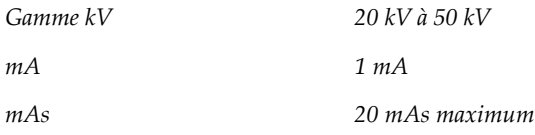

## **A.6 Informations techniques sur le système d'imagerie**

### **A.6.1 Récepteur d'images**

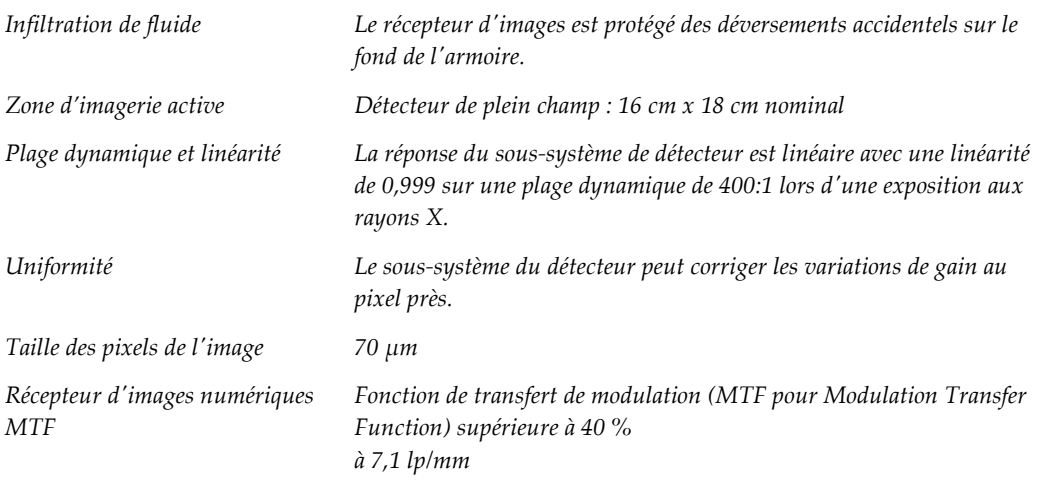

# Annexe B Messages et alertes de système

## **B.1 Reprise sur incident et dépannage**

La plupart des anomalies et des messages d'alerte peuvent être résolus sans affecter le flux de votre travail. Suivez les instructions à l'écran ou corrigez le problème, puis supprimez l'état dans la barre des tâches. Certaines situations peuvent nécessiter le redémarrage du système ou indiquer qu'une action supplémentaire est nécessaire (par exemple, téléphoner à l'Assistance technique de Hologic). Ce chapitre décrit les différentes catégories de message et les actions nécessaires pour ramener le système à un mode de fonctionnement normal. Si des erreurs se répètent, contactez l'Assistance technique de Hologic.

## **B.2 Types de messages et messages d'alerte**

### **B.2.1 Degrés d'anomalie**

Il existe cinq degrés d'anomalie : Avertissement, Mineure, Majeure, Critique et Alertes.

#### **Anomalies avec avertissement**

Les anomalies avec avertissement ne sont pas visibles par l'utilisateur. Ces anomalies sont enregistrées dans les fichiers journaux.

Caractéristiques des anomalies avec avertissement :

- Sont débloquées à l'aide du logiciel ou des commandes de communication.
- N'annulent pas l'exposition en cours
- N'empêchent pas de commencer une nouvelle exposition.

#### **Anomalies mineures**

Caractéristiques des anomalies mineures :

- Sont débloquées à l'aide du logiciel ou des commandes de communication.
- N'annulent pas l'exposition en cours
- Une réponse est requise avant de pouvoir commencer une nouvelle exposition.

#### **Anomalies majeures**

Caractéristiques des anomalies majeures :

- Sont débloquées à l'aide du logiciel ou des commandes de communication.
- Annulent l'exposition en cours.
- Empêchent de commencer une nouvelle exposition.

#### **Anomalies critiques**

Caractéristiques des anomalies critiques :

- Ne sont pas débloquées à l'aide du logiciel ou des commandes de communication.
- Annulent l'exposition en cours.
- Empêchent de commencer une nouvelle exposition.

#### **Messages d'alerte**

Les messages d'alerte sont des messages de routine qui peuvent empêcher une exposition. Un message d'alerte reste actif jusqu'à ce que l'action requise soit achevée ou que la situation soit résolue.

#### **B.2.2 Messages du système**

Sélectionnez l'icône d'état système sur la barre des tâches pour obtenir des informations sur la cause d'un problème de système et les moyens de le corriger. Une fois que vous avez corrigé le problème, le message de système affiche l'état Ready (Prêt).

## **B.3 Dépannage**

- Pour redémarrer le système après une anomalie critique, sélectionnez le bouton **Démarrer** qui s'affiche sur le bureau.
- Si vous sélectionnez le bouton Exit (Quitter), un message vous informe que cette option va éteindre l'ordinateur.

# **10:Glossaire des termes**

#### **AEC**

Contrôle automatique de l'exposition

#### **Annotations**

Marques sur une image pour souligner une région d'intérêt

#### **DICOM**

Digital Imaging and Communications in Medicine

**DSI**

Distance source-image

#### **PACS**

Système d'archivage et de communication des images Un système d'ordinateur et de réseau transmettant et archivant les images médicales numériques.

#### **ROI**

Région d'intérêt

# **Index**

## **A**

accès contrôle qualité • 2, 65 actualiser la liste de travail • 39 alertes • 87, 88 anomalies • 87, 88 archiver • 44 autorisations, par groupe d'utilisateurs • 2 avancé • 42 avertissements et mises en garde • 8

## **C**

caractéristiques • 83 composants plateau de spécimens • 21 conditions requises contrôle qualité • 2, 65 critères de conformité • 14 conformité • 14 critères de conformité • 14 déclarations de conformité • 15 connectivité au réseau • 27 Connexion Wi-Fi • 22, 27 connexions USB • 19, 22 contrôle qualité • 2, 65 couper totalement l'alimentation • 26

## **D**

déclaration de cybersécurité • 3 déclaration de garantie • 3 déclaration, cybersécurité • 3 déclaration de cybersécurité • 3 déclaration de garantie • 3 déclarations de conformité • 15 délai avant expiration de la session • 82

## **E**

écran écran à propos de... • 75 écran admin • 73 interroger la liste de travail • 39 écran à propos de... • 75 écran admin • 73 ensembles de sorties • 43 envoyer les images aux sorties • 55 exporter, images • 44

## **F**

fermer une session • 26 filtres pour les patients onglet Colonnes • 39 flux de travail • 57 Fractionner les dossiers patient • 34

## **G**

groupes de sorties, gérer • 55

## **I**

images • 47 options de sortie • 55 interface utilisateur • 27 interroger la liste de travail • 39

## **L**

liste de travail • 39 actualiser la liste de travail • 39 interroger la liste de travail • 39

## **M**

maintenance généralités • 67 messages et alertes • 87, 88

## **O**

onglets de procédure à lignes multiples • 76 outils, système • 77

## **P**

patiente Fractionner les dossiers patient • 34 suppression d'une patiente • 37 périphériques de sortie ensemble de sorties • 55 perte de données • 8

plateau • 21 plateau de spécimens • 21 procédure écran Procédure avancé • 42 simple • 42 procédure de fermeture du patient • 43 procédure de fermeture du patient • 43

## **R**

```
raccordements
   connectivité au réseau • 27
   Connexion Wi-Fi • 22, 27
   connexions USB • 19, 22
   raccordements • 22
rayons-X
   solutions et méthodes de nettoyage • 67
réclamations, produit • 3
récupérer • 43
roulettes • 22
```
## **S**

sécurité généralités • 8 sélectionner ensembles de sorties • 43 simple • 42 solutions et méthodes de nettoyage • 67 sorties à la demande • 44 suppression d'une patiente • 37 système administration • 73 caractéristiques • 83 fermer une session • 26 fonctionnalités • 1 messages • 88 outils, système • 77 présentation • 7 raccordements • 22 Windows 10 • 25

## **U**

```
utilisation prévue • 1
    profils d'utilisateurs • 2
```
## **V**

verrouillages • 13 verrouillages, roulettes • 22

## **W**

Windows 10 • 25

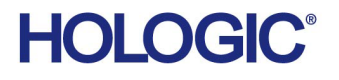

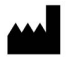

Hologic Inc. 36 Apple Ridge Road Danbury, CT 06810 USA 1800 447 1856

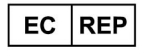

Brazilian Contact:

Hologic Ltd. Heron House Oaks Business Park, Crewe Road Wythenshawe, Manchester. M23 9HZ, UK +44 (0) 161 946 2206

Imex Medical Group do Brasil Rua das Embaúbas, 601- Fazenda Santo Antônio São José /SC - Brasil - 88104-561 +55 48 3251-8800 www.imexmedicalgroup.com.br